# $\frac{d\ln\ln}{d}$

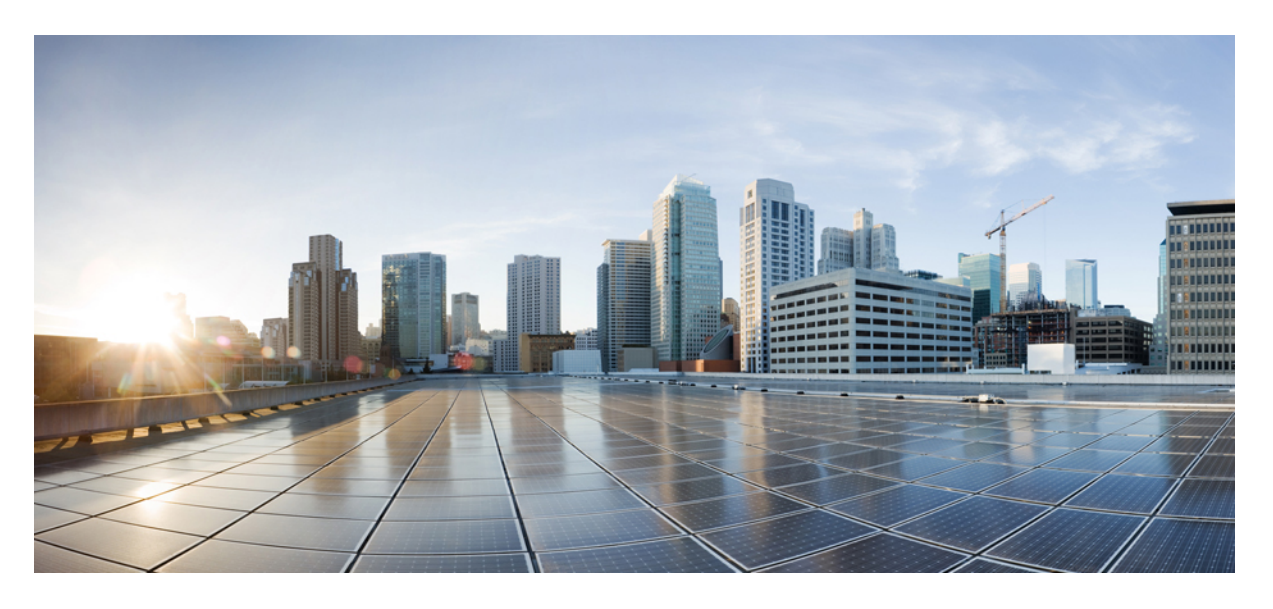

## **Cisco IP** 電話 **7800** 系列使用者指南

第一次發佈日期**:** 2015 年 11 月 25 日 上次修改日期**:** 2023 年 6 月 16 日

### **Americas Headquarters**

Cisco Systems, Inc. 170 West Tasman Drive San Jose, CA 95134-1706 USA http://www.cisco.com Tel: 408 526-4000 800 553-NETS (6387) Fax: 408 527-0883

本手冊中之產品規格及資訊如有變更,恕不另行通知。本手冊中的所有聲明、資訊和建議應可信為真確,但不爲任何明示或默示所擔保。使用者必須負擔使用任何產品的全 責。

產品隨附的軟體授權和有限瑕疵責任擔保置於隨產品出貨的資訊封包中,並於此處併入本參照。 若找不到軟體授權或有限瑕疵責任擔保,請向 Cisco 代表索取相關文件。

以下為 Class A 數位裝置 FCC 合規的相關資訊:本裝置已通過相關測試,符合 FCC 規則 Part 15 之 Class A 數位裝置的限制。 這些限制用於提供合理的保護, 防止裝置在商 業環境中操作時產生有害的干擾。本設備會產生、使用及散發無線電頻率能量,若未依照說明手冊安裝及使用,可能會對無線電通訊產生干擾。在住宅區域操作本設備可能 會引起有害干擾,此時使用者將需要自費排除干擾。

以下為 Class B 數位裝置 FCC 合規的相關資訊:本裝置通過相關測試,符合 FCC 規則 Part 15 之 Class B 數位裝置的限制。 這些限制的目的,在於為安裝裝置的住宅區提供合 理保護,避免其受到有害干擾。本設備會產生、使用及散發無線電頻率能量,若未依照指示安裝及使用,可能會對無線電通訊產生干擾。但對於某些特定安裝,則不保證不 會發生這類干擾。 當本設備對無線電或電成機收訊造成干擾時(可藉由開啓及關閉設備確定),極力建議使用者採用下列措施加以矯正:

- 重新調整或搬移接收天線的位置。
- 將本設備與接收器之間的距離增大。
- 將設備與接收器分別連接至不同的電路插座。
- 聯絡經銷商或有經驗的無線電/電視機技師尋求協助。

未經Cisco授權而變造本產品,可能會導致 FCC 憑證失效,且使用者也可能會因此喪失操作本產品的權利。

Cisco 採用的 TCP 頁首壓縮是加州大學伯克利分校 (UCB) 開發的程式,此程式是 UCB 的公共領域版 UNIX 作業系統的一部份。 All rights reserved. 版權所有 © 1981, Regents of the University of California。

所列供應商之所有文件檔案與軟體,均連同其本身具有之一切換瑕疵以「現狀」提供,不受此處任何其他擔保條款保障。Cisco與上述提及之供應商聲明免除所有明示及暗示 之保固,包括但不限於適售性、特定用途之適用性,以及非侵權或因交易、使用或貿易行為所引發情形。

在任何情況下,Cisco或其供應商不對任何間接、特殊、隨發或偶發損失承擔任何責任,包括但不限於因使用或無法使用本手冊而造成的利潤下降或者資料丟失或損壞,即使 Cisco 或其供應商已獲知存在此類損失的可能性。

此文件內所使用的任何網際網路通訊協定 (IP) 位址及電話號碼皆為虛構。 此文件內所列之範例、指令顯示輸出、網路拓撲圖及其他圖表僅供說明之用。 說明內容中的 IP 位 址或電話號碼均為虛構,如有雷同,純屬巧合。

本文件所有紙本和複製電子副本均不在管控範圍內。 請參閱最新線上版本以取得最新版本文件。

Cisco在全球各地擁有超過 200 間分公司。 各分公司的地址和電話號碼皆列於Cisco網站上,網址為 www.cisco.com/go/offices。

Cisco 和 Cisco 標誌為 Cisco 及/或其附屬機構在美國和其他國家/地區的商標或註冊商標。 若要檢視 Cisco 商標的清單請瀏覽至此 URL: [https://www.cisco.com/c/en/us/about/](https://www.cisco.com/c/en/us/about/legal/trademarks.html) [legal/trademarks.html](https://www.cisco.com/c/en/us/about/legal/trademarks.html)。 文中所提及之第三方商標均屬於其各自所有者。 「夥伴」一詞不表示 Cisco 與其他任何公司之間具有合作關係。 (1721R)

© 2015–2023 Cisco Systems, Inc. 版權所有。

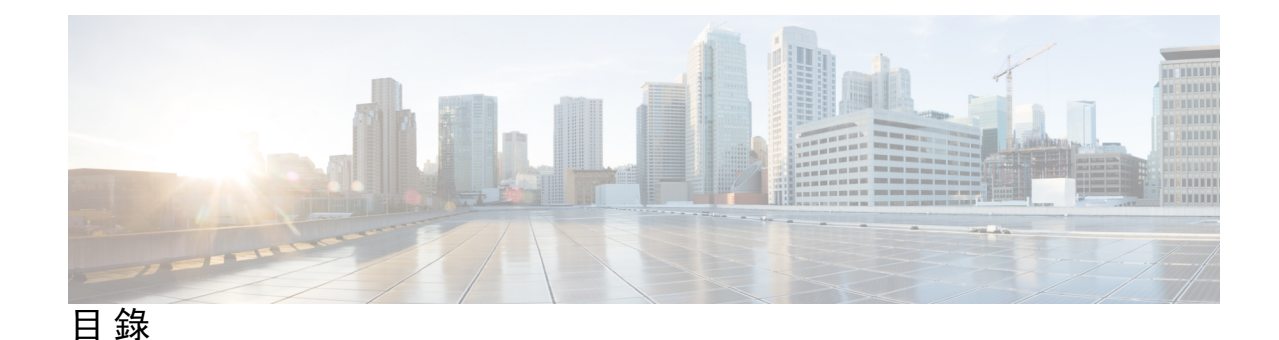

第 1 章 **2** [您的電話](#page-10-0) 1

[Cisco](#page-10-1) IP 電話 7800 系列 **1**

[更新之資訊](#page-11-0) **2**

韌體 14.2(1) [版更新之資訊](#page-11-1) **2** 韌體 14.1(1) [版的新資訊及變更資訊](#page-11-2) **2** 韌體 14.0(1) [版的的新資訊及變更資訊](#page-11-3) **2** 韌體 12.8(1) [版的新資訊及變更資訊](#page-12-0) **3** 韌體 12.7(1) [版的新資訊及變更資訊](#page-12-1) **3** 韌體 12.7(1) [版的的新資訊及變更資訊](#page-12-2) **3** 韌體 12.5(1)SR3 [版的新資訊及變更資訊](#page-13-0) **4** 韌體 12.5(1)SR2 [版的新資訊及變更資訊](#page-13-1) **4** 韌體 12.5(1)SR1 [版的新資訊及變更資訊](#page-13-2) **4** 韌體 12.5(1) [版的新資訊及變更資訊](#page-13-3) **4** 韌體 12.1(1)SR1 [版的新資訊及變更資訊](#page-14-0) **5** 韌體 12.1(1) [版的新資訊及變更資訊](#page-14-1) **5** 韌體 12.0(1) [版更新的資訊](#page-14-2) **5** 韌體 11.7(1) [版更新的資訊](#page-14-3) **5** 韌體 11.5(1)SR1 [版的新資訊及變更資訊](#page-14-4) **5** 韌體 11.5(1) [版更新的資訊](#page-14-5) **5** 韌體 11.0 [版更新的資訊](#page-15-0) **6** [功能支援](#page-15-1) **6** [電話設定](#page-15-2) **6** [調整話筒座](#page-15-3) **6** [變更電話的檢視角度](#page-16-0) **7** [連線至網路](#page-17-0) **8**

[電話和電腦共用網路連線](#page-17-1) **8** [透過啟用代碼登錄連接](#page-17-2) **8** 連線至 [Expressway](#page-18-0) **9** [變更服務模式](#page-18-1) **9** [以新電話替換現有電話](#page-18-2) **9** [啟用並登入電話](#page-19-0) **10** [登入電話](#page-19-1) **10** [從其他電話登入分機](#page-20-0) **11** [從其他電話登出分機](#page-20-1) **11** 使用您的 Cisco 耳機登錄 [Extension](#page-20-2) Mobility **11** Self Care [Portal](#page-21-0) **12** [快速撥號號碼](#page-22-0) **13** [按鈕與硬體](#page-23-0) **14** [電話鍵台字元](#page-25-0) **16** [導覽](#page-25-1) **16** [軟鍵、線路及功能按鈕](#page-26-0) **17** [電話螢幕功能](#page-26-1) **17** [電話圖示](#page-27-0) **18** [清潔電話螢幕](#page-28-0) **19** [電話來電與線路](#page-28-1) **19** [電力要求](#page-28-2) **19** [電話韌體和升級](#page-29-0) **20** [延遲電話升級](#page-29-1) **20** [檢視電話韌體升級的進度](#page-29-2) **20** [節約能源](#page-29-3) **20** [開啟電話](#page-30-0) **21** [其他說明及資訊](#page-30-1) **21** [協助工具功能](#page-31-0) **22** [疑難排解](#page-31-1) **22** 在 Webex Calling[尋找與電話](#page-31-2) **22** [報告通話品質問題](#page-31-3) **22** [報告所有電話問題](#page-32-0) 上) **23**

[電話連線中斷](#page-32-1) **23**

Cisco [一年有限硬體保固條款](#page-32-2) **23**

第 2 章 **[通話](#page-34-0) 25** 

[音訊路徑選擇](#page-34-1) **25** [撥話](#page-35-0) **26**

> [撥話](#page-35-1) **26** [使用熱線電話撥打電話](#page-35-2) **26**

[使用免持功能撥話](#page-35-3) **26**

[使用標準耳機撥話](#page-35-4) **26**

[重撥號碼](#page-36-0) **27**

[快速撥號](#page-36-1) **27**

[使用的快速撥號按鈕撥出電話](#page-36-2) **27**

[使用快速撥號代碼撥出電話](#page-37-0) **28**

[使用快速撥號按鈕撥話](#page-37-1) **28**

[撥打國際號碼](#page-38-0) **29**

[聯絡人空閒時獲得通知](#page-38-1) **29**

[需要帳單代碼或授權代碼的通話](#page-38-2) **29**

[安全通話](#page-39-0) **30**

[接聽來電](#page-39-1) **30**

[接聽來電](#page-39-2) **30**

[接聽插撥](#page-39-3) **30**

[拒絕來電](#page-39-4) **30**

[開啟勿打擾](#page-40-0) **31**

[接聽同事的來電](#page-40-1) (代接來電) **31**

[接聽群組內的來電](#page-40-2) (代接) **31**

[接聽其他群組的來電](#page-40-3) (群組代接) **31**

[接聽關聯群組的來電](#page-41-0) (其他代接) **32**

[接聽搜尋群組內的來電](#page-41-1) **32**

[登入及登出搜尋群組](#page-42-0) **33**

[檢視搜尋群組中的通話佇列](#page-42-1) **33**

[自動接聽來電](#page-42-2) **33**

目錄

[追蹤可疑來電](#page-43-0) **34** [將通話靜音](#page-43-1) **34** [保留通話](#page-43-2) **34** [保留通話](#page-43-3) **34** [接聽保留時間過長的來電](#page-44-0) **35** [切換進行中和保留的通話](#page-44-1) **35** 在 Cisco IP 電話 7811 [上切換進行中和保留的通話](#page-44-2) **35** [通話駐留](#page-45-0) **36** [使用來電駐留功能保留通話](#page-45-1) **36** [使用來電駐留功能擷取保留的通話](#page-45-2) **36** [使用協助轉接來電駐留功能保留通話](#page-46-0) **37** [使用協助轉接來電駐留功能擷取保留的通話](#page-46-1) **37** [使用手動轉接來電駐留功能保留通話](#page-46-2) **37** [使用手動轉接來電駐留功能擷取保留的通話](#page-46-3) **37** [轉撥來電](#page-47-0) **38** [轉接來電](#page-47-1) **38** [轉接通話至語音信箱](#page-47-2) **38** [將通話轉接給其他人](#page-48-0) **39** [完成轉接前詢問](#page-48-1) **39** [多方會議及會議](#page-49-0) **40** [新增其他人至通話](#page-49-1) (7811) **40** [新增其他人至通話\(](#page-49-2)7821、7841、7861) **40** [完成會議前切換通話](#page-49-3) **40** [檢視並移除會議出席者](#page-50-0) **41** [排定的多方會議](#page-50-1) (Meet Me) **41** 主持 [Meet](#page-50-2) Me 會議 **41** 加入 [Meet](#page-50-3) Me 會議 **41** [對講通話](#page-51-0) **42** [撥打對講通話](#page-51-1) **42** [接聽對講通話](#page-51-2) **42** [對通話進行監管及錄音](#page-52-0) **43** [設定受監管的通話](#page-52-1) **43**

目錄

[對通話錄音](#page-52-2) **43** [排列通話的優先順序](#page-53-0) **44** [進行優先通話](#page-53-1) **44** [接聽優先通話](#page-54-0) **45** [在接聽其他通話時接聽優先通話](#page-54-1) **45** [多條線路](#page-54-2) **45** [檢視您主要線路的所有通話](#page-54-3) **45** [先接聽等候時間最久的來電](#page-55-0) **46** [檢視電話上的所有通話](#page-55-1) **46** [上的共用線路](#page-55-2) **46** [將自己加入共用線路上的通話](#page-55-3) **46** [啟用共用線路的隱私功能](#page-56-0) **47** 使用 Mobile Connect [進行的通話](#page-56-1) **47** [啟用行動連線](#page-57-0) **48** 將通話從Desk [電話移至行動裝置](#page-57-1) **48** [將通話從行動裝置移至](#page-57-2) Desk 電話 **48** [將通話從行動裝置轉接至](#page-58-0)Desk 電話 **49** [語音信箱](#page-58-1) **49** [語音信箱留言指示](#page-58-2) **49** [存取您的語音信箱訊息](#page-59-0) **50** [存取音訊語音信箱](#page-59-1) **50**

#### 第 **3** 章 [聯絡人](#page-60-0) **51**

[公司目錄](#page-60-1) **51** [在公司目錄中撥號給聯絡人](#page-60-2) **51** [個人目錄](#page-60-3) **51** [登入及登出個人目錄](#page-61-0) **52** [新增聯絡人至您的個人目錄](#page-61-1) **52** [在您的個人目錄中搜尋聯絡人](#page-61-2) **52** [在您的個人目錄中撥出電話給聯絡人](#page-62-0) **53** [指定聯絡人的快速撥號代碼](#page-62-1) **53** [使用快速撥號代碼撥號給聯絡人](#page-62-2) **53**

[在您的個人目錄中編輯聯絡人](#page-63-0) **54** [自您的個人目錄移除聯絡人](#page-63-1) **54** [刪除快速撥號代碼](#page-63-2) **54** Cisco Web [Dialer](#page-64-0) **55** 第 **4** 章 [近期通話](#page-66-0) **57** [通話記錄清單](#page-66-1) **57** [檢視近期通話](#page-66-2) **57** [回撥近期通話](#page-67-0) **58** [清除近期通話清單](#page-67-1) **58** [刪除通話記錄](#page-67-2) **58** 第 **5** 章 [應用程式](#page-70-0) **61** [可用的應用程式](#page-70-1) **61** [檢視作用中應用程式](#page-70-2) **61** [切換至作用中的應用程式](#page-70-3) **61** [關閉作用中的應用程式](#page-71-0) **62** 第 6 章  **<u>[設定](#page-72-0)</u> 63** [「設定」功能表](#page-72-1) **63** [變更鈴聲](#page-72-2) **63** [調整對比](#page-72-3) **63** [調整電話螢幕背光](#page-73-0) (7800 系列) **64**

[關閉節能模式的選擇鍵](#page-73-1) LED **64**

[調整通話音量](#page-74-0) **65**

[調整電話鈴聲音量](#page-74-1) **65**

[電話顯示語言](#page-74-2) **65**

#### 第 7 章  **[配件](#page-76-0) 67**

[支援的配件](#page-76-1) **67** [檢視與電話關聯的配件](#page-77-0) **68** [檢查您的電話機型](#page-77-1) **68**

目錄

[耳機](#page-78-0) **69** [重要耳機安全資訊](#page-78-1) **69** [Cisco](#page-78-2) 耳機 500 系列 **69** Cisco 耳機 561 和 562 [按鈕與](#page-81-0) LED **72** Cisco 耳機 561 和 562 [標準基座](#page-82-0) **73** Cisco 耳機 560 [系列的多機基座](#page-83-0) **74** [第三方耳機](#page-87-0) **78** [音質](#page-87-1) **78** [有線耳機](#page-87-2) **78** [無線耳機](#page-88-0) **79** [將耳機連接至您的電話](#page-88-1) **79** [連接標準耳機](#page-88-2) **79** 使用 Y 線連接 Cisco [標準基座](#page-89-0) **80** [變更您的耳機鈴聲設定](#page-89-1) **80** 透過 Cisco IP 電話 更新 Cisco [耳機韌體](#page-89-2) **80** [在電話上設定耳機](#page-90-0) **81** [從電話重設](#page-90-1) Cisco 耳機設定 **81** [調整耳機回饋](#page-90-2) **81** [設定寬頻標準耳機](#page-91-0) **82** 在您的 Cisco IP [電話上啟用電子掛鈎開關](#page-91-1) **82** Cisco 耳機 500 [系列自訂](#page-91-2) **82** [更改在連接底座或並無連接底座時的通話行為](#page-91-3) **82** [啟用「始終開啟」模式](#page-92-0) **83** [在通話時切換耳機](#page-93-0) **84** 對您的 Cisco [耳機進行疑難排解](#page-93-1) **84** [確認您的耳機已註冊](#page-93-2) **84** [耳機聽不到聲音](#page-93-3) **84** [音訊品質不佳](#page-94-0) **85** [麥克風沒有接收到聲音](#page-94-1) **85** [耳機不能充電](#page-95-0) **86** [耳機電池未保持充電](#page-96-0) **87**

#### [矽膠護蓋](#page-96-1) **87**

安裝 Cisco IP [電話矽膠護蓋](#page-97-0) **88** 安裝 Cisco IP [電話耳機護蓋](#page-98-0) **89** [清潔矽膠護蓋](#page-99-0) **90**

#### 第 **8** 章 [產品安全](#page-100-0) **91**

[安全與效能資訊](#page-100-1) **91** [電力中斷](#page-100-2) **91** [外接裝置](#page-100-3) **91** [為電話提供電源的方式](#page-101-0) **92** [網路壅塞期間的電話行為](#page-101-1) **92** UL [警告](#page-101-2) **92** [EnergyStar](#page-101-3) **92** [產品標籤](#page-102-0) **93** [合規聲明](#page-102-1) **93** [歐盟合規聲明](#page-102-2) **93** CE [標記](#page-102-3) **93** [加拿大合規聲明](#page-102-4) **93** [紐西蘭合規聲明](#page-102-5) **93** 允許連接 (PTC) [一般警告](#page-102-6) **93** [巴西合規資訊](#page-103-0) **94** [日本合規資訊](#page-103-1) **94** 美國 FCC [合規聲明](#page-103-2) **94** 美國 FCC Part [15.19](#page-103-3) 聲明 **94** 美國 FCC Part [15.21](#page-103-4) 聲明 **94** 美國 FCC RF [輻射暴露聲明](#page-103-5) **94** 美國 FCC 接收器與 B [類數位裝置聲明](#page-104-0) **95** Cisco [產品安全性概觀](#page-104-1) **95** [重要線上資訊](#page-104-2) **95**

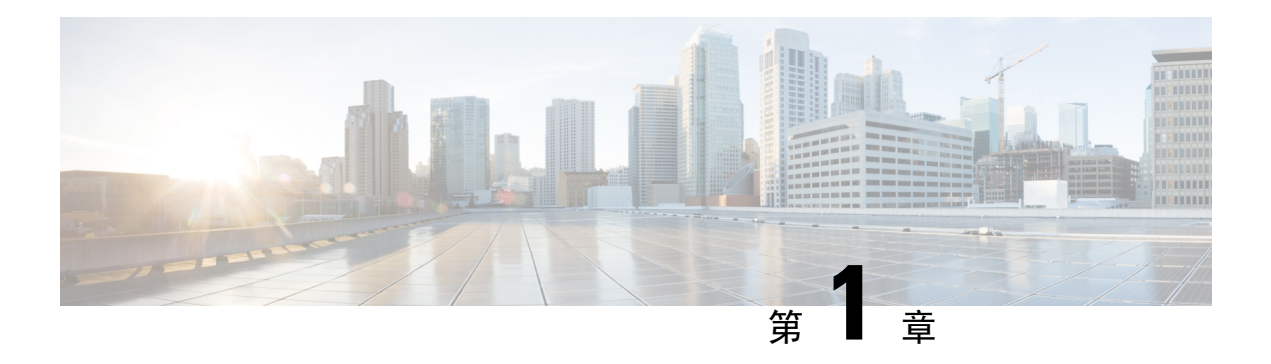

## <span id="page-10-0"></span>您的電話

- Cisco IP 電話 7800 系列,第1[頁上的](#page-10-1)
- [電話設定](#page-15-2),第6頁上的
- [啟用並登入電話](#page-19-0) ,第 10 頁上的
- Self Care Portal , 第 12 [頁上的](#page-21-0)
- [按鈕與硬體](#page-23-0) ,第 14 頁上的
- [電力要求](#page-28-2) ,第 19 頁上的
- [電話韌體和升級](#page-29-0) ,第 20 頁上的
- [節約能源](#page-29-3) ,第 20 頁上的
- [其他說明及資訊](#page-30-1) ,第 21 頁上的

## <span id="page-10-1"></span>**Cisco IP** 電話 **7800** 系列

Cisco IP 電話 7811、7821、7841、及 7861 提供簡單易用、高度安全的語音通訊。

圖 **1: Cisco IP** 電話 **7800** 系列

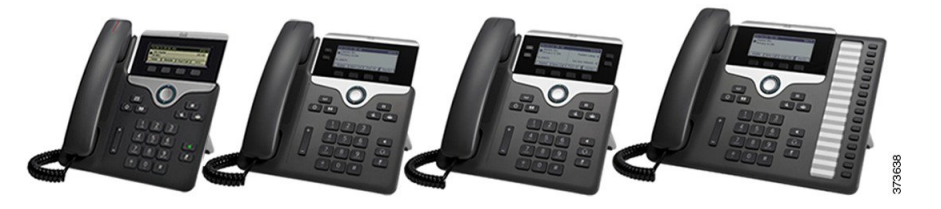

下表顯示 Cisco IP 電話 7800 系列的主要功能。

#### 表 **1: Cisco IP** 電話 **7800** 系列主要功能

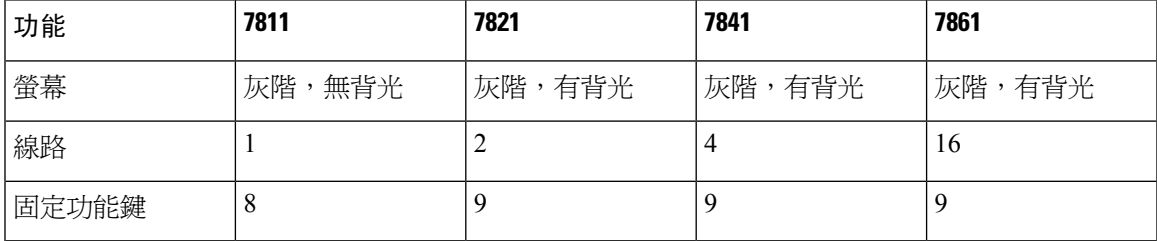

電話必須連線至網路,並設定為連線至通話控制系統。 視乎通話控制系統, 電話可支援多項功能及 特徵。 根據管理員設定電話的方式,您的電話可能無法使用全部功能。

新增功能至電話時,某些功能會需要線路按鈕。但電話上的各外線按鈕只能支援一項功能 (一條線 路、快速撥號或一項功能)。如果您電話的外線按鈕已經在使用中,電話就不會顯示任何其他功能。

若要查看您所擁有的電話機型,請按應用程式 第,然後選取電話資訊。型號欄位會顯示您的電話 機型。

### <span id="page-11-1"></span><span id="page-11-0"></span>更新之資訊

### 韌體 **14.2(1)** 版更新之資訊

以下資訊是韌體版本 14.2 (1)的新增或已更改的資訊。

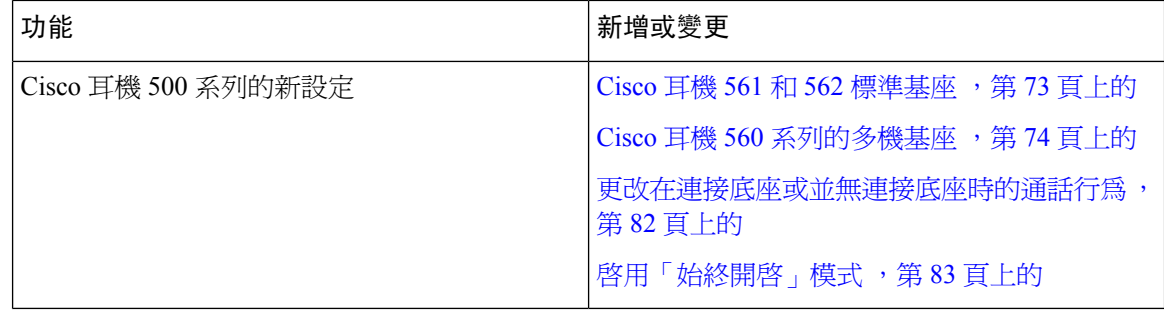

### <span id="page-11-2"></span>韌體 **14.1(1)** 版的新資訊及變更資訊

以下資料為每個韌體版本 14.1(1) 的全新或更新資訊。

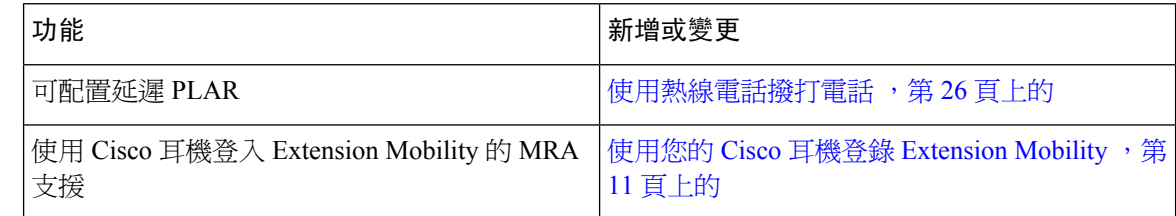

### <span id="page-11-3"></span>韌體 **14.0(1)** 版的的新資訊及變更資訊

#### 表 **2:** 更新之資訊

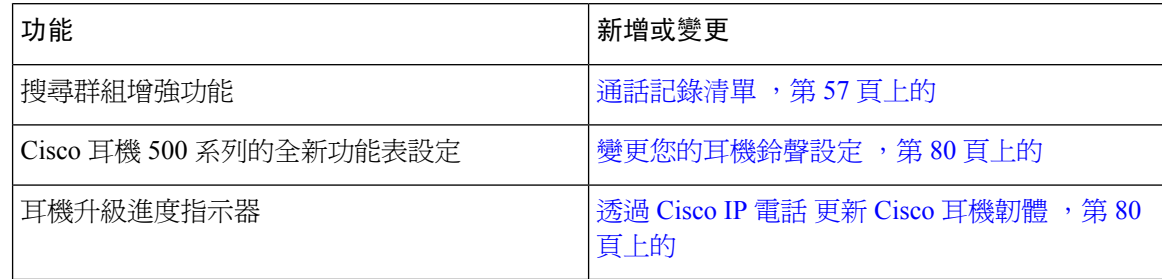

### <span id="page-12-0"></span>韌體 **12.8(1)** 版的新資訊及變更資訊

下表顯示韌體 12.8(1) 版的變更。

#### 表 **3: Cisco IP** 電話 **7800** 使用者指南韌體 **12.8(1)** 版本方面的修訂

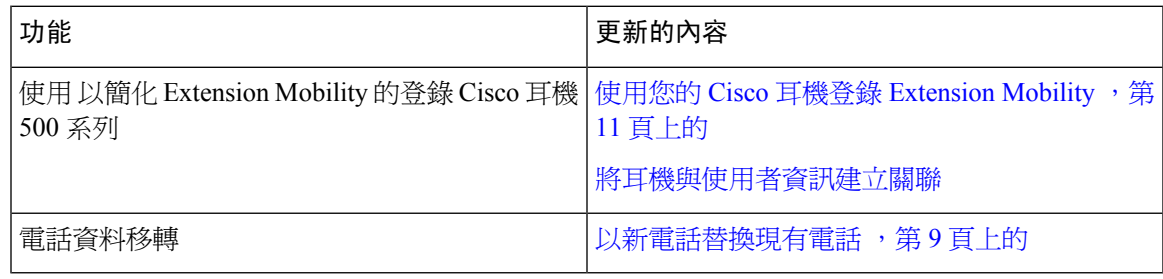

### <span id="page-12-1"></span>韌體 **12.7(1)** 版的新資訊及變更資訊

下表顯示韌體 12.7(1) 版本的變更。

#### 表 **4: Cisco IP** 電話 **7800** 使用者指南韌體 **12.7(1)** 版的修訂

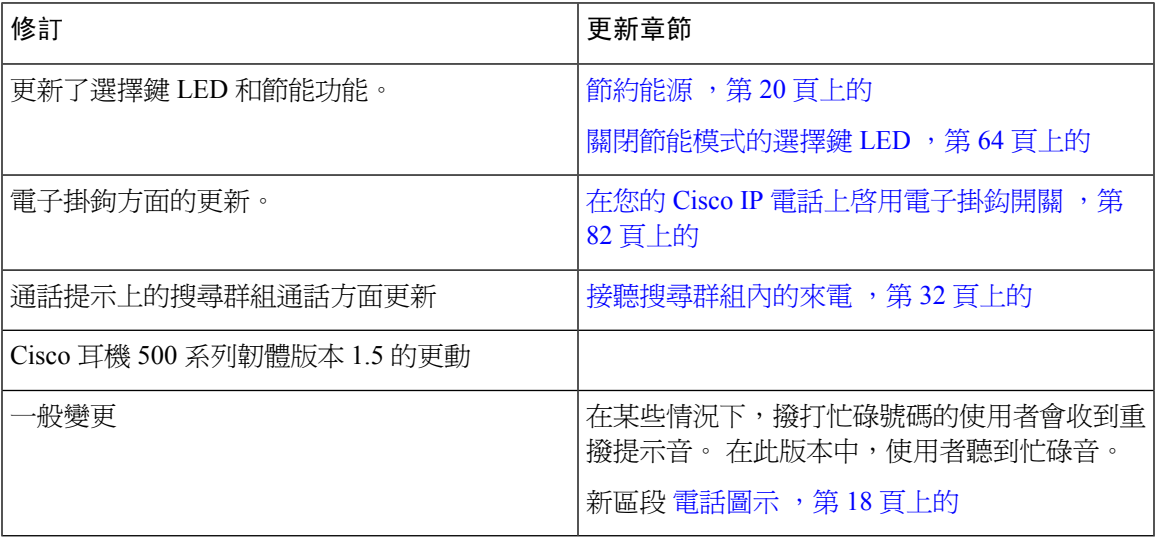

### <span id="page-12-2"></span>韌體 **12.7(1)** 版的的新資訊及變更資訊

下表顯示韌體 12.6(1) 版本的變更。

#### 表 **5: Cisco IP** 電話 **7800** 使用者指南韌體 **12.6(1)** 版的修訂

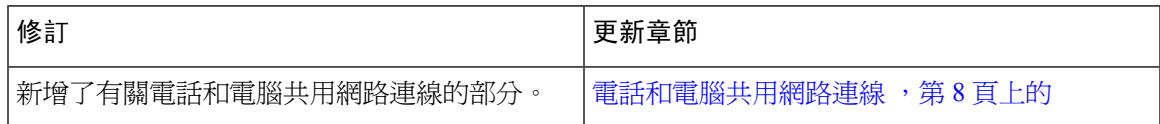

### <span id="page-13-0"></span>韌體 **12.5(1)SR3** 版的新資訊及變更資訊

Cisco Unified Communications Manager 文件中的所有參考都已更新,可支援所有 Cisco Unified Communications Manager 版本。

下表顯示韌體 12.5(1)SR3 版的變更。

#### 表 **6: Cisco IP** 電話 **7800** 使用者指南韌體 **12.5(1)SR3** 版本方面的修訂

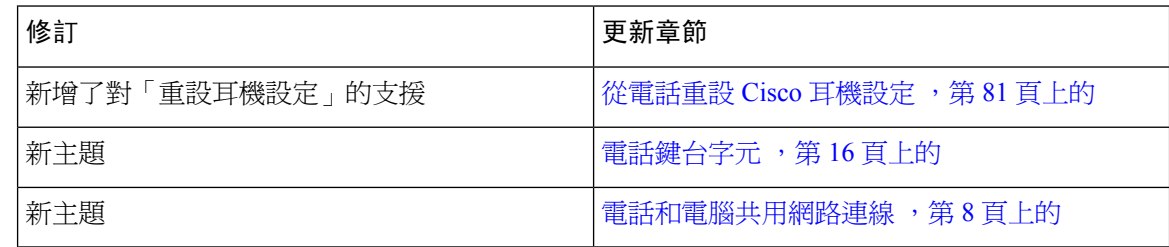

### <span id="page-13-1"></span>韌體 **12.5(1)SR2** 版的新資訊及變更資訊

韌體版本 12.5(1)SR2 不需進行任何使用者指南更新。

韌體版本12.5(1)SR2取代韌體版本12.5(1)和韌體12.5(1)SR1。韌體版本12.5(1)和韌體版本12.5(1)SR1 已因為韌體版本 12.5(1)SR2 而推遲。

### <span id="page-13-2"></span>韌體 **12.5(1)SR1** 版的新資訊及變更資訊

Cisco Unified Communications Manager 文件中的所有參考都已更新,可支援所有 Cisco Unified Communications Manager 版本。

下表顯示韌體 12.5(1) SR1 版的變更。

表 **7: Cisco IP** 電話 **7800** 使用者指南韌體 **12.5(1)SR1** 版本的修訂

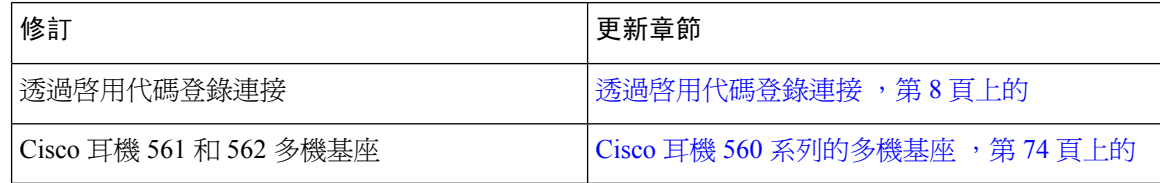

### <span id="page-13-3"></span>韌體 **12.5(1)** 版的新資訊及變更資訊

Cisco Unified Communications Manager 文件中的所有參考都已更新,可支援所有 Cisco Unified Communications Manager 版本。

下表顯示韌體 12.5(1) 版的變更。

#### 表 **8: Cisco IP** 電話 **7800** 使用者指南韌體 **12.5(1)** 版的修訂

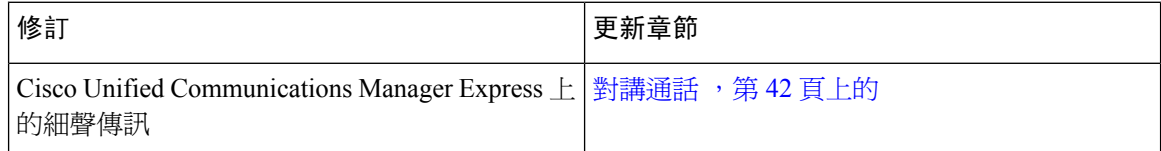

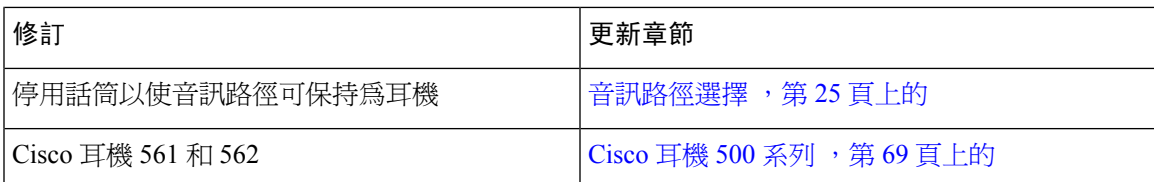

### <span id="page-14-0"></span>韌體 **12.1(1)SR1** 版的新資訊及變更資訊

韌體 12.1(1)SR1 版不需要進行任何更新。

### <span id="page-14-1"></span>韌體 **12.1(1)** 版的新資訊及變更資訊

下表顯示韌體 12.1(1) 版本的變更。

#### 表 **9:** 韌體 **12.1(1)** 版的 **Cisco IP** 電話 **7800** 系列使用者指南修訂。

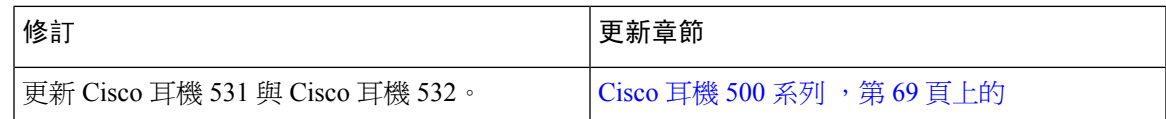

### <span id="page-14-3"></span><span id="page-14-2"></span>韌體 **12.0(1)** 版更新的資訊

韌體 12.0(1) 版不需要進行任何更新。

### <span id="page-14-4"></span>韌體 **11.7(1)** 版更新的資訊

韌體版本 11.7(1) 不需要進行任何使用者指南更新。

### 韌體 **11.5(1)SR1** 版的新資訊及變更資訊

下表顯示韌體 11.5(1)SR1 版的變更。

#### 表 **10: Cisco IP** 電話 **7800** 使用者指南韌體 **11.5(1)SR1** 版本的修訂

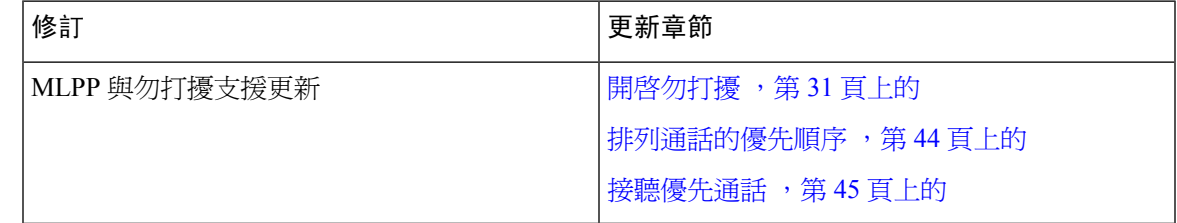

### <span id="page-14-5"></span>韌體 **11.5(1)** 版更新的資訊

本使用者指南經過精簡及重新整理,以改善客戶的體驗。

下表顯示韌體 11.5(1) 版的變更。

表 **11: Cisco IP** 電話 **7800** 使用者指南韌體 **11.5(1)** 版的修訂。

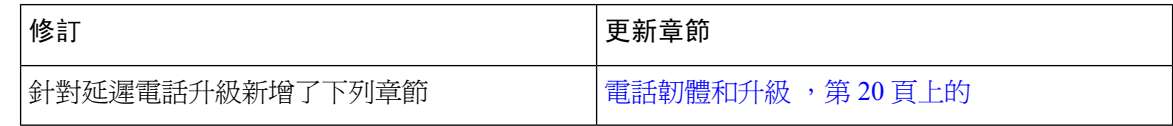

### <span id="page-15-0"></span>韌體 **11.0** 版更新的資訊

本使用者指南經過精簡及重新整理,以改善客戶的體驗。

下表顯示韌體 11.0(1) 版的變更。

表 **12: Cisco IP** 電話 **7800** 使用者指南韌體 **11.0(1)** 版的修訂

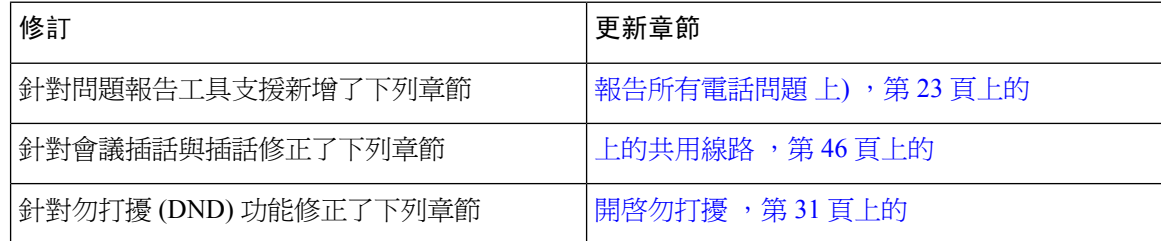

## <span id="page-15-2"></span><span id="page-15-1"></span>功能支援

本文件說明此裝置支援的所有功能。但您目前的組態設定不見得支援所有功能,如需支援功能的更 多資訊,請聯絡管理員。

## <span id="page-15-3"></span>電話設定

管理員會設定您的電話並將其連線至網路。 若您的電話尚未設定與連線,請聯絡您的管理員了解步 驟說明。

### 調整話筒座

若使用壁掛式電話或話筒太容易滑出托架,可能需要調整話筒座,確保話筒不會滑出托架。

圖 **2:** 調整話筒座

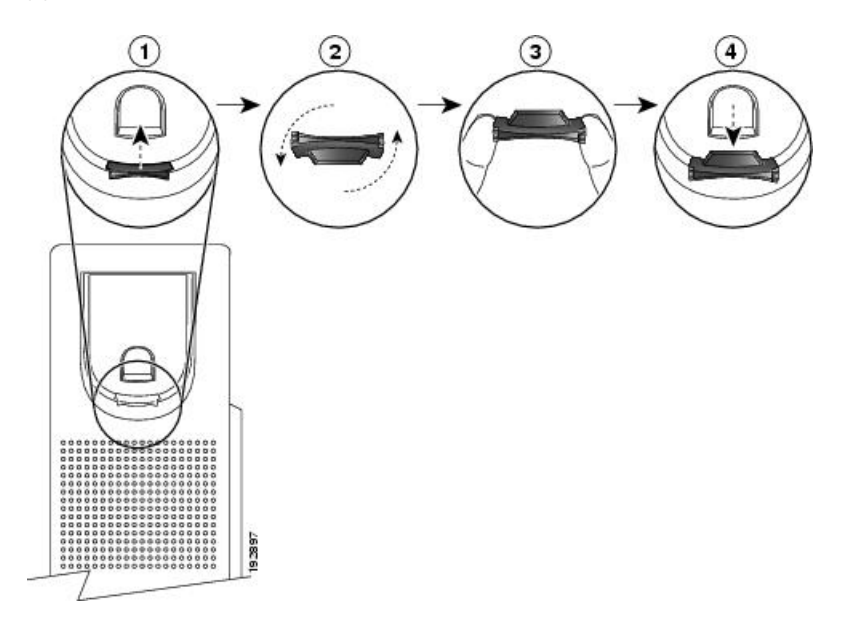

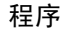

步驟 **1** 從托架取下話筒,並從話筒座拉出方形塑膠片。

步驟 **2** 將塑膠片旋轉 180 度。

步驟 **3** 以兩根手指捏住塑膠片,並將截角處朝向自己。

步驟 **4** 將塑膠片對齊托架的插槽,將其平穩地插入插槽中。 旋轉後之塑膠片的頂部會突出。

步驟 **5** 然後將話筒放回話筒座。

### <span id="page-16-0"></span>變更電話的檢視角度

您可以變更電話的角度 (Cisco IP 電話 7811 除外),以消除螢幕眩光。

程序

- 步驟 **1** 從網路中拔下電話。
- 步驟 **2** 放置電話時使鍵台面向桌面。
- 步驟 **3** 用單手抓住座架一側,然後將另一隻手放在電話上。
- 步驟 **4** 按住電話並在座架上向上拉。
- 步驟 **5** 翻轉座架。
- 步驟 **6** 將座架推回電話,直至座架卡入到位。

步驟 **7** 垂直放置電話並接入網路。

### <span id="page-17-0"></span>連線至網路

您需要將電話連接至網路。

• 有線網路連線 - 使用乙太網路線將電話連接至網路。

將電話連接到網路後,您的電話可能已為下列而設定:

• Mobile and Remote Access through Expressway ─ 如果管理員有設定「Mobile and Remote Access through Expressway」,您將電話連線到網路時將自動連接到 Expressway 伺服器。

### <span id="page-17-1"></span>電話和電腦共用網路連線

電話和電腦都需連線至網路才能正常運作。 如果只有一個乙太網路連接埠,則您的裝置可以共享網 路連線。

#### 開始之前

您的管理員需先在 Cisco Unified Communications Manager 中啓用 PC 通訊埠,然後才能使用它。

#### 程序

步驟 **1** 用乙太網路線將電話 SW 連接埠連接到 LAN。

步驟 **2** 用乙太網路線將電話 SW 連接埠連接到 LAN。

### <span id="page-17-2"></span>透過啟用代碼登錄連接

若您的網路已設定支援此功能,您即可使用啟用代碼登錄連接至公司的電話網路。

#### 輸入啟用代碼

您將使用啓用代碼設定新電話。 此代碼只能使用一次,1 週之後即會過期。 若您不知道此代碼或者 需要新的代碼,請聯絡您的管理員。

#### 程序

步驟 **1** 在啟用畫面上輸入您的啟用代碼。

步驟 **2** 按送出。

### <span id="page-18-0"></span>連線至 **Expressway**

您不在辦公室時,可使用Mobile and Remote Access Through Expressway連線至公司網路。 由於您的 電話尚未設定 TFTP 位址,因此電話顯示「歡迎」螢幕以開始登入程序。

#### 開始之前

若您使用辦公室電話或 VPN,請先重設服務模式,再連線至 Expressway。

若您需要連線至預置Mobile and Remote Access Through Expressway,請重新啟動電話,並在提示時 按選擇。

#### 程序

步驟 **1** 在歡迎畫面輸入您的啟用代碼或服務網域,然後按下繼續。

步驟 **2** 輸入您的使用者名稱與密碼。

步驟 **3** 按送出。

### <span id="page-18-1"></span>變更服務模式

當電話連線至現有伺服器時,您會聽到 5 秒鐘的蜂鳴聲。 您亦可檢視警示訊息視窗,指示您可將服 務模式變更為 Huron。

#### 程序

步驟 **1** 若要變更服務模式︰

- 按電話上的選取鍵。
- 選取設定 > 管理員設定 > 重設設定 > 服務模式。

電話將停用 VPN,然後重新啓動。

- 步驟 **2** 按重設可將服務變更為 Huron。
- 步驟 **3** 按取消可保持現有服務。

### <span id="page-18-2"></span>以新電話替換現有電話

您可以更改電話型號。 出於多種原因,可能會需要進行更改,例如:

- 您已經更新了Cisco Unified Communications Manager(Unified CM)到不支援該電話型號的軟體 版本。
- 您想要與當前型號不同的電話型號。
- 您的電話需要維修或更換。

局限 : 若舊電話比新電話具有更多的線路或線路按鈕,則新電話並無配置額外的線路或線路按鈕。 配置完成後,電話將重新啟動。

開始之前

您的管理員需要設定Cisco Unified Communications Manager啓用電話遷移。 您需要未連線至網路或先前已配置的新款電話。

程序

- 步驟 **1** 將舊的電話關機。
- 步驟 **2** 將新的電話開機。
- 步驟 **3** 提示時請輸入您的啟動代碼。
- 步驟 **4** 選擇更換現有電話 。
- 步驟 **5** 輸入舊電話的主分機。
- 步驟 **6** 如果舊電話已有指派PIN,請輸入該 PIN。

步驟 **7** 按送出。

步驟 **8** 如果您有多個裝置,請自清單中選擇要替換的裝置,然後按繼續 。

## <span id="page-19-1"></span><span id="page-19-0"></span>啟用並登入電話

您可能必須啓用或登入您的電話。電話只需啓用一次,啓用後,會將電話連接至通話控制系統。您 的管理員會提供您登入與啓用憑證。

### 登入電話

#### 開始之前

從管理員處取得您的使用者 ID 及 PIN 碼或密碼。

#### 程序

步驟 **1** 在使用者 **ID** 欄位中輸入使用者 ID。

步驟 **2** 在 **PIN** 或密碼欄位中輸入 PIN 碼或密碼,然後按送出。

### <span id="page-20-0"></span>從其他電話登入分機

您可以使用 Cisco Extension Mobility 登入網路中的其他電話,使其運作方式與電話相同。 在您登入 後,電話會轉而採用您的使用者設定檔,包括您的電話線路、功能、已建立的服務與網路設定。 管 理員會為您設定 Cisco Extension Mobility 服務。

#### 開始之前

從管理員處取得您的使用者 ID 及 PIN 碼。

程序

#### 步驟1 按應用程式<sup>9</sup>。

步驟 **2** 選取**Extension Mobility** (名稱可能有所不同) 。

- 步驟 **3** 輸入您的使用者 ID 和 PIN 碼。
- 步驟 **4** 當有所提示時,請選取裝置設定檔。

### <span id="page-20-1"></span>從其他電話登出分機

程序

步驟1 按應用程式 ※

步驟 **2** 選取**Extension Mobility**。

步驟 **3** 按是以登出。

### <span id="page-20-2"></span>使用您的 **Cisco** 耳機登錄 **Extension Mobility**

您可以使用 Cisco Extension Mobility 登入網路中的其他電話,使其運作方式與電話相同。 在您登入 後,電話會轉而採用您的使用者設定檔,包括您的電話線路、功能、已建立的服務與網路設定。 管 理員會為您設定 Cisco Extension Mobility 服務。

Mobile and Remote Access (MRA) 支援耳機登入。

將Cisco 耳機 500 系列插入別人的電話。 耳機需使用Y線才能使用此功能。

如果您的耳機未映射至您的使用者編號,在第一次執行此步驟時,電話會提示您將耳機映射至您的 編號, 並將 Cisco Unified Communications Manager 耳機映射至您的使用者編號。 提示取決於電話的 配置設定。 將耳機映射至您時,電話將根據耳機序號獲取您的使用者編號,並在 Extension Mobility 登入畫面上顯示您的編號。

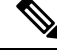

如果耳機正在升級或您正在通話,則無法建立關聯。 在執行此過程之前,請等待升級完成或通話完 成。 附註

當您拔下耳機或USB轉換器時,除非您確認已登出,否則您將會延遲一段時間,直到您登出您的分 機。

在預定的不活躍時間後,您還將被自動登出 Extension Mobility。

開始之前

耳機韌體之升級需為非進行中。

電話必須處於閒置狀態。

程序

- 步驟 **1** 將耳機插入電話。
- 步驟 **2** 若出現提示,請輸入您的使用者ID和PIN碼以將耳機對映到您的使用者資訊。

如果耳機已經與另一位使用者建立關聯,請選擇是,將使用者登出。

- 步驟 **3** 在 Extension Mobility 畫面中,輸入您的使用者ID和PIN 然後按遞交 。
- 步驟 **4** 當有所提示時,請選取裝置設定檔。
- 步驟 **5** 完成後請拔下耳機。
- 步驟 **6** 點按 登出。

#### 相關主題

將耳機與使用者資訊建立關聯

## <span id="page-21-0"></span>**Self Care Portal**

您可以從電腦存取 Self Care Portal,自訂某些電話設定。 Self Care Portal屬於貴組織的 Cisco Unified Communications Manager 一部分。

管理員可提供 URL 讓您存取Self Care Portal,並提供您的使用者 ID 及密碼。

在Self Care Portal,您可以控制電話的功能、線路設定及電話服務。

- 電話功能包括「快速撥號」、「請勿打擾」及「個人通訊錄」。
- 線路設定會影響電話上的特定電話線路 (目錄號碼) 。 線路設定可包括來電轉接、視覺及音訊留 言指示燈、響鈴模式,以及其他線路專有設定。
- 電話服務可能包括特殊的電話功能、網路資料及網頁型資訊 (如股票指數及電影時刻表) 。 您要 使用 Self Care Portal 訂閱電話服務之後,才能在電話上存取。

下清單格說明您可以使用SelfCarePortal設定的一些特定功能。如需更多資訊請參閱通話控制系統的 Self Care Portal 說明文件。

#### 表 **13: Self Care Portal** 上提供的功能

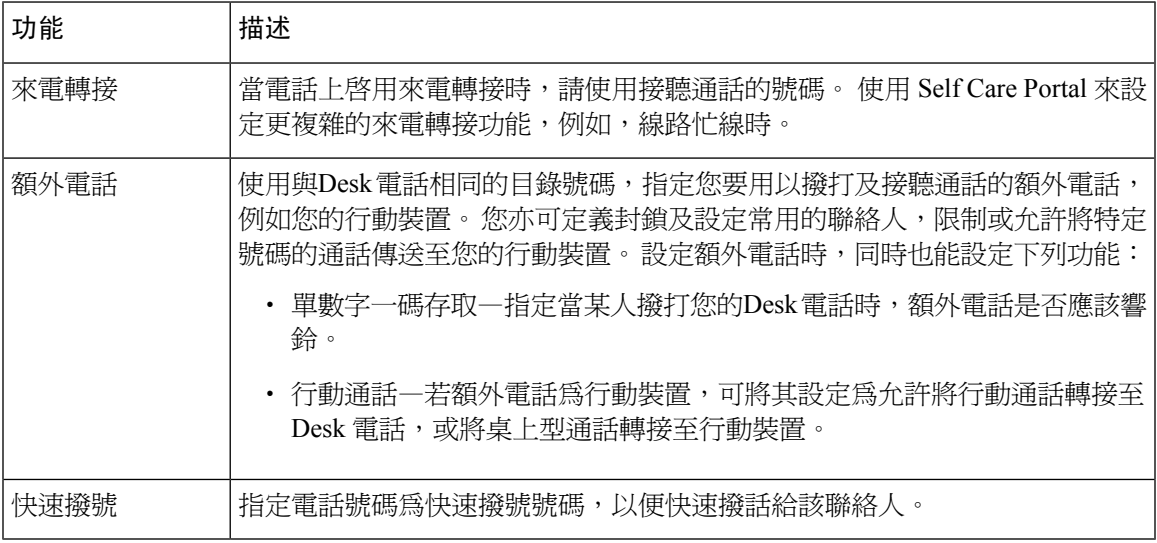

#### 相關主題

使用 Mobile Connect [進行的通話](#page-56-1),第47頁上的

[快速撥號](#page-36-1) ,第 27 頁上的

[轉撥來電](#page-47-0),第38頁上的

### <span id="page-22-0"></span>快速撥號號碼

當您在電話上撥號時會輸入一串數字。 設定快速撥號號碼時,快速撥號號碼必須包含您撥號所需的 所有數字。 例如,若必須撥 9 來撥打外線,就要輸入數字 9,然後再輸入您要撥打的號碼。

您亦可將其他撥號數字加入號碼。 額外數字範例包括會議存取碼、分機、語音信箱密碼、授權代碼 及帳單代碼。

撥號字串可能包含下列字元:

- $\cdot$  0 到 9
- 井字鍵 (#)
- 星號 (\*)
- 逗號 (,)— 為暫停字元,會在撥號時產生 2 秒的延遲。 一列可設置多個逗號。 例如,兩個逗點 (,,) 代表 4 秒鐘的暫停。

撥號字串的規則為:

- 使用逗號來分隔各撥號字串部分。
- 授權代碼在快速撥號字串中必須位於帳單代碼前面。
- 字串中的授權代碼與帳單代碼之間需要加一個逗號。
- 內含授權代碼與額外數字的快速號碼需要快速撥號標籤。

在設定快速撥號之前,請嘗試至少手動撥號一次以確保為正確數字序列。

電話無法在通話記錄中儲存快速撥號中的授權代碼、帳單代碼或額外數字。 若在接通快速撥號目標 之後按重撥,電話會提示您手動輸入任何必要的授權代碼、帳單代碼或額外數字。

#### 範例

若要設定快速撥號碼以在特定分機與某人通話,且需要授權代碼及帳單代碼,請考慮下列要求:

- 需要撥打 **9** 以撥打外線。
- 需要撥打 **5556543**。
- 需要輸入授權代碼 **1234**。
- 需要輸入帳單代碼 **9876**。
- 必須等候 4 秒鐘。
- 通話接通後,必須撥打分機 **56789#**。

在此情況下,快速撥號號碼為 **95556543,1234,9876,,56789#**。

#### 相關主題

[需要帳單代碼或授權代碼的通話](#page-38-2) ,第 29 頁上的 [電話鍵台字元](#page-25-0) ,第 16 頁上的

## <span id="page-23-0"></span>按鈕與硬體

Cisco IP 電話 7800 系列採用不同類型的硬體:

- Cisco IP 電話 7811 螢幕任何一側皆無按鈕
- Cisco IP 電話 7821 螢幕左側有 2 個按鈕
- Cisco IP 電話 7841 螢幕任何一側皆有 2 個按鈕
- Cisco IP 電話 7861 螢幕右側有 16 個按鈕

#### 圖 **3: Cisco IP** 電話 **7800** 系列按鈕與功能

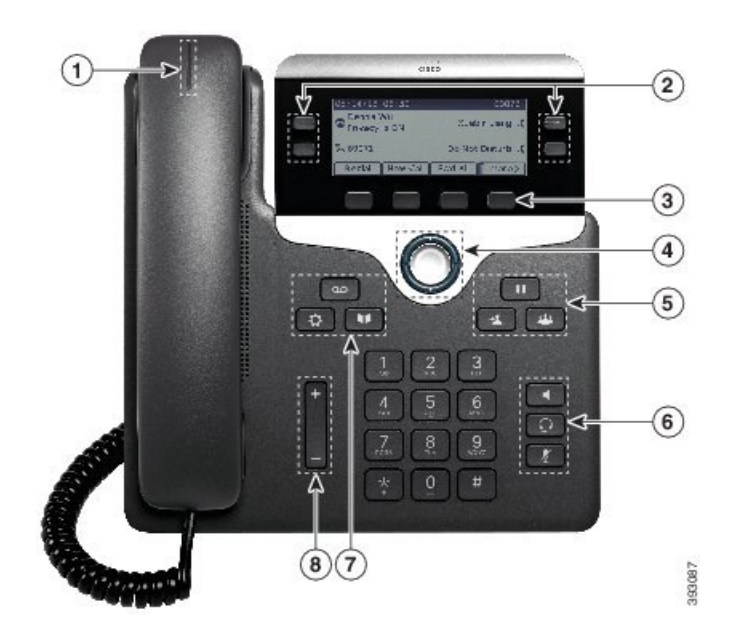

下表說明 Cisco IP 電話 7800 系列的按鈕和硬體。

表 **14: Cisco IP** 電話 **7800** 系列按鈕與功能

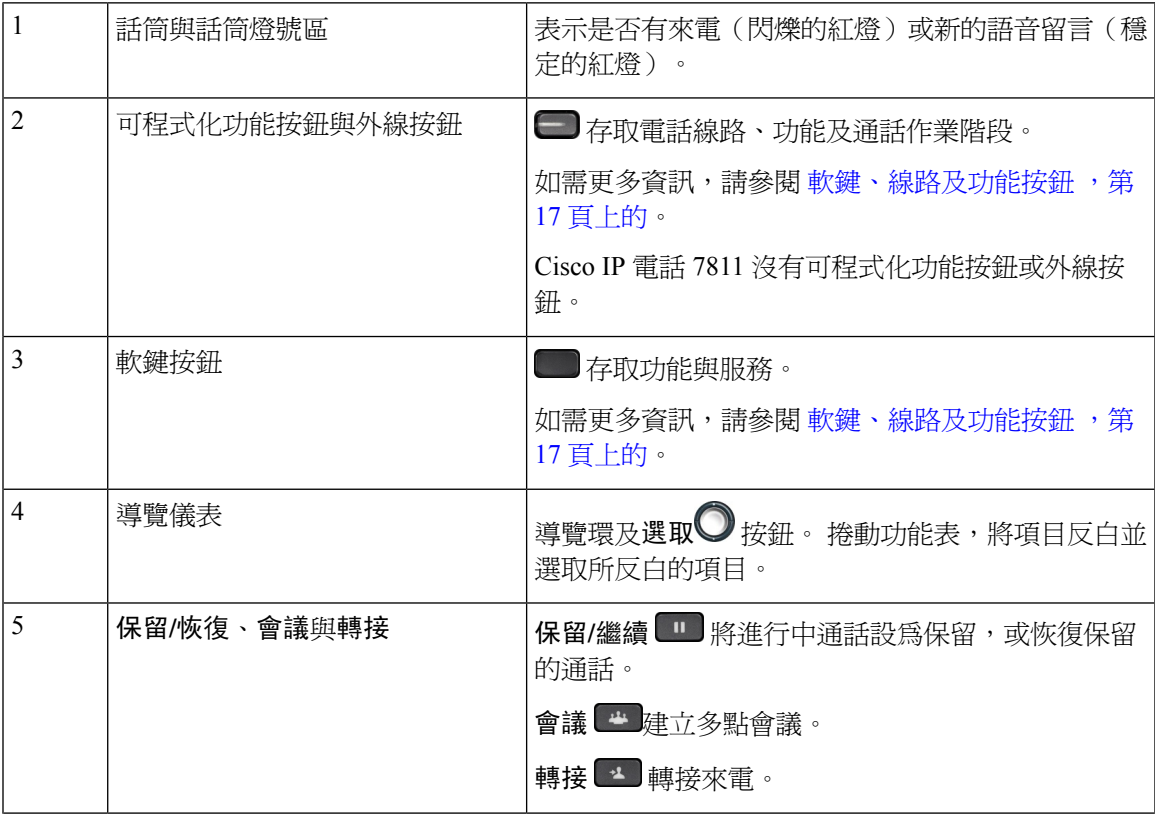

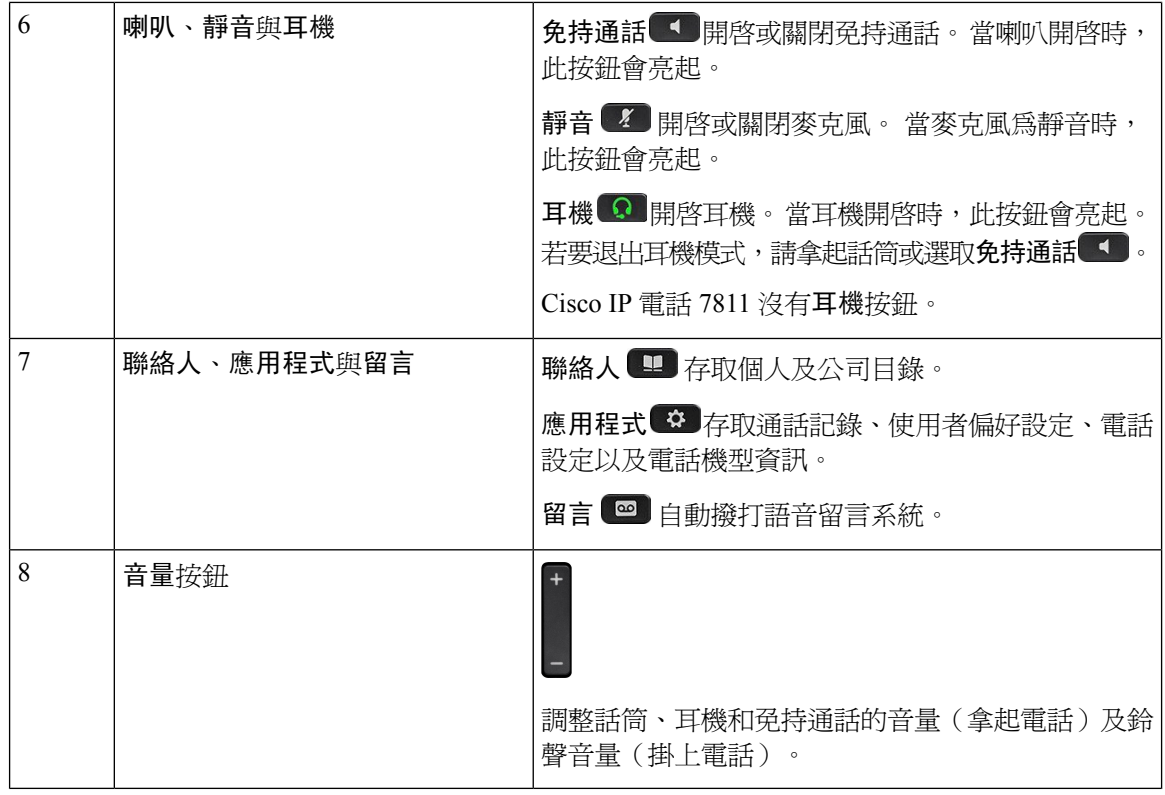

## <span id="page-25-0"></span>電話鍵台字元

電話鍵台允許您輸入字母,數字和特殊字元。 您按下 **2** 至 **9** 鍵以打出字母和數字。 您按下一 **(1)** , 零 **(0)** ) 星號 **(\*)** 和井字鍵 **(**#**)** 以打出特殊字元。 下表列出了英語地區設定中每個鍵的特殊字元。 其 他語言環境將具有自己的字元。

#### 表 **15:** 鍵台上的特殊字元

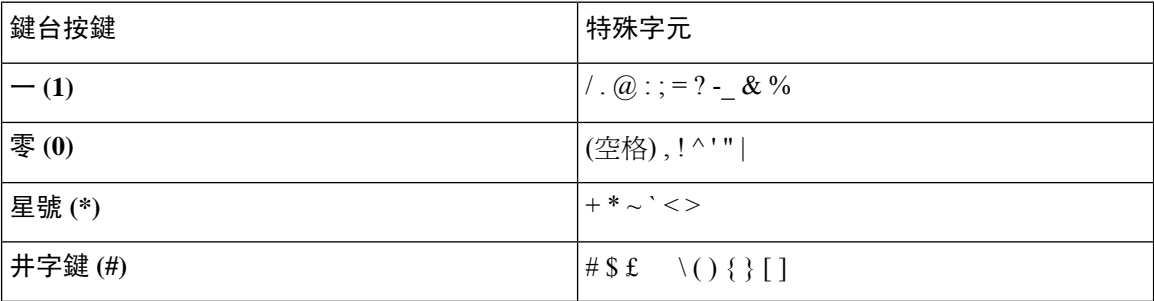

<span id="page-25-1"></span>導覽

使用導覽儀表的外環來捲動功能表並在欄位之間移動。 使用導覽儀表內部的選取按鈕來選取功能表 項目。

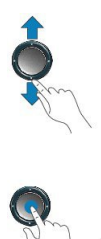

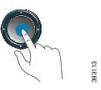

若功能表項目內含索引號碼,則您可以使用鍵台輸入索引號碼並選取項目。

### <span id="page-26-0"></span>軟鍵、線路及功能按鈕

您可採用多種方式來與電話上的功能互動:

- 位於螢幕下方的軟鍵可讓您存取軟鍵上方的螢幕中顯示的功能。 軟鍵功能視乎您當時所執行的 動作而發生變更。 更多**...**軟鍵可為您顯示有更多功能可供使用。
- 功能及線路按鈕, 位於螢幕兩側,可讓您存取電話功能及電話線路。
	- 功能按鈕—用於快速撥號或代接來電之類的功能,以及用於檢視另一個線路狀態。
	- 線路按鈕—用於接聽通話或從保留恢復通話。 當不用於進行中通話時,則用於啟動電話功 能,如未接來電顯示。

功能及線路按鈕亮起以表示不同狀態:

- $\Box$  綠燈仮亮 涌話作用中或雙向對講涌話
- 綠燈閃爍 通話保留
- ■ 琥珀燈恆亮 正在使用私密功能、單向對講通話或已登入搜尋群組
- ■ 琥珀燈閃爍 有來電或待回復的通話
- □ 紅燈恆亮 正在使用遠端線路(共用線路或線路狀態)或勿打擾 (DND) 作用中
- □ 紅燈閃爍 遠端線路保留中

管理員可以設定某些如同軟鍵或功能按鈕之類的功能。 您亦可使用軟鍵或相關硬鍵來存取某些功 能。

## <span id="page-26-1"></span>電話螢幕功能

電話螢幕顯示電話的相關資訊,例如目錄號碼、進行中通話與線路狀態、軟鍵、快速撥號、已撥通 話,以及電話功能表清單。 螢幕由三部分組成︰表頭列、中間區段及頁尾列。

#### 圖 **4: Cisco IP** 電話 **7800** 螢幕

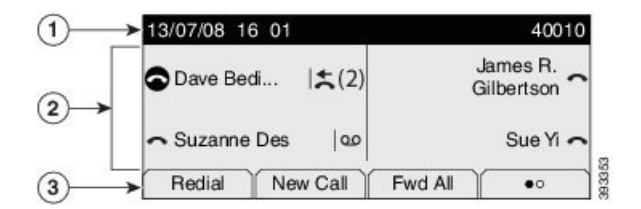

下表說明 Cisco IP 電話的螢幕元件。

#### 表 **16: Cisco IP** 電話螢幕資訊

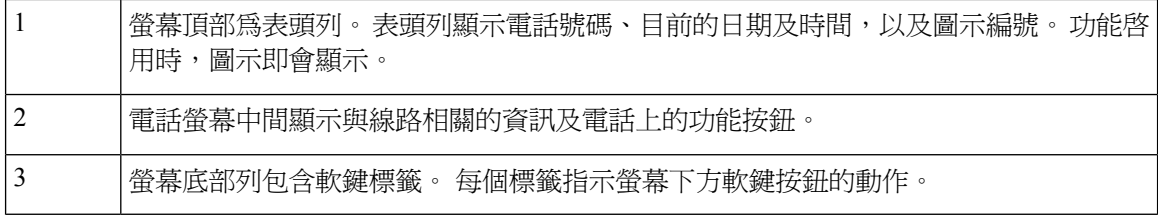

### <span id="page-27-0"></span>電話圖示

電話螢幕上會顯示許多圖示。 本節提供了常用圖標的圖像。 取決於螢幕,圖標會顯示為彩色或灰階。

### 線路

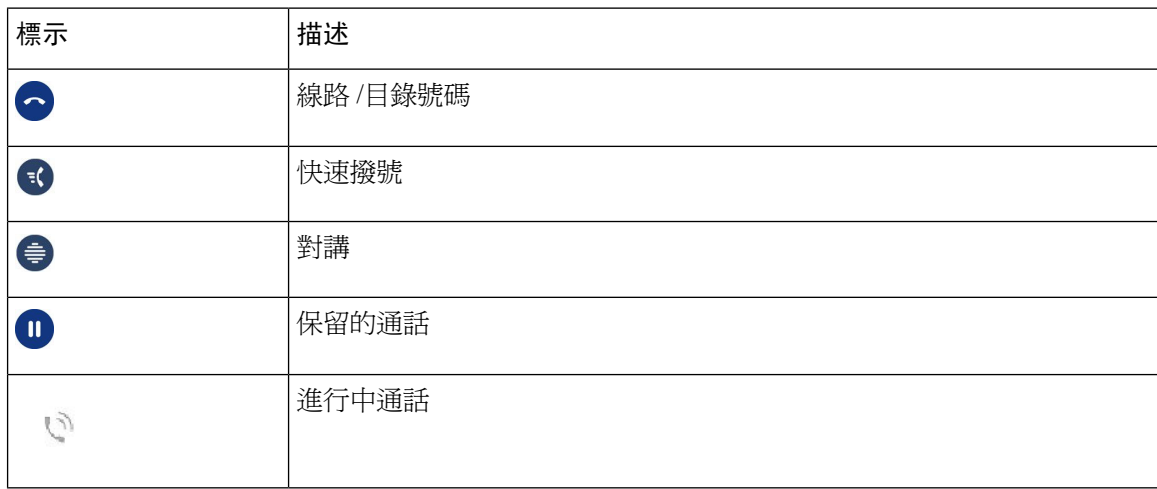

### 共用線路

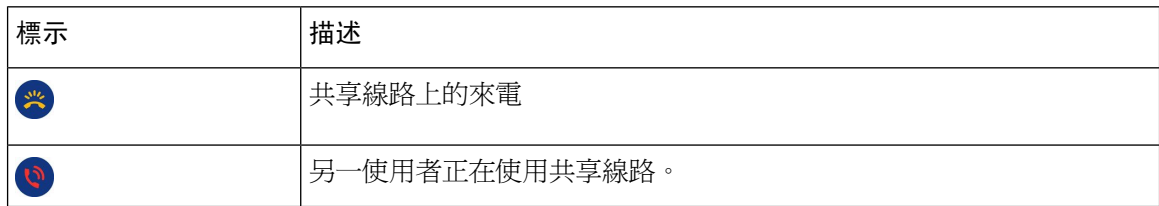

#### 近期通話

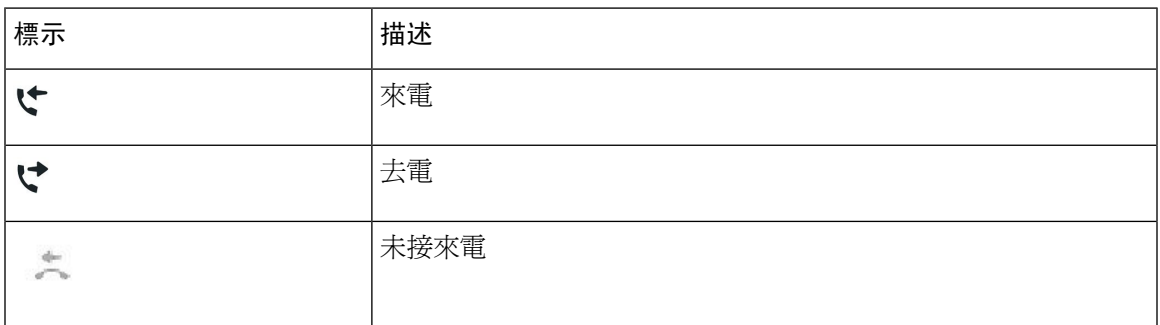

### <span id="page-28-0"></span>清潔電話螢幕

程序

若電話螢幕弄髒,請使用柔軟的乾布擦拭它。

請勿使用任何液體或粉末清潔電話,因為這些物質可能會污染電話的元件,進而造成故 障。 注意

### <span id="page-28-1"></span>電話來電與線路

我們以非常具體的方式使用線路及通話兩個術語來說明您使用電話的方式。

- 線路 -- 每條線路皆會對應一個目錄號碼或對講號碼,讓他人能夠使用此號碼撥電話給您。 您所 擁有的線路數量,與您所擁有的目錄數及電話線路圖示數目相同。 依據您的電話設定方式而 定,您最多可使用 16 線電話。
- 通話 -- 每條線路均可支援多通電話。 依預設,您電話上的每一條線路皆可接通四通電話,但管 理員可以根據您的需求調整此值。

但任何時候都只有一通電話在進行中,而其他通話則會自動轉為保留。

舉例來說:若您有兩條線路,每條線路支援四通通話,則您一次最多可連接八通通話。 其中僅 一通通話在進行中,另外七通通話則為保留通話。

## <span id="page-28-2"></span>電力要求

Cisco IP 電話 7800 系列必須使用 Cisco 核准的下列電源供應器︰

- Phihong 電源供應器 (PSC18U-480); 額定値: 48 VDC 0.38A
- Delta 電源供應器 (EADP-18VB B);額定值:48 VDC 0.375A

## <span id="page-29-0"></span>電話韌體和升級

您的電話已隨附安裝韌體,是您電話使用之通話控制系統特定的韌體。

有時,您的管理員會為您升級電話韌體。 電話會在當您未使用時進行此升級,因為電話要重設為使 用新韌體。

### <span id="page-29-1"></span>延遲電話升級

有新韌體可用時,準備就緒可升級視窗會顯示在電話上,且計時器會開始 15 秒鐘的倒數計時。 若 未執行任何操作,升級會繼續。

您可以延遲韌體升級 1 小時,最多 11 次。 若您撥出電話或接聽來電,也可以延遲此升級。

#### 程序

選取延遲以延遲電話升級。

### <span id="page-29-2"></span>檢視電話韌體升級的進度

在電話韌體升級期間,您可以檢視升級進度。

#### 程序

步驟 **1** 按應用程式 。

步驟 **2** 選取電話資訊 > 顯示詳細資料。

步驟 **3** 按結束。

## <span id="page-29-3"></span>節約能源

當您不使用電話時管理員可以下列選項降低電話螢幕的耗電量:

- 省電模式—電話處於非作用中一段時間後,背光或螢幕會關閉。
- 您可以管理背光。
- 超級省電—您的電話螢幕有時會根據您的工作排程開啟及關閉。 若您的工作時間或工作日期變 更,您可以聯絡管理員重新設定電話。

例如,管理員可以將您的電話設定為在關閉前 10 分鐘向您發出警示。 您會收到一條消息,提示您 電話即將關閉,並在以下時間間隔收到通知:

- 關機前 10 分鐘響鈴 4 次
- 關機前 7 分鐘響鈴 4 次
- 關機前 4 分鐘響鈴 4 次
- 關機前 30 秒鐘響鈴 15 次

若您的電話處於作用中狀態,則電話會在其處於非作用中狀態一段時間後通知您擱置關機。 Cisco IP 電話 7811 不支援省電模式或超級省電模式。

#### 相關主題

[調整電話螢幕背光](#page-73-0) (7800 系列), 第 64 頁上的

### <span id="page-30-0"></span>開啟電話

電話關閉以節省電量時,電話屏幕為空白,且選擇按鈕亮起。

程序

按選取以重新開啟電話。

## <span id="page-30-1"></span>其他說明及資訊

若有電話上可用功能方面的問題,請聯絡管理員。

Cisco 網站 [\(https://www.cisco.com\)](https://www.cisco.com) 提供更多電話及通話控制系統的相關資訊。

• 如需英文版的快速入門指南及使用者指南,請前往此連結:

[https://www.cisco.com/c/en/us/support/collaboration-endpoints/unified-ip-phone-7800-series/](https://www.cisco.com/c/en/us/support/collaboration-endpoints/unified-ip-phone-7800-series/products-user-guide-list.html) [products-user-guide-list.html](https://www.cisco.com/c/en/us/support/collaboration-endpoints/unified-ip-phone-7800-series/products-user-guide-list.html)

・ 如需英文以外其他語言版本的指南,請前往此連結:

[https://www.cisco.com/c/en/us/support/collaboration-endpoints/unified-ip-phone-7800-series/](https://www.cisco.com/c/en/us/support/collaboration-endpoints/unified-ip-phone-7800-series/tsd-products-support-translated-end-user-guides-list.html) [tsd-products-support-translated-end-user-guides-list.html](https://www.cisco.com/c/en/us/support/collaboration-endpoints/unified-ip-phone-7800-series/tsd-products-support-translated-end-user-guides-list.html)

• 如需授權資訊請前往此連結︰

[https://www.cisco.com/c/en/us/support/collaboration-endpoints/unified-ip-phone-7800-series/](https://www.cisco.com/c/en/us/support/collaboration-endpoints/unified-ip-phone-7800-series/products-licensing-information-listing.html) [products-licensing-information-listing.html](https://www.cisco.com/c/en/us/support/collaboration-endpoints/unified-ip-phone-7800-series/products-licensing-information-listing.html)

### <span id="page-31-0"></span>協助工具功能

Cisco IP 電話提供協助工具功能供視障、聽障及行動不便人士使用。

如需這些電話之協助工具功能的詳細資訊,請參閱 [http://www.cisco.com/c/en/us/support/](http://www.cisco.com/c/en/us/support/collaboration-endpoints/unified-ip-phone-7800-series/products-technical-reference-list.html) [collaboration-endpoints/unified-ip-phone-7800-series/products-technical-reference-list.html](http://www.cisco.com/c/en/us/support/collaboration-endpoints/unified-ip-phone-7800-series/products-technical-reference-list.html)。

下列 Cisco 網站亦提供協助工具的詳細資訊:

<http://www.cisco.com/web/about/responsibility/accessibility/index.html>

### <span id="page-31-1"></span>疑難排解

您可能會遭遇與下列情況相關的問題:

- 電話無法與通話控制系統通訊。
- 通話控制系統存在通訊或內部問題。
- 電話存在內部問題。

若遇到問題,管理員可協助您排解問題的根本原因。

### <span id="page-31-2"></span>在 **Webex Calling**尋找與電話

管理員可能會要求您提供關於您的電話的資訊。 此資訊專用於識別電話並排解電話疑難。

#### 程序

- 步驟1 按應用程式<sup>9</sup>。
- 步驟 **2** 選取電話資訊。
- 步驟 **3** (可選) 按顯示詳細資料以檢視作用中載入資訊。
- 步驟 **4** 按結束。

### <span id="page-31-3"></span>報告通話品質問題

管理員在疑難排解效能問題時,可能會暫時使用「品質報告工具 (QRT)」設定您的電話。 QRT 會因 組態不同而可用於:

- 立即報告目前通話的音訊問題。
- 從種類清單中選取一般問題,再選擇原因代碼。

#### 程序

步驟 **1** 按報告品質。

步驟 **2** 捲動並選取最接近問題的項目。

**步驟 3** 按選取軟鍵,即可將資訊傳送給系統管理員。

### <span id="page-32-0"></span>報告所有電話問題 上**)**

您可以使用 Cisco Collaboration 問題報告工具 (PRT) 收集及傳送電話記錄,並向管理員報告問題。 若您看到顯示 PRT 上載失敗的訊息,則問題報告已儲存於電話上,您應當提示管理員。

#### 程序

- 步驟 **1** 按應用程式 。
- 步驟 **2** 選取電話資訊 > 報告。
- 步驟 **3** 在「問題出現日期」和「問題出現時間」欄位中,輸入您遭遇問題的日期與時間。
- 步驟 **4** 選取問題說明。
- 步驟 **5** 從顯示的清單中選取說明,然後按送出。

### <span id="page-32-1"></span>電話連線中斷

有時您的電話失去與電話網路的連線。連線中斷時,電話會顯示訊息。

連線中斷時若您正在通話,該通話會繼續。然而,由於某些功能需要通話控制系統提供的資訊,因 此您無法存取所有正常電話功能。您的軟鍵可能未按預期工作。

電話重新連線至通話控制系統時,您將可以再次正常地使用您的電話。

### <span id="page-32-2"></span>**Cisco** 一年有限硬體保固條款

特殊條款適用於您的硬體保固以及您在保固期間可以使用的服務。

您可透過以下 URL 登入 Cisco.com,取得內含 Cisco 軟體所適用之保養及授權合約的正式「保養聲 明」:[產品保養](https://www.cisco.com/go/hwwarranty)。

I

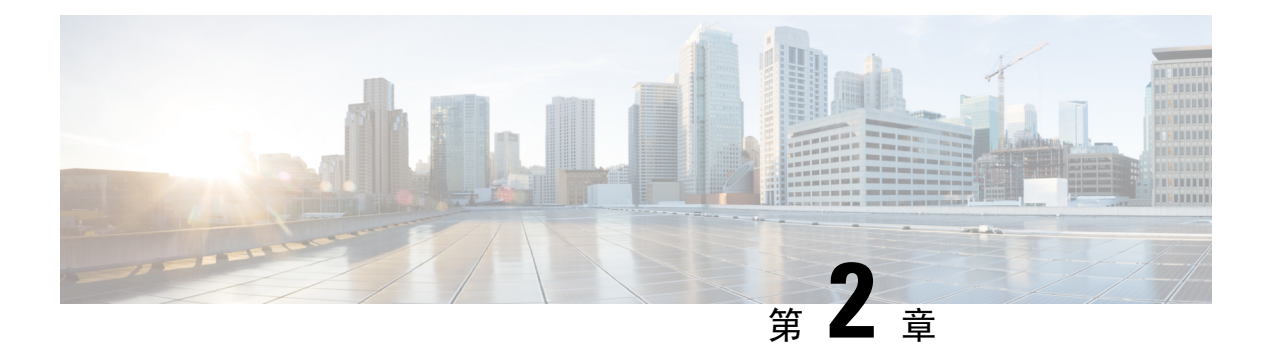

## <span id="page-34-0"></span>通話

- [音訊路徑選擇](#page-34-1) , 第 25 頁上的
- 撥話 ,第 26 [頁上的](#page-35-0)
- [接聽來電](#page-39-1) ,第 30 頁上的
- [將通話靜音](#page-43-1) ,第 34 頁上的
- [保留通話](#page-43-2) ,第 34 頁上的
- [轉撥來電](#page-47-0) ,第 38 頁上的
- [轉接來電](#page-47-1) ,第 38 頁上的
- [多方會議及會議](#page-49-0) ,第 40 頁上的
- [對講通話](#page-51-0) ,第 42 頁上的
- [對通話進行監管及錄音](#page-52-0) ,第 43 頁上的
- [排列通話的優先順序](#page-53-0) ,第 44 頁上的
- [多條線路](#page-54-2) ,第 45 頁上的
- 使用 Mobile Connect [進行的通話](#page-56-1) ,第 47 頁上的
- [語音信箱](#page-58-1) ,第 49 頁上的

## <span id="page-34-1"></span>音訊路徑選擇

當您撥打或接聽通話時,音訊路徑會移至您上次使用的裝置,可能是話筒、耳機或免持通話。 以下 清單說明每一種情況:

- 您若拿起話筒撥打或接聽通話,所有通話都將路由至您的話筒,除非您稍後選取耳機 ♀ 或免 持通話 4
- 您若選取耳機 潑打或接聽通話,所有通話都將路由至您的耳機,除非您稍後拿起話筒或選 取免持通話

如果管理員將耳機設定做為電話上的音訊路徑,您就可以取下話筒並使用耳機。 這對於偏好耳 機便利性的人來說非常理想。 但您首次處理通話時仍必須選取耳機。

• 您若選取免持通話 ■ 撥打或接聽通話,所有通話都將路由至免持通話,除非您稍後拿起話筒 或選取耳機 ?。

## <span id="page-35-0"></span>撥話

您的電話的運作方式就像普通電話一樣。 但不同的是,它使撥出電話變得更簡單。

### <span id="page-35-1"></span>撥話

比照其他電話操作方式來使用您的電話撥號。

程序

輸入號碼並拿起聽筒。

## <span id="page-35-2"></span>使用熱線電話撥打電話

一些工作場所設有用於撥打緊急電話或熱線電話的電話。 當您拿起話筒時,這些電話會自動致電指 定號碼,電梯、酒店大堂或保安亭都是熱門選擇。大多數熱線電話不允許您撥打電話號碼。它們是 專用電話,可致電單一電話號碼響鈴。但是,某些熱線電話確實允許您撥打電話。如果配置了此功 能,則您有最多 15 秒的時間撥打電話。 否則,通話會自動轉到熱線號碼。

#### 程序

步驟 **1** 拿起電話話筒,等待電話響起。 步驟 **2** (選用) 撥打電話號碼。

### <span id="page-35-3"></span>使用免持功能撥話

使用免持通話進行免持撥話。 請注意,您的同事也可以聽到您的通話。

程序

<span id="page-35-4"></span>步驟 **1** 使用鍵台輸入號碼。

步驟2 按免持通話

### 使用標準耳機撥話

使用耳機進行免持撥話以便不打擾您的同事,為您提供私人空間。
步驟 **1** 插入耳機。

- 步驟 **2** 使用鍵台輸入號碼。
- 步驟3 按耳機 9 。

### 重撥號碼

您可撥打最近撥出的電話號碼。

#### 程序

步驟 **1** (可選) 選取線路。

步驟 **2** 按重撥。

### 快速撥號

您可指定按鈕或代碼,以快速撥打您常撥號的聯絡人號碼。 您必須先在 Self Care Portal 中設定快速 撥號,才可在電話上使用快速撥號功能。

視平您的設定,電話可支援下列功能:

- 快速撥號按鈕—使用設定為快速撥號的一個或多個按鈕撥打電話號碼。
- 快速撥號代碼—使用代碼 (又稱為簡碼撥號) 撥打電話號碼。

#### 相關主題

Self Care [Portal](#page-21-0), 第12頁上的 [快速撥號號碼](#page-22-0),第13頁上的

#### 使用的快速撥號按鈕撥出電話

每個電話機型都有特定數量的線路可供電話功能使用。 每個功能都需要一條線路才能運作,因此並 非所有線路都可供快速撥號號碼使用。某些線路可能會用於其他功能。如果您新增比可用線路還多 的快速撥號號碼,則其餘的快速撥號號碼不會顯示在電話上。

例如,如果您新增 10 組快速撥號號碼,但電話只有 7 條線路可用,則電話上只會顯示 7 組快速撥號 號碼。

若要杳看您所擁有的電話機型,請按應用程式 第,然後選取電話資訊。 型號欄位會顯示您的電話 機型。

在 Cisco IP 電話 7800 系列中,您可以使用導覽儀表檢視所有快速撥號號碼。 使用功能鍵中的上部及 下部按鈕捲動快速撥號號碼,然後選取快速撥號號碼。 這包括未顯示在電話上的任何快速撥號號 碼。

#### 開始之前

在 Self Care Portal 上設定快速撥號代碼。

程序

按快速撥號按鈕

#### 相關主題

Self Care [Portal](#page-21-0), 第12頁上的

### 使用快速撥號代碼撥出電話

開始之前

在 Self Care Portal 上設定快速撥號代碼。

#### 程序

輸入快速撥號碼,然後按快速撥號。

#### 相關主題

Self Care [Portal](#page-21-0), 第12頁上的

### 使用快速撥號按鈕撥話

開始之前

您需要在個人目錄中設定快速撥號碼。

#### 程序

- 步驟 **1** 按快速撥號。
- 步驟 **2** 登入「個人目錄」。
- 步驟 **3** 選取個人快速撥號。
- 步驟 **4** 選取快速撥號代碼,然後按撥號軟鍵。

#### 相關主題

[指定聯絡人的快速撥號代碼](#page-62-0),第53頁上的

## 撥打國際號碼

在電話號碼前加入首碼及加號 (+),即可撥打國際電話。

程序

步驟 **1** 按住星號 **(\*)** 鍵至少 1 秒鐘。

加號 (+) 顯示為電話號碼中的第一個數字。

- 步驟 **2** 輸入電話號碼。
- 步驟 **3** 按通話或上次按鍵後等 10 秒自動撥打該通話。

### 聯絡人空閒時獲得通知

若撥出電話給某人而其在忙線中或未接聽,可利用特殊鈴聲和訊息通知您他們何時有空。

#### 程序

- 步驟 **1** 在您聽到忙線音或響鈴聲時按回撥。
- 步驟 **2** 按結束結束確認螢幕。
- **步驟 3** 當您聽到某人有空的鈴聲並看到訊息時,按**通**號即可再次撥號。

### 需要帳單代碼或授權代碼的通話

在撥打電話號碼之後,管理員可能會要求您輸入帳單代碼或授權代碼 (或兩個代碼)。 帳單代碼,亦 稱為用戶端事件代碼,用於會計或記帳目的。 授權代碼,亦稱為強制授權代碼,用於控制某些電話 號碼的存取權限。

需要帳單代碼時,電話會顯示輸入用戶端事件代碼,撥出的號碼變更為 "\*\*\*\*\*\*\*",並且您會聽 到特殊的提示音。

需要授權代碼時,電話會顯示輸入授權代碼,撥出的號碼變更為 "\*\*\*\*\*\*\*\*",並且您會聽到特殊 的提示音。 基於安全原因,電話會顯示 "\*",而不是輸入的號碼。

需要帳單代碼及授權代碼時,系統會提示您首先輸入授權代碼。 然後提示您輸入帳單代碼。

#### 相關主題

[快速撥號號碼](#page-22-0),第13頁上的

## 安全通話

管理員可採取措施保護您的通話,防止被公司外部人員篡改。 若在通話期間看到電話上顯示鎖定圖 示,則表示您的電話通話安全。 端看電話配置的方式您可能需登入或聽到話筒中發出安全提示音才 能撥打電話。

# 接聽來電

Cisco IP 電話的運作方式就像普通電話一樣。 可是 Cisco 讓您接聽來電變得更容易。

## 接聽來電

#### 程序

電話響鈴時,按閃爍線路按鈕以接聽來電。

## 接聽插撥

在通話進行中時,若聽到一聲嗶聲,且看到線路按鈕閃爍,即知有插撥來電。 Cisco IP 電話 7811 不支援插撥。

#### 程序

步驟 **1** 按線路按鈕。

步驟 **2** (可選) 若您有多通等候中的來電,請選取一通來電。

### 拒絕來電

您可將響鈴的通話傳送至您的語音信箱系統 (如有設定) 或預設的電話號碼。 若未設定,通話會被拒 絕,而來電者會聽到忙碌音。

#### 程序

執行下列一個動作拒接來電:

• 按拒絕。

• 若您有多個來電,請反白選取來電,然後按拒絕。

## 開啟勿打擾

開啓勿打擾 (DND) 功能可將通話設爲靜音,自動幫您忽略所有來電通知,以免您分心。

DND 一經開啓,所有來電就會自動轉接到另一個號碼,例如您的語音信箱 (如有設定) 。

在開啓勿打擾後,此功能會影響電話上的所有線路。 但是,即使開啓勿打擾,您仍可接到對講通話 及緊急通話。

若是電話有設定多層級優先與佔先 (MLPP) 功能,則優先通話會以特別的鈴聲響起,而且就算 DND 功能已開啓也一樣。

#### 程序

步驟 **1** 按勿打擾以開啟勿打擾。

步驟 **2** 再按一次勿打擾以關閉勿打擾。

#### 相關主題

Self Care [Portal](#page-21-0), 第12 百上的

### 接聽同事的來電 **(**代接來電**)**

若您與同事共用處理工作的通話,可在同事的電話上接聽響鈴的來電。 首先,管理員必須將您指定 到至少一個代接來電群組。

### 接聽群組內的來電 **(**代接**)**

您可以接聽在代接來電群組內其他電話上響鈴的來電。 若有多通可代接的通話,您將接聽響鈴時間 最長的通話。

#### 程序

- 步驟 **1** (可選) 按線路按鈕。
- 步驟 **2** 按代接將代接群組內的來電轉接至您的電話。
- 步驟 **3** 響鈴時,按接聽以連線至通話。

#### 接聽其他群組的來電 **(**群組代接**)**

群組代接可讓您接聽不屬於代接來電群組之電話上的來電。 您可以使用群組代接號碼來接聽來電, 或者使用正在響鈴的電話線路號碼。

步驟 **1** (可選) 按線路按鈕。

步驟 **2** 按群組代接。

- 步驟 **3** 請執行下列一項動作:
	- 輸入要代接之來電所在的電話線路號碼。

例如,來電若在線路 12345 上響鈴,請輸入 **12345**。

- 輸入群組代接號碼。
- 按快速撥號並選擇一個快速撥號號碼。 使用導航儀表在快速撥號視窗內上下移動,並選擇快速 撥號號碼。

步驟 **4** 響鈴時,按接聽以連線至通話。

#### 接聽關聯群組的來電 **(**其他代接**)**

#### 程序

- 步驟 **1** (可選) 按線路按鈕。
- 步驟 **2** 按代接以接聽代接群組內或是與您的電話關聯的群組來電。
- 步驟 **3** 若有響鈴,在響鈴時按接聽以連線至通話。

### 接聽搜尋群組內的來電

搜尋群組可讓公司接聽大量來電來分擔來電數量。管理員會以一系列的目錄號碼設定搜尋群組。電 話會根據管理員爲搜尋群組指定的搜尋順序響鈴。 您若爲搜尋群組成員,可以在想要接聽來電時登 入搜尋群組。 當您不想要來電在您的電話上鈴響時可登出群組。

根據搜尋群組的配置方式,您可能會在通話警示上看到以下資訊:

- 接聽電話的線路。
- 來電的目錄號碼。
- 搜尋群組名稱或引導號碼。

#### 開始之前

您必須登入搜尋群組,才能接聽搜尋群組來電。

若搜尋群組來電在您的電話上響鈴,可接聽來電。

#### 登入及登出搜尋群組

登出搜尋群組,以停止從中接聽來電。 您可以繼續接聽直接撥號給您的來電。

程序

步驟 **1** 按搜尋群組可登入。

步驟 **2** 再按搜尋群組則會登出。

#### 檢視搜尋群組中的通話佇列

您可以使用佇列統計資料檢查搜尋群組佇列的狀態。 佇列狀態顯示提供下列資訊:

- 搜尋群組使用的電話號碼
- 各搜尋群組佇列中排入佇列的來電者數量
- 最長等候時間

#### 程序

步驟 **1** 按佇列狀態。

步驟 **2** 按更新,以重新整理統計資料。

步驟 **3** 按結束。

## 自動接聽來電

若您的電話已設定自動接聽來電,電話響起時就不用動手。 一通電話響鈴時,電話會自動使用免持 通話連線至通話。

若您偏好使用耳機接聽來電,請先設定耳機。

Cisco IP 電話 7811 不支援耳機。

若您將免持通話自動接聽來電更改為耳機接聽來電,下一通來電會自動由耳機接聽。 若您將耳機自 動接聽來電更改為免持通話接聽來電,下一通來電會自動在免持通話上響起。 自動接聽功能可確保 來電獲得接聽,但不會改變您上一通電話使用的接聽位置。

步驟 **1** 將耳機連接至電話。

- 步驟 **2** 確保耳機按鈕 亮起。
- 步驟 **3** 當電話自動接聽來電時,使用耳機與來電者交談。

若您不想再使用耳機,請拿起話筒,就會退出耳機模式。

# 追蹤可疑來電

您若是接到不願接聽的電話或騷擾電話,可以使用「惡意來電識別」(MCID) 功能警示管理員。 您 的電話會傳送靜音通知訊息給管理員,並隨附關於該通話的資訊。

#### 程序

#### 按 **MCID**。

# 將通話靜音

在通話時,您可以將音訊設為靜音,以便聽到其他人的聲音,但他們不能聽到您的聲音。

#### 程序

步驟1 按靜音 <<br />
1

步驟 **2** 再按一次靜音可取消靜音。

# 保留通話

# 保留通話

您可將進行中的通話設為保留,然後在您準備好時恢復通話。

步驟1 按保留■。

步驟 **2** 若要從保留恢復通話,再按一次保留。

### 接聽保留時間過長的來電

保留通話時間太久時,會用以下方式通知您:

- 每隔一段時間響鈴一聲
- 閃爍琥珀燈的線路按鈕
- 在話筒上閃爍留言指示燈
- 在電話螢幕上顯示通知

#### 程序

按閃爍琥珀色燈的線路按鈕或接聽可繼續接聽保留的通話。

## 切換進行中和保留的通話

您可以輕鬆地切換進行中和保留的通話。

程序

按切換以切換至保留的通話。

## 在 **Cisco IP** 電話 **7811** 上切換進行中和保留的通話

Cisco IP 電話 7811 沒有線路按鈕。 如果有保留通話和進行中通話,您會看到切換軟鍵。 如果有兩通 以上的通話,您會看到通話軟鍵。

程序

按切換或通話。

您可以使用自己的電話駐留來電。 接著,您可從自己的電話或其他電話擷取來電,例如同事辦公桌 或會議室裡的電話。

您可用下列兩種方式駐留來電:來電駐留及直接來電駐留。 您只能在電話上使用一種來電駐留功 能。

駐留通話是由您的網路監控,以免您遺忘。若通話的駐留時間太長,您會聽到警示。然後,您就可 以在原電話上接聽、拒絕接聽,或忽略該來電。 您也可以繼續從其他電話進行擷取。

若在特定時間之內未接聽該通話,通話會依管理員設定,路由至語音信箱或其他目的地。

#### 使用來電駐留功能保留通話

您可駐留在您電話上接聽的進行中通話,然後使用通話控制系統中的其他電話擷取該通話。 您僅可駐留來電駐留號碼中的一通通話。

#### 開始之前

通話需為進行中。

程序

步驟 **1** 按駐留,然後掛斷。

步驟 **2** (可選) 將駐留號碼傳輸至需要接聽該通話的其他人。

#### 使用來電駐留功能擷取保留的通話

您可以通過兩種不同的方式設置通話駐留:

- 駐留的通話會顯示在電話上,使用者可以選取接聽。
- 使用者必須撥打顯示的號碼才能接聽電話。

您可在 Cisco Unified Communications Manager 中設定「通話駐留專用線路」欄位,以啟用或停用該 功能。 預設會啟用此功能。

#### 開始之前

您需要輸入用於駐留通話的號碼。

#### 程序

輸入通話駐留的號碼,以擷取該通話。

#### 使用協助轉接來電駐留功能保留通話

您可使用專線來電駐留號碼,駐留及擷取進行中通話。 使用協助轉接來電駐留功能時,使用按鈕來 駐留進行中的通話。管理員將按鈕設定為快速撥號線路。藉由此轉接通話類型,您可以使用線路狀 態指示燈來監控線路的狀態 (使用中或閒置) 。

程序

在顯示閒置線路狀態指示燈的線路上,按 **BLF** 轉接來電駐留以進行協助轉接來電駐留。

#### 使用協助轉接來電駐留功能擷取保留的通話

程序

按 **BLF** 轉接來電駐留。

#### 使用手動轉接來電駐留功能保留通話

您可使用專線來電駐留號碼,駐留及擷取進行中通話。 透過管理員設定的手動轉接來電駐留功能, 您可將進行中通話轉接至「轉接來電駐留」號碼。

#### 程序

步驟1 按轉接

步驟 **2** 必要性的: 輸入「導向通話駐留」號碼。

步驟 **3** 必要性的: 再按一次轉接以駐留通話。

#### 使用手動轉接來電駐留功能擷取保留的通話

您可以接聽駐留至專線來電駐留號碼的通話。

開始之前

需要輸入轉接來電駐留號碼及駐留擷取首碼。

程序

步驟 **1** 撥打駐留擷取首碼。

步驟 **2** 撥打轉接來電駐留號碼。

# 轉撥來電

您可在電話上將任何線路的通話轉接至其他號碼。能否使用來電轉接功能,必須視電話線路而定。 您的來電若是經由未啟用來電轉接功能的線路撥入,此來電會照常響鈴。

轉撥來電有兩種方式:

- 轉接所有來電
- 在特殊情況下轉撥來雷,例如電話忙線或無應答時。

線路轉接後,線路上會顯示「全部轉接」

#### 程序

步驟 **1** 如要轉接的線路已不在線,請按全部轉接。

步驟 **2** 輸入來電轉接的目標號碼時,其必須與您使用電話撥打的號碼一致無二,或從通話記錄清單中選取 項目。

#### 相關主題

Self Care [Portal](#page-21-0), 第12頁上的

# 轉接來電

您可將進行中的通話轉給其他人。

### 轉接通話至語音信箱

您可以直接將通話轉接給管理員或轉至同事的語音信箱。 這是來電者不打擾辦公室任何人而留言的 便捷方式。

#### 開始之前

管理員必須設定電話系統,使分機前的 \* 碼代表轉撥來電至語音信箱。 您需知道同事的分機。

#### 程序

步驟 **1** 按轉接

步驟 **2** 輸入 \* 號,後接著是對方的分機。

步驟 **3** 按轉接

### 將通話轉接給其他人

當您轉接通話時,可保留原來的通話,直至其他人接聽通話。 這樣您就可以在從通話中移除自己之 前,先私下與另一人交談。 如果不想交談,可在另一人接聽之前轉接通話。 您也可以在從通話中移除自己之前,在兩個來電者之間切換,與他們單獨交談。

#### 程序

- 步驟1對於尙未保留通話的來電,請按轉接
- 步驟 **2** 輸入其他人的電話號碼。
- 步驟 **3** (可選) 按快速撥號並選擇一個快速撥號號碼。

使用導航儀表在快速撥號視窗內移動,並選擇您的快速撥號號碼。

- 步驟 **4** (可選) 一直等到聽到線路響鈴或是其他人接聽來電。
- 步驟 **5** 再按轉接。

## 完成轉接前詢問

轉接通話前,您可以與要向其轉接通話的聯絡人交談。 完成轉接前,您也可以在與該聯絡人的通話 與您要轉接的通話間切換。

#### 開始之前

您有需要轉接的進行中通話。

#### 程序

- 步驟1 按轉接 <sup>1</sup>。
- 步驟 **2** 輸入其他人的電話號碼。
- 步驟 **3** 按切換以返回至保留的通話。
- 步驟 **4** 按轉接以完成轉接。

# 多方會議及會議

您可以在單一通話中與多人交談。您可以撥號給其他人,然後將他們加入至通話中。如有多條電話 線路,您也可以加入兩條線路上的兩通通話。

將多人新增至多方會議時,在新增出席者之間稍候數秒。

您若為會議主持人,可以從會議移除個別出席者。 當所有出席者掛斷電話之後,會議即告結束。

# 新增其他人至通話 **(7811)**

程序

步驟1 從進行中的通話按會議

步驟 **2** 執行下列其中一個步驟以新增其他人至通話:

- 按通話,選取保留的通話,然後按是。
- 輸入電話號碼並按會議

### 新增其他人至通話(**7821**、**7841**、**7861**)

#### 程序

步驟1 從進行中的通話按會議

步驟 **2** 執行下列其中一個步驟以新增其他人至通話:

- 選取保留的通話,然後按是。
- 輸入電話號碼並按會議。

# 完成會議前切換通話

您可以先與對方交談,再將其加入會議。 亦可在會議通話及與其他人的通話間進行切換。

#### 程序

步驟 **1** 撥出電話給新的會議參與者,但不將該參與者加入至會議。

等候直到接通通話。

步驟 **2** 按切換可在出席者及會議之間切換。

## 檢視並移除會議出席者

若建立了會議,您可以檢視最後加入會議 16 位參與者的詳細資料。 您亦可移除與會者清單。

#### 程序

步驟 **1** 於會議中按詳細資料可檢視出席者的清單。

步驟 **2** (可選) 反白顯示參與者,然後按移除以移除會議中的參與者。

### 排定的多方會議 **(Meet Me)**

您可在所排程的時間召開或加入會議。

電話會議在主持人撥號加入後才開始,並在所有出席者掛斷後結束。 主持人掛斷後,會議不會自動 結束。

### 主持 **Meet Me** 會議

#### 開始之前

向管理員取得 Meet Me 會議號碼,然後將號碼派發給會議出席者。

#### 程序

步驟 **1** 拿起話筒,然後在聽見撥號音時按 **Meet Me** 按鈕。

步驟 **2** 撥打即時會議號碼。

#### 加入 **Meet Me** 會議

會議主持人撥號加入之前,您無法加入即時會議。若聽到忙線音,就表示主持人尚未撥號加入會議。 掛斷然後重試撥話。

#### 程序

撥打會議主持人所提供的即時會議號碼。

您可以使用對講線路來撥打及接聽單向通話。

附註 Cisco IP 電話 7811 不支援對講。

當您撥打對講通話時,受話者的電話會以靜音方式(細聲模式)自動接聽該通話,並利用受話者的 免持通話、耳機或話筒(如有啟用)廣播您的留言。

受話者可以在收到對講通話之後,選擇是否要開始雙向音訊 (接通模式) 以繼續對話。

## 撥打對講通話

當您撥打對講通話時,在受話方接受對講通話之前,您的電話會進入耳語模式。 在耳語模式下,對 方聽得見您的聲音,但您聽不見任何音訊。 您若正在進行通話,該通話會設為保留。

#### 程序

- 步驟 **1** 按對講。
- 步驟 **2** (可選) 輸入對講代碼。
- 步驟 **3** 請在聽見對講提示音之後再開始說話。
- 步驟 **4** 按對講可結束通話。

## 接聽對講通話

您可接聽對講通話,與對方交談。

#### 開始之前

在電話螢幕上收到訊息,且發出提示音。 電話使用耳語模式接聽對講通話。

#### 程序

步驟 **1** 按對講切換至接通模式。 在接通模式下,您可與對講來電者說話。

步驟 **2** 按對講可結束通話。

# 對通話進行監管及錄音

您可對通話進行監聽及錄音, 但線路中必須最少包含三方︰來電方、監督人及受話方。 監督人可接聽來電、建立多方會議,並對通話進行監聽及錄音。 監督人執行下列工作:

- 對通話進行錄音。
- 會議列在第一位出席者名下, 其他出席者視需要新增人員。
- 結束通話。

監督者掛斷電話後,會議會結束。

## 設定受監管的通話

程序

步驟 **1** 接聽來電。

系統若判定必須對通話進行監督及錄音,錄音會隨即顯示。

- 步驟 **2** 按會議 以建立多方會議。
- 步驟 **3** 輸入監督者的電話號碼,然後按通話。
- 步驟 **4** 監督者接聽時,按會議。
- 步驟 **5** 按結束通話以結束該通話。

## 對通話錄音

您可對通話錄音。 在對通話錄音時,您可能會聽到通知音。

程序

按錄音以開始或停止錄音。

# 排列通話的優先順序

在工作上,您可能需要使用自己的電話處理緊急或重要事件。 您可以識別非常重要的通話,將其優 先順序設定為高於普通通話。 優先順序的範圍為 1(低)到 5(高)。 此優先系統稱為多層級優先 與佔先 (MLPP)。

管理員設定您可以使用的優先順序,並決定您是否需要特殊的登入資訊。

當電話上有高優先通話響鈴時,您會在電話螢幕上看到優先等級且該來電會顯示在通話清單的頂端。 若您在進行通話時您的電話上有高優先通話,高優先通話將優於目前的通話,且您會聽到特殊的佔 先鈴聲。 您應當掛斷目前通話以接聽高優先通話。

若您已開啓勿打擾 (DND) 功能,則優先通話仍會在電話上響起特殊鈴聲。

當您在進行高優先通話時,在您執行下列動作時通話的優先順序不會變更:

- 保留通話
- 轉接來電
- 將通話加入三向會議
- 使用代接來電接聽來電。

下表說明多層級優先與佔先優先順序圖示及對應的層級。

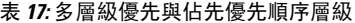

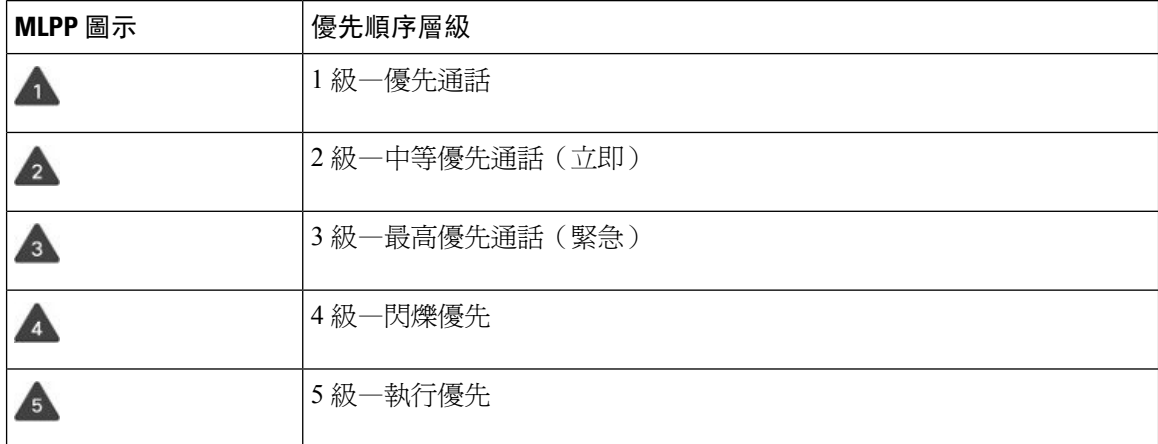

## 進行優先通話

若要進行優先通話,可能需要使用您的特殊認證登入。 您有三次機會輸入認證,若輸入的認證不正 確會通知您。

#### 程序

步驟 **1** 拿起話筒。

- 步驟 **2** 按優先級。
- 步驟 **3** 選取通話的優先級別。
- 步驟 **4** (可選) 在授權螢幕上輸入您的憑證。
- 步驟 **5** 輸入目的地號碼。 您會在電話螢幕上看到優先級圖示,並會聽到優先級回鈴音。

### 接聽優先通話

若聽到較平常快的特殊鈴聲,表示您有一通優先來電。

程序

當您聽到鳴響特殊鈴聲的優先來電時,按閃爍琥珀色燈的階段作業按鈕。

### 在接聽其他通話時接聽優先通話

若聽到干擾通話的連續音,表示您或您的同事正在接聽一通優先來電。 立即掛斷,讓優先順序更高 的通話轉至目的方。

#### 程序

掛上話筒。 您的通話結束,且優先順序更高的通話在相應電話上響鈴。

# 多條線路

若您與其他人共用電話線路,您的電話上可能會有多條線路。 當有多條電話線路時,您可使用更多 通話功能。

### 檢視您主要線路的所有通話

您可以將目前通話及未接來電清單顯示在主要線路上。

如果您有多條線路,並且希望在單一螢幕上查看所有線路的所有通話,則可使用此功能。 您仍可過 濾特定線路。

管理員會設定此功能。

## 先接聽等候時間最久的來電

您可以接聽所有電話線路上等候時間最久的通話,包括處於警示狀態的保留回復通話及重接駐留通 話。 來電的優先順序一律高於保留回復通話或重接駐留通話。

使用多條線路時,通常按線路按鈕來接聽您想要接聽的來電。 若您只是想要接聽等候時間最久的來 電 (無論哪條線路) ,請按接聽。

### 檢視電話上的所有通話

您可以按時間順序排序 (從最早到最近) ,檢視所有電話線路上所有進行中通話的清單。

若您有多條線路或者與其他使用者共用線路,則此所有通話清單十分有用。 此清單將您的所有通話 顯示在一起。

亦可顯示主要線路上正在進行的通話,若您想要在單一屏幕上顯示所有通話,則此列表十分有用。

如果您的管理員配置搜線組合的名稱,則搜線組合的名稱及號碼均會顯示在「所有通話」列表中。 否則,只會顯示搜尋群組號碼。

#### 程序

按主要線路的所有通話或工作階段按鈕。

## 上的共用線路

您可以和一位以上的同事共用一個電話號碼。 例如,身為行政助理,您可能要負責為所支援的人篩 選通話。

在您共用電話號碼時,可使用該電話線路,就像使用任何其他線路一樣。 請注意關於共用線路的特 殊特性:

- 共用電話號碼出現在共用該號碼的所有電話上。
- 若您的同事接聽通話,共用線路按鈕及階段作業按鈕會在您的電話上亮起穩定的紅燈。
- 若您保留該通話,您的外線按鈕會亮起穩定的綠燈,階段作業按鈕會閃爍綠燈。 但您同事的外 線按鈕會亮起穩定的紅燈,階段作業按鈕會閃爍紅燈。

#### 將自己加入共用線路上的通話

您或您的同事皆可加入共用線路上的通話。 管理員需要在您的電話上啟用功能。

若您嘗試將自己加入共用線路上的通話且看到一則無法將您加入的訊息,請重試。

若與您共用線路的使用者開啓了「私密」功能,則您將無法看到他們的線路設定,亦無法將自己加 入他們的通話當中。

步驟 **1** 按共用線路的線路按鈕或選取線路,然後按插話。

您需要按通話,才可將自己加入共用線路上的通話。

步驟 **2** (可選) 如果看到確認訊息,請按是將自己加入通話。

#### 啟用共用線路的隱私功能

「私密」可用於防止與您共用線路的他人窺視您的通話相關資訊。

「私密」會套用到您電話上的所有共用線路。 若您有多條共用線路並啓用了「私密」功能,則其他 人將無法檢視您的任何一條共用線路。

若與您共用線路的電話啟用了「私密」功能,您還是可以如往常般透過共用線路撥打與接聽電話。 啟用此功能時,會在電話螢幕上顯示視覺確認。

#### 程序

步驟 **1** 按私密以啟用此功能。

步驟 **2** 再按私密則可關閉此功能。

# 使用 **Mobile Connect** 進行的通話

您可使用行動裝置處理與Desk 電話號碼關聯的通話。 此服務稱為「行動連線」。

您在 Self Care Portal 將行動裝置關連至Desk 電話做為額外的電話, 您可控制哪些通話傳送給行動裝 置。

當您啟用額外的電話之後:

- 您的Desk 電話與額外的電話會同時接聽來電。
- 當您在Desk 電話上接聽來電時,額外的電話會停止響鈴、中斷連線,並顯示有未接來電的訊 息。
- 當您在額外的電話上接聽來電時,其他額外電話及Desk電話會停止響鈴並中斷連線。有未接來 電的訊息會顯示在其他額外電話上。
- 您可在額外電話上接聽來電,並將通話切換至共用線路的Desk電話。若您執行此操作,共用相 同線路的Desk 電話會顯示遠端使用中訊息。

#### 相關主題

Self Care [Portal](#page-21-0), 第12頁上的

## 啟用行動連線

程序

步驟 **1** 按**Mobility**,以顯示遠端目的地目前的狀態 (啟用或停用) 。

步驟 **2** 按選取,以變更狀態。

## 將通話從**Desk** 電話移至行動裝置

您可將通話從Desk 電話移至行動裝置。 通話仍將連線至Desk 電話上的線路,使得其他通話無法使 用該線路。 線路保持使用中,直至該通話結束。

#### 開始之前

您需要在Desk 電話上啟用行動連線。

程序

- 步驟 **1** 按行動化。
- 步驟 **2** 按選取以傳送通話給行動裝置。
- 步驟 **3** 在行動裝置上接聽進行中的通話。

# 將通話從行動裝置移至 **Desk** 電話

您可將通話從行動裝置移至 Desk 電話。 通話仍會連線至行動裝置。

#### 開始之前

您需要在Desk 電話上啟用行動連線。

#### 程序

步驟 **1** 掛斷行動裝置上的通話,以中斷通話與行動裝置的連線而不掛斷通話。

步驟 **2** 於 5 至 10 秒內按Desk 電話上的線路按鈕,可在Desk 電話上恢復通話。

## 將通話從行動裝置轉接至**Desk** 電話

您可將通話從行動裝置轉接至Desk 電話。

#### 開始之前

您需要在Desk 電話上啟用行動連線。

從管理員處取得存取碼。

#### 程序

步驟 **1** 在行動裝置上時,輸入轉入功能的存取碼。

步驟 **2** 掛斷行動裝置上的通話,以中斷通話與行動裝置的連線而不掛斷通話。

步驟 **3** 於 10 秒內按桌上型電話的接聽,然後在桌上型電話上開始對談。

# 語音信箱

您可直接從電話中存取您的語音留言。您的管理員必須設定您的語音信箱帳戶與電話,以便您存取 語音信箱系統。

電話上的留言按鈕可讓您快速撥入語音信箱系統。

當您不在辦公桌旁時,可以撥打語音信箱系統存取語音信箱。管理員可提供您語音信箱系統的外部 電話號碼。

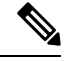

由於語音郵件不為電話的一部分,因此本文件的語音郵件資訊有限。是由貴公司所購買,為附帶伺 服器和韌體的單獨組件。有關設定和使用語音信箱的資訊,請參閱《Cisco Unity Connection 電話介 面的使用者指南》,網址:[https://www.cisco.com/c/en/us/support/unified-communications/unity-connection/](https://www.cisco.com/c/en/us/support/unified-communications/unity-connection/products-user-guide-list.html) [products-user-guide-list.html](https://www.cisco.com/c/en/us/support/unified-communications/unity-connection/products-user-guide-list.html)。 附註

## 語音信箱留言指示

若要得知您是否有新進的語音信箱留言,請注意下列任何一個燈號:

- 話筒上的燈號區穩定亮起紅燈。
- 螢幕上顯示未接來電及語音信箱留言的數目。 若有 99 條以上的新留言,則會顯示加號 (+)。

當您使用電話線路時,也會聽到話筒、耳機或免持通話所傳來的斷續音。 能否使用斷續音功能視線 路而定。 僅當使用的線路有語音留言時,您才會聽到斷續音。

相關主題

Self Care [Portal](#page-21-0), 第12頁上的

# 存取您的語音信箱訊息

您可以查聽現有的語音郵件或再次聽取舊的語音郵件。

#### 開始之前

每個語音郵件系統都不同,因此請與您的管理員或IT部門聯絡,以了解貴公司使用的系統。 本部分 適用於Cisco Unity Connection,因為大多數Cisco客戶將該產品用於他們的語音信箱系統。 但是您的 公司可能會使用其他產品。

程序

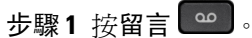

步驟 **2** 請遵循語音指示作業。

# 存取音訊語音信箱

端看管理員設定電話的方式您可擷取語音信箱而無需檢視訊息清單。若您更想收聽語音留言,則此 選項十分有用,但有時會在無視覺提示的情況下存取訊息。

#### 程序

步驟 **1** 在螢幕上,按音訊軟鍵。

步驟 **2** 提示時,輸入您的語音信箱認證。

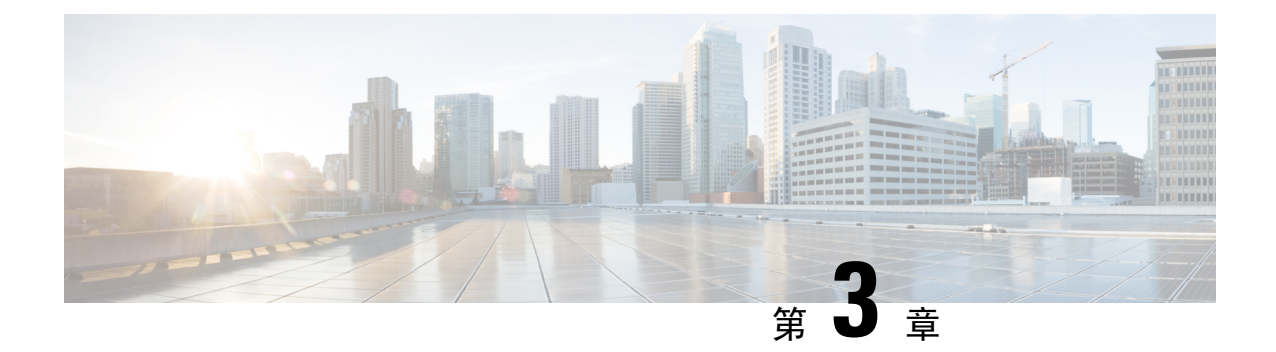

# 聯絡人

- [公司目錄](#page-60-0) ,第 51 頁上的
- [個人目錄](#page-60-1) ,第 51 頁上的
- Cisco Web Dialer, 第55 [頁上的](#page-64-0)

# <span id="page-60-0"></span>公司目錄

您可從電話中查詢同事的號碼,更輕鬆地撥出電話給他們。 管理員會設定及維護此目錄。

## 在公司目錄中撥號給聯絡人

#### 程序

- 步驟1 按聯絡人■
- 步驟 **2** 選取公司目錄。
- 步驟 **3** 選取搜尋準則。
- 步驟 **4** 輸入您的搜尋準則,然後按送出。
- 步驟 **5** 選取聯絡人,然後按撥號。

# <span id="page-60-1"></span>個人目錄

使用個人目錄來儲存朋友、家人或同事的聯絡資訊。您可以將自己的聯絡人新增至個人目錄。您可 以為經常撥號的對象新增特殊快速撥號代碼。

您可以從電話或 Self Care Portal 設定個人目錄。 使用電話將快速撥號代碼指定給目錄項目。

#### 相關主題

Self Care [Portal](#page-21-0), 第12頁上的

## 登入及登出個人目錄

開始之前

您需要輸入使用者 ID 及 PIN 碼才可登入您的個人目錄。 若您不知道此資訊,請聯絡您的管理員。

程序

步驟1 按聯絡人

步驟 **2** 選取個人目錄。

步驟 **3** 輸入您的使用者 ID 及 PIN 碼,然後按送出。

步驟 **4** 若要登出,請選取登出,按選取,然後按確定。

# 新增聯絡人至您的個人目錄

#### 程序

步驟1 按聯絡人 步驟 **2** 登入您的個人目錄。 步驟 **3** 選取個人通訊錄,然後按送出。 步驟 **4** 按新增。 步驟 **5** 輸入名字、姓氏,並可選擇輸入暱稱。 步驟6 按電話,輸入電話號碼及任何必要的存取碼,然後按送出。

# 在您的個人目錄中搜尋聯絡人

程序

步驟1 按聯絡人 ■■ 步驟 **2** 登入您的個人目錄。 步驟 **3** 選取個人通訊錄。 步驟 **4** 選取搜尋準則。 步驟 **5** 輸入您的搜尋準則,然後按送出。

## 在您的個人目錄中撥出電話給聯絡人

程序

- $b$ 驟1 按聯絡人
- 步驟 **2** 登入您的個人目錄。
- 步驟 **3** 選取個人目錄,然後搜尋項目。
- 步驟 **4** 選取所要撥號的個人通訊錄項目。
- 步驟 **5** 選取所需的快速撥號代碼,然後按撥號。

## <span id="page-62-0"></span>指定聯絡人的快速撥號代碼

快速撥號代碼讓您撥號給聯絡人更加輕鬆容易。

#### 程序

- 步驟1 按聯絡人
- 步驟 **2** 登入您的個人目錄。
- 步驟 **3** 選取個人通訊錄。
- 步驟 **4** 選取搜尋準則。
- 步驟 **5** 輸入搜尋準則資訊,然後按送出。
- 步驟 **6** 選取聯絡人。
- 步驟 **7** 按快捷撥號。
- 步驟 **8** 選取號碼,然後按選取。
- 步驟 **9** 捲動至未指派的快速撥號索引,然後按送出。

### 使用快速撥號代碼撥號給聯絡人

程序

- 步驟1 按聯絡人
- 步驟 **2** 登入您的個人目錄。
- 步驟3 選取個人快捷撥號,然後捲動至快速撥號代碼。

步驟 **4** 選取所需的快速撥號代碼,然後按撥號。

# 在您的個人目錄中編輯聯絡人

程序

步驟1 按聯絡人 步驟 **2** 登入您的個人目錄。 步驟 **3** 選取個人通訊錄,然後搜尋項目。 步驟 **4** 按選取,然後再按編輯。 步驟 **5** 修改項目資訊。 步驟 **6** 按電話以修改電話號碼。 步驟 **7** 按更新。

## 自您的個人目錄移除聯絡人

程序

步驟1 按聯絡人 步驟 **2** 登入您的個人目錄。 步驟 **3** 選取個人通訊錄,然後搜尋項目。 步驟 **4** 按選取,然後依序按編輯和刪除。 步驟 **5** 按確定以確認刪除。

# 刪除快速撥號代碼

程序

- 步驟1 按聯絡人
- 步驟 **2** 登入您的個人目錄。
- 步驟3 選取個人快速撥號,然後搜尋快速撥號碼。
- 步驟 **4** 選取所需的代碼,然後按移除。

**步驟5** 選取索引,然後按**移**除。

# <span id="page-64-0"></span>**Cisco Web Dialer**

您可以使用 Cisco Web Dialer、Web 瀏覽器及 Cisco IP 電話從網路及桌上型應用程式中撥出電話。使 用Web 瀏覽器並移至網站或公司目錄,然後按一下帶有超連結的電話號碼,即可開始撥號。

您需要輸入使用者ID及密碼才可撥出電話。管理員可為您提供此資訊。首次使用時,使用者必須先 設定其偏好設定再撥號。

如需詳細資訊,請參閱 "Cisco Web Dialer" 文件,位於︰[https://www.cisco.com/c/en/us/support/](https://www.cisco.com/c/en/us/support/unified-communications/unified-communications-manager-callmanager/products-installation-and-configuration-guides-list.html) [unified-communications/unified-communications-manager-callmanager/](https://www.cisco.com/c/en/us/support/unified-communications/unified-communications-manager-callmanager/products-installation-and-configuration-guides-list.html) [products-installation-and-configuration-guides-list.html](https://www.cisco.com/c/en/us/support/unified-communications/unified-communications-manager-callmanager/products-installation-and-configuration-guides-list.html)

**Cisco Web Dialer**

I

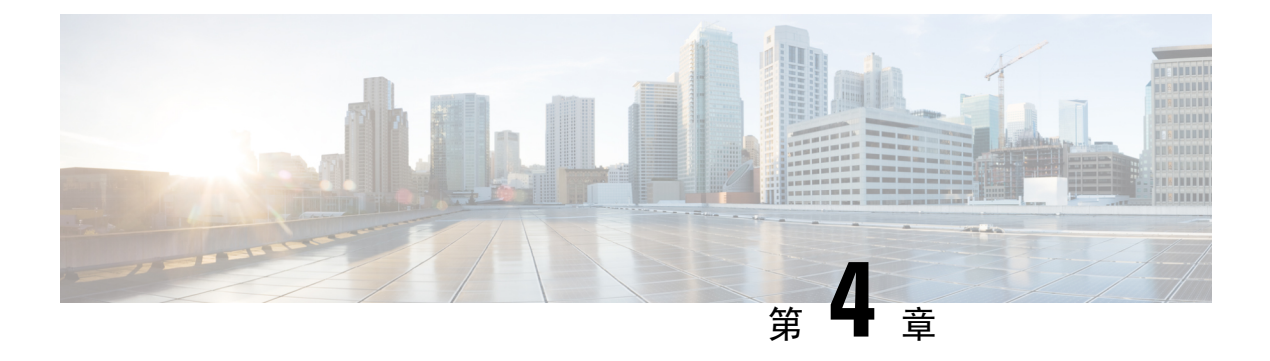

# 近期通話

- [通話記錄清單](#page-66-0) ,第 57 頁上的
- [檢視近期通話](#page-66-1) ,第 57 頁上的
- [回撥近期通話](#page-67-0) ,第 58 頁上的
- [清除近期通話清單](#page-67-1) ,第 58 頁上的
- [刪除通話記錄](#page-67-2) ,第 58 頁上的

# <span id="page-66-0"></span>通話記錄清單

使用通話記錄清單可查看 150 通最近的單獨通話及群組通話。

如果您的通話記錄清單已達最大上限,下一個新項目會覆寫清單中最舊的項目。

若在通話記錄清單中,來電號碼與去電號碼相同且連續,通話會分組在一起。 同數字一碼的未接來 電亦會分組在一起。

如果使用搜尋群組,請注意以下幾點:

・ 如果您的電話屬於廣播搜尋群組,則搜尋群組其他成員接聽的電話會在通話記錄中顯示為已接 通話。

# <span id="page-66-1"></span>檢視近期通話

查看誰最近撥打電號給您。

程序

- 步驟1 按應用程式 <sup>第1</sup>。
- 步驟 **2** 選取最近通話。

當電話閒置時,您也可以透過向上按導覽儀表來檢視最近通話清單。

**步驟3** 如有多條線路,請選取要檢視的線路。

# <span id="page-67-0"></span>回撥近期通話

您可以輕鬆地撥號給已打電給您的聯絡人。

程序

- 步驟1 按應用程式
- 步驟 **2** 選取最近通話。
- 步驟 **3** (可選) 選取所需線路。
- 步驟 **4** 選取要撥打的號碼。
- 步驟 **5** (可選) 按編輯撥號可編輯號碼。
- 步驟 **6** 按通話。

# <span id="page-67-1"></span>清除近期通話清單

您可以清除電話裡的「通話記錄」清單。

程序

- 步驟1 按應用程式 <sup>な</sup>。
- 步驟 **2** 選取最近通話。
- 步驟 **3** (可選) 選取所需線路。
- 步驟 **4** 按清除。
- 步驟 **5** 按刪除。

# <span id="page-67-2"></span>刪除通話記錄

您可以編輯「通話記錄」以從記錄中移除某一通電話。 這有助於保留重要聯絡人資訊,因為通話記 錄僅保留 150 通通話。

- 步驟1 按應用程式 <sup>な)。</sup>
- 步驟 **2** 選取最近通話。
- 步驟 **3** (可選) 選取所需線路。
- 步驟 **4** 反白選取要刪除的個別記錄或通話群組。
- 步驟 **5** 按刪除。
- 步驟 **6** 再按一次刪除加以確認。

I

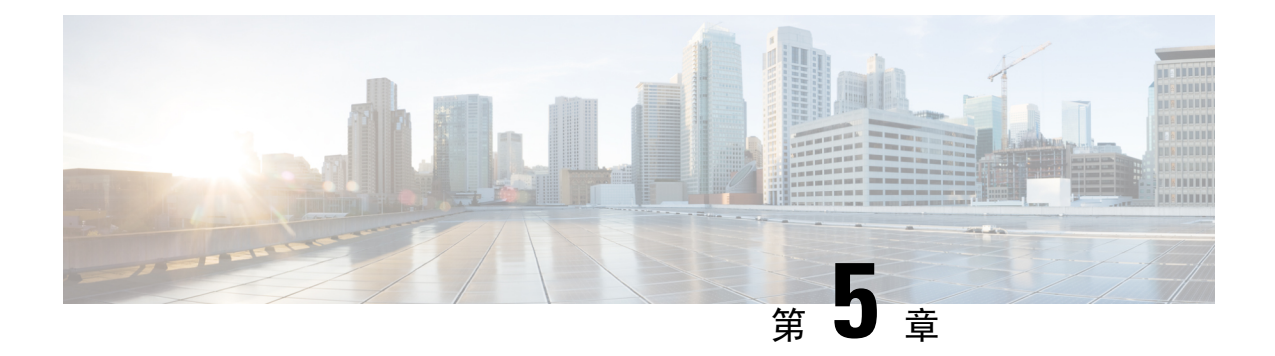

# 應用程式

- [可用的應用程式](#page-70-0) ,第 61 頁上的
- [檢視作用中應用程式](#page-70-1) ,第 61 頁上的
- [切換至作用中的應用程式](#page-70-2) ,第 61 頁上的
- [關閉作用中的應用程式](#page-71-0) ,第 62 頁上的

# <span id="page-70-1"></span><span id="page-70-0"></span>可用的應用程式

預設情況下, Cisco 電話不含這些應用程式。 但您的公司可能已經加入各種應用程式, 例如天氣、 股票資訊、公司資訊、待辦事項清單或類似資訊及服務。

# 檢視作用中應用程式

您可以輕鬆地查看已開啟的應用程式。

程序

- 步驟1 按應用程式<sup>9。</sup>
- 步驟 **2** 選取執行中的應用程式。
- 步驟 **3** 按結束。

# <span id="page-70-2"></span>切換至作用中的應用程式

程序

步驟 **1** 按應用程式 。

步驟 **2** 選取執行中的應用程式。

步驟 **3** 選擇執行中的應用程式,然後按切換至,以開啟並使用所選的應用程式。

步驟 **4** 按結束。

# <span id="page-71-0"></span>關閉作用中的應用程式

程序

步驟1 按應用程式<sup>6</sup>。

步驟 **2** 選取執行中的應用程式。

步驟 **3** 選取執行中的應用程式,然後按關閉應用程式將應用程式關閉。

步驟4 按關閉,然後按結束。
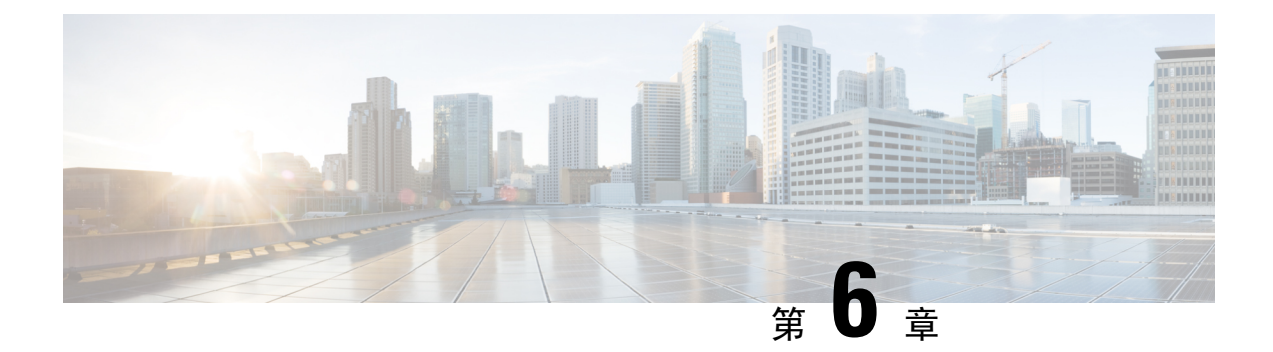

# 設定

- [「設定」功能表](#page-72-0) ,第 63 頁上的
- [調整通話音量](#page-74-0) ,第 65 頁上的
- [調整電話鈴聲音量](#page-74-1) ,第 65 頁上的
- [電話顯示語言](#page-74-2) ,第 65 頁上的

# <span id="page-72-0"></span>「設定」功能表

您可以自設定功能表控制電話的某些屬性和功能。

# 變更鈴聲

您可以變更電話接聽來電的聲音。

## 程序

- 步驟1 按應用程式<sup>(第)。</sup>
- 步驟 **2** 選取設定 > 鈴聲。
- 步驟 **3** 選取線路。
- 步驟 **4** 捲動鈴聲清單,然後按播放試聽播放效果。
- 步驟 **5** 按設定以使用鈴聲。

# 調整對比

您可以變更電話螢幕的對比,以使螢幕更容易閱讀。

若要查看您所擁有的電話機型,請按應用程式 第,然後選取電話資訊。 型號欄位會顯示您的電話 機型。

#### 程序

步驟 **1** 按應用程式 。 步驟 **2** 選取設定 > 對比。 步驟 **3** 選取對比。 步驟 **4** 輸入介於 1 與 10 之間的數字。 步驟 **5** 按儲存以設定對比。

# 調整電話螢幕背光 **(7800** 系列**)**

您可以調整背光,以使電話螢幕更容易閱讀。 Cisco IP 電話 7811 不支援背光。

程序

- 步驟1 按應用程式 ☆
- 步驟 **2** 選擇偏好設定 > 背光。
- 步驟 **3** 按開啟以開啟背光,或按關閉以關閉背光。
- 步驟 **4** 按 結束。

## 關閉節能模式的選擇鍵 **LED**

您可以在省電模式關閉選擇按鈕的LED燈, 這樣可以減少工作場所的視覺干擾。 選取按鈕位於您電話導覽儀表的中央。 選擇按鈕預設在省電模式下為亮起。

#### 程序

- 步驟1 按應用程式<sup>[3]。</sup>
- 步驟 **2** 選擇設定值 > 省電指示燈。

步驟 **3** 按關關閉 LED。

步驟 **4** 在警告窗口中,按確定。

# <span id="page-74-0"></span>調整通話音量

若話筒、耳機或免持通話中的聲音太大或太小,您可以在聽到其他人聲音時變更音量。 在通話期間 變更音量時,變更僅影響您在當時使用的喇叭。 例如,如果您在使用耳機時調整音量,話筒音量不 會變更。

程序

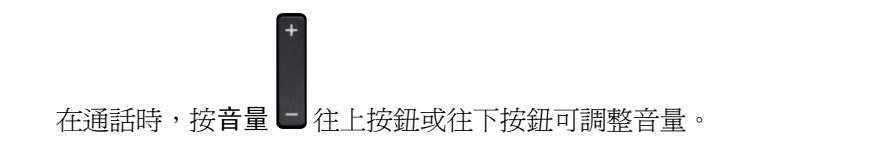

# <span id="page-74-1"></span>調整電話鈴聲音量

若在接到來電時電話鈴聲太大或太小,您可以變更鈴聲音量。 變更鈴聲音量不會影響您在通話時所 聽到的通話音量。

#### 程序

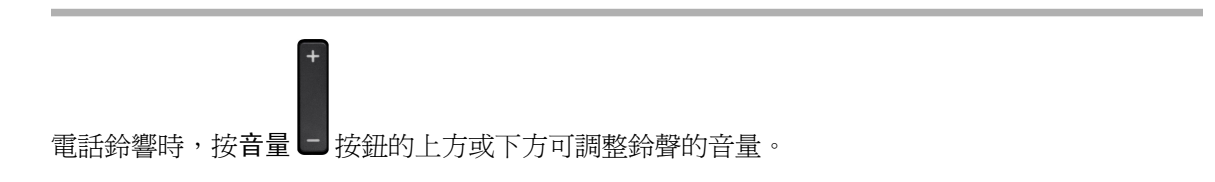

# <span id="page-74-2"></span>電話顯示語言

電話可使用多種語言顯示文字。 管理員設定電話使用的語言。 若要變更語言,請聯絡管理員。

I

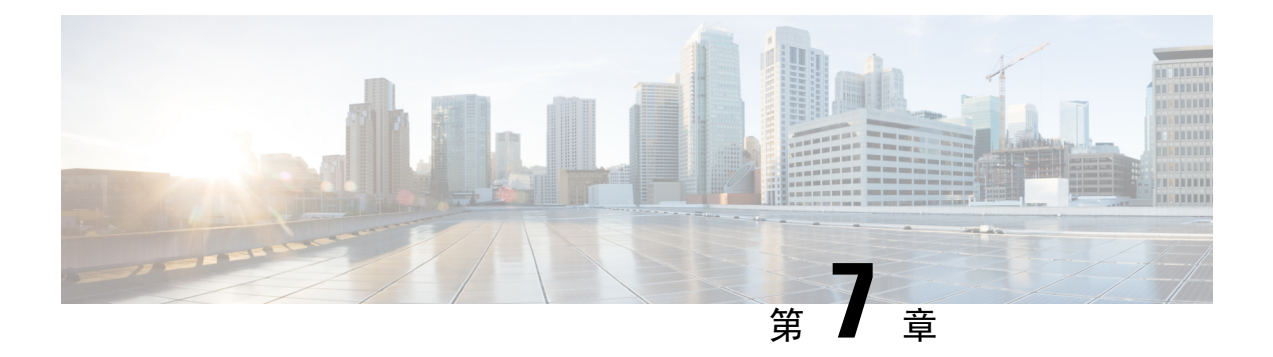

# 配件

- [支援的配件](#page-76-0) ,第 67 頁上的
- [檢視與電話關聯的配件](#page-77-0) ,第 68 頁上的
- [檢查您的電話機型](#page-77-1) ,第 68 頁上的
- 耳機 ,第 69 [頁上的](#page-78-0)
- [矽膠護蓋](#page-96-0) ,第 87 頁上的

# <span id="page-76-0"></span>支援的配件

您可以將電話與不同類型的配件 (如耳機、麥克風及喇叭) 搭配使用。 下表為您顯示您可以與特定電 話搭配使用的配件。

若要杳看您所擁有的電話機型,請按應用程式 ※ ,然後選取電話資訊。 型號欄位會顯示您的電話 機型。

新增功能至電話時,某些功能會需要線路按鈕。 但電話上的各外線按鈕只能支援一項功能 (一條線 路、快速撥號或一項功能)。如果您電話的外線按鈕已經在使用中,電話就不會顯示任何其他功能。

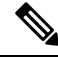

Cisco 耳機 560 系列附多重基座 與使用 Power over Ethernet (PoE) 的 Cisco IP 電話 7800 系列電話相 附註 容。如要連接多重基座,請使用外部電源供應器。

下表說明 Cisco IP 電話 7800 系列支援的配件。

表 **18: Cisco IP** 電話 **7811**、**7821**、**7841** 及 **7861** 支援的配件

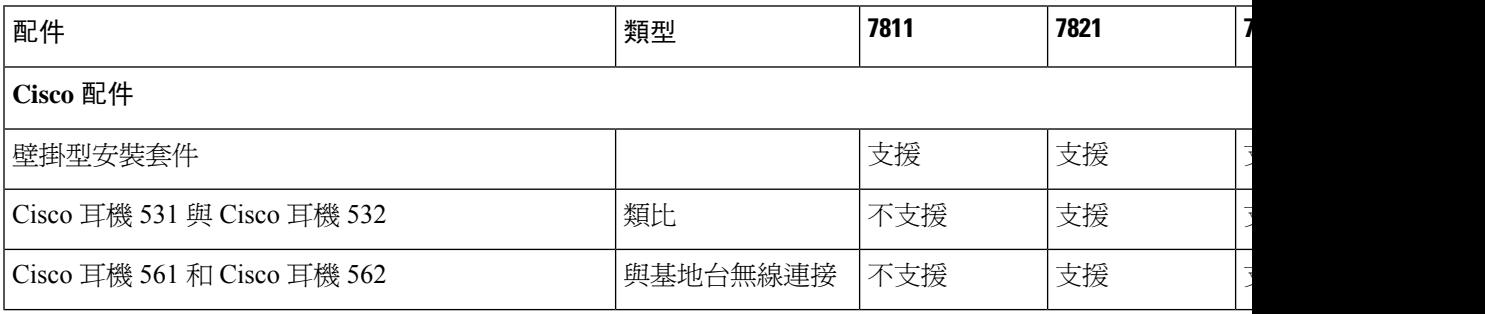

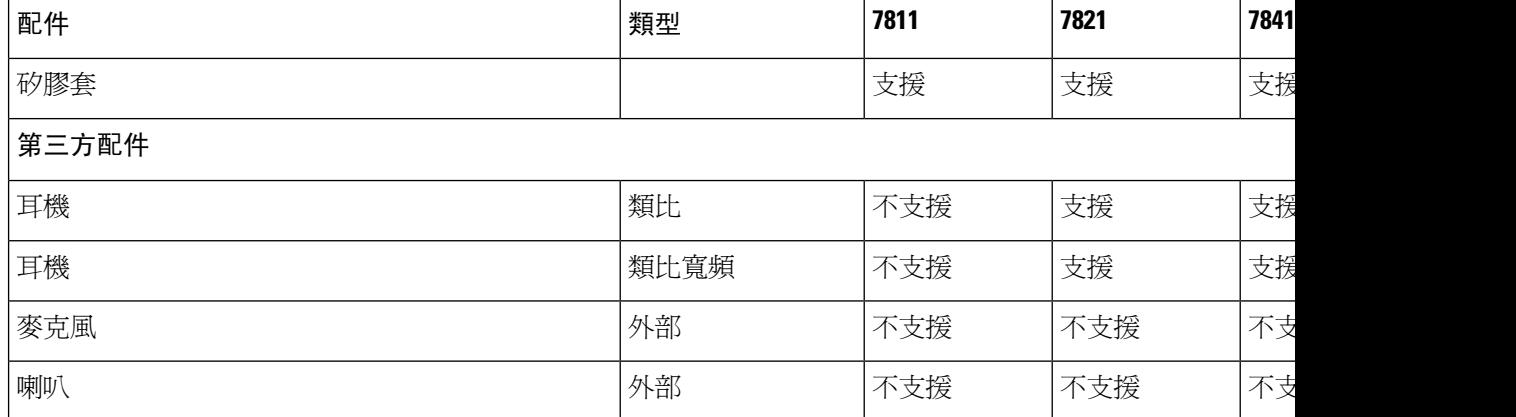

# <span id="page-77-0"></span>檢視與電話關聯的配件

您可以使用耳機插孔將外部硬體連接至您的電話。 預設的配件清單包含可以設定啟用寬頻的類比耳 機。

### 程序

- 步驟1 按應用程式<sup>6</sup>
- 步驟 **2** 選取配件。
- 步驟 **3** (可選) 選取配件,然後按顯示詳細資料。
- 步驟 **4** 按結束。

# <span id="page-77-1"></span>檢查您的電話機型

請務必知道您的電話機型,因每部電話支援的各組配件不盡相同。

程序

步驟1 按應用程式<sup>第。</sup>

步驟 **2** 選取電話資訊。 型號欄位會顯示您的電話機型。

# <span id="page-78-0"></span>耳機

有幾款 Cisco 耳機及第三方耳機可供您的 Cisco IP 電話和裝置使用。如需 Cisco 耳機的其他資訊,請 參閱 <https://www.cisco.com/c/en/us/products/collaboration-endpoints/headsets/index.html>。

# 重要耳機安全資訊

 $\mathbb{A}$ 高聲壓 - 避免長時間聆聽高音量,以防聽力受損。

插上耳機電源時,在開啟耳機前先將耳機喇叭的音量降低。 若您記得在拿下耳機前先降低耳機音 量,當再次插上耳機電源時,音量會開始降低。

請留意您周圍環境。當您使用耳機時,它可以隔絕擾人的外部聲音,尤其在緊急或吵雜環境中。不 要在開車時使用耳機。請勿將耳機或耳機線留在可能使人員或寵物絆倒的區域中。請始終監督耳機 或耳機纜線附近的任何兒童。

## **Cisco** 耳機 **500** 系列

可使用的 Cisco 耳機如下:

- Cisco 耳機 521 附有內嵌 USB 控制器的單耳式耳機。
- Cisco 耳機 522 附有內嵌 USB 控制器的雙耳式耳機。
- Cisco 耳機 531 可做為標準耳機或加裝 USB 配接器的 USB 耳機使用的單耳式耳機。
- Cisco 耳機 532 可做為標準耳機或加裝 USB 配接器的 USB 耳機使用的雙耳式標準耳機。
- Cisco 耳機 561 附有基座的單耳式無線耳機。
- Cisco 耳機 562 附有基座的雙耳式無線耳機。

#### **Cisco** 耳機 **521** 和 **522**

Cisco 耳機 521 和 522 是兩款特製用於 Cisco IP 電話及裝置的有線耳機。 Cisco 耳機 521 為單耳式, 適合長時間舒適配戴。 Cisco 耳機 522 為雙耳式,適合嘈雜的工作場所使用。

兩款耳機都具有 3.5 mm 接頭,可供筆記型電腦及行動裝置使用。 內嵌 USB 控制器也可用於 Cisco IP 電話 8851、8851NR、8861、8865 及 8865NR。 控制器方便您接聽來電以及存取電話基本功能, 例如保留與繼續、靜音和音量控制。

這兩款耳機需要電話韌體版本 12.1(1) 及更新版本才能正常運作。

圖 **5: Cisco** 耳機 **521**

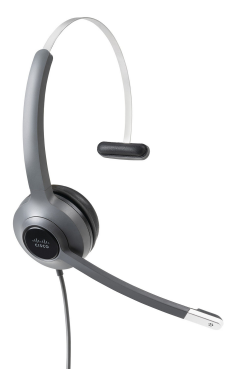

圖 **6: Cisco** 耳機 **522**

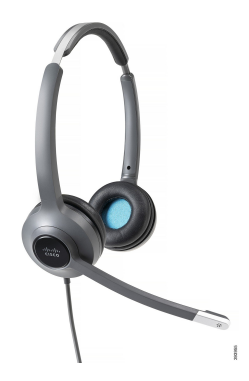

**Cisco** 耳機 **531** 和 **532**

Cisco 耳機 531 和 532 可以用來做為電話的標準耳機。 您可以使用 RJ 連接器將耳機插入耳機連接 埠。

Cisco 耳機 USB 配接器也可用於 Cisco IP 電話 8851、8851NR、8861、8865 及 8865NR。 配接器能將 Cisco 耳機 531 和 532 轉換成 USB 耳機,並提供您幾項額外的功能。 其將方便您處理通話、測試麥 克風,以及自訂低音與高音、增益和側音的設定。

這兩款耳機需要電話韌體版本 12.1(1) 及更新版本才能正常運作。

圖 **7: Cisco** 耳機 **531**

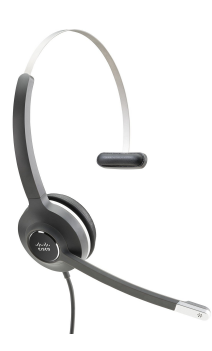

圖 **8: Cisco** 耳機 **532**

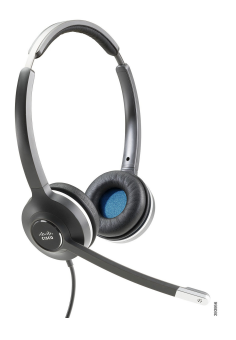

#### **Cisco** 耳機 **561** 和 **562**

Cisco 耳機 561 和 562 是兩款特製用於現代辦公室的無線耳機。 Cisco 耳機 561 為單耳式,適合長時 間舒適配戴。 Cisco 耳機 562 為雙耳式,適合嘈雜的工作場所使用。

這兩款耳機都附有標準基座或多機基座可為耳機充電,並能透過LED顯示監控耳機電量。基座還會 顯示您的通話狀態,例如來電、進行中的通話及通話靜音。如果您的耳機正在升級韌體,LED將顯 示升級進度。

基座使用隨附的 Y 線連接至電話,此線是插入電話的輔助埠與耳機連接埠。

隨附的 AC 插頭可將基座連接至電源插座。 您必須安裝所在地區適用的電源線夾後才能插入電源變 壓器。

Cisco 耳機 561 或 562 有時會播放音效。您執行某些動作,例如點擊按鈕,耳機便會播放這些提示 音。 另一些音調則是提醒您耳機有狀況需要注意,例如電池需要充電或是您距離基地台太遠。

Cisco 耳機 561 和 562 需要電話韌體版本 12.5(1) 或較新版本及 defaultheadsetconfig.json 檔案,才能搭 配 Cisco Unified Communications Manager 12.5(1) 或更早版本正常運作。

圖 **9: Cisco** 耳機 **561**

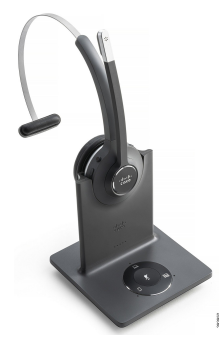

圖 **10: Cisco** 耳機 **562**

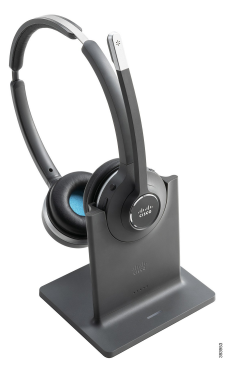

### **Cisco** 耳機 **500** 系列支援

Cisco IP 電話 7811 是 Cisco IP 電話 7800 系列當中唯一不支援耳機的電話。 Cisco IP 電話 7821、7841 及 7861 使用 RJ 型接頭連接耳機或基座。

相關主題

[將耳機連接至您的電話](#page-88-0),第79頁上的 [在電話上設定耳機](#page-90-0) ,第 81 頁上的

## **Cisco** 耳機 **561** 和 **562** 按鈕與 **LED**

耳機按鈕用於操作基本通話功能。

圖 **11: Cisco** 耳機 **561** 和 **562** 耳機按鈕

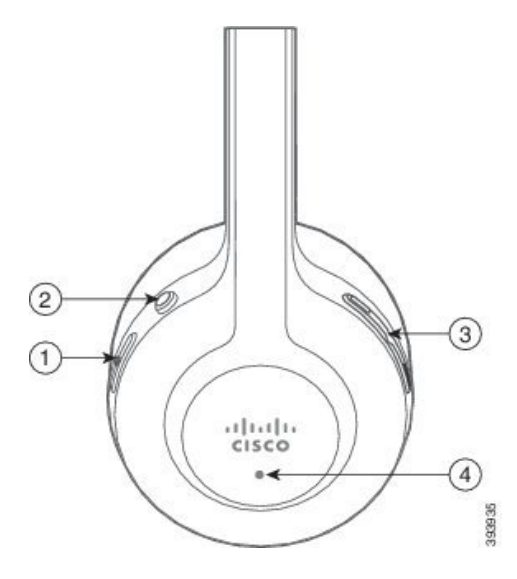

下表說明 Cisco 耳機 561 和 562 耳機按鈕。

#### 表 **19: Cisco** 耳機 **561** 和 **562** 耳機按鈕

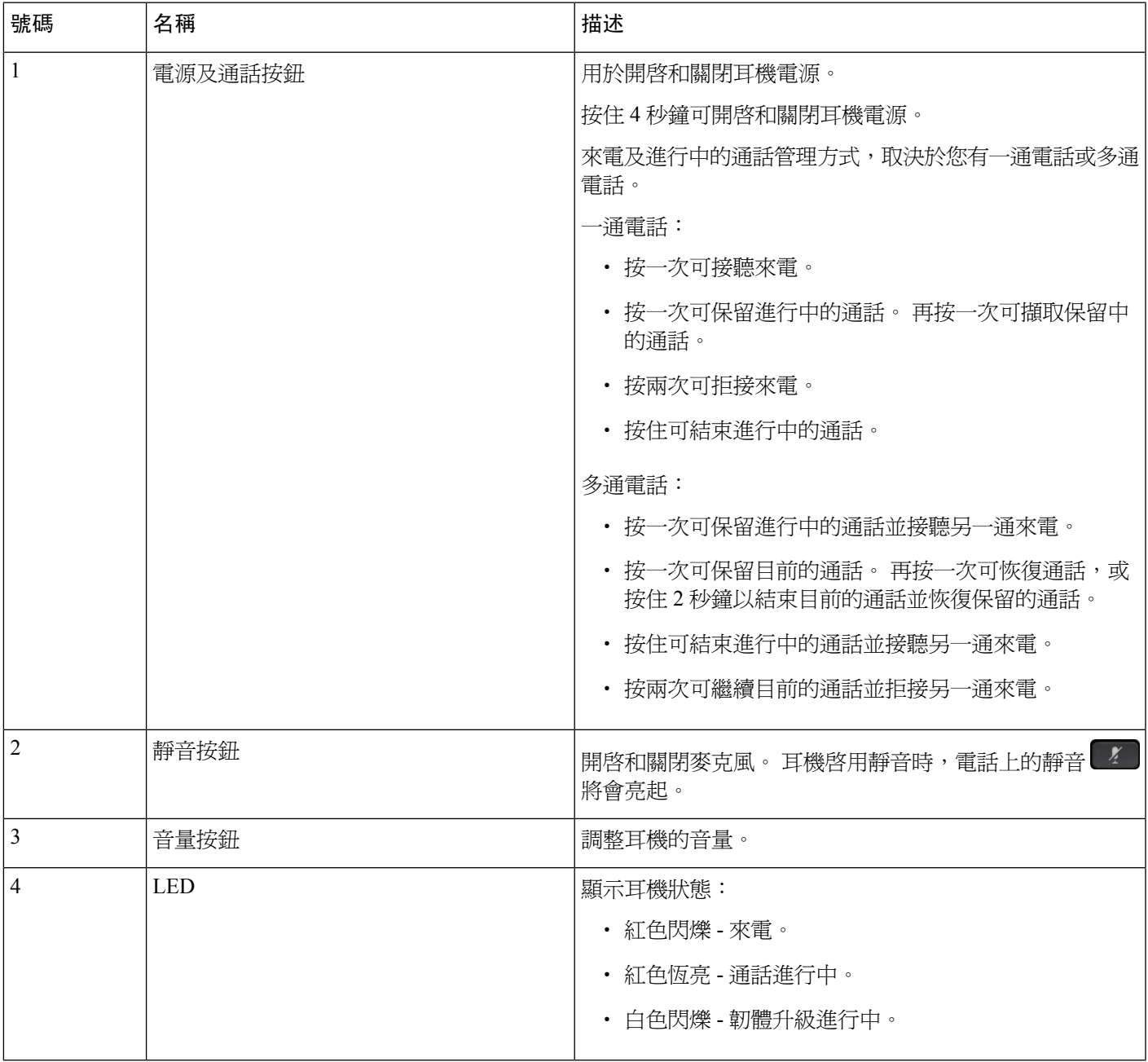

## **Cisco** 耳機 **561** 和 **562** 標準基座

Cisco 耳機 561 和 562 附有標準基座,可為耳機充電。 基座的 LED 燈號會顯示目前電池電量以及通 話狀態。

除了耳機上的通話控制按鈕,您也可以在從基座拿起耳機或放好耳機時,接聽和結束通話。 如要實 現這些功能,請確保在電話上啓用使用底座結束通話及 在未有連接底座時接聽功能。 如需更多資訊,請參 閱[更改在連接底座或並無連接底座時的通話行為](#page-91-0) ,第 82 頁上的。

基座與耳機經由 Digital Enhanced Cordless Telecommunications (DECT) 進行連接。

圖 **12: Cisco 561** 和 **562** 耳機標準基座的 **LED** 燈號

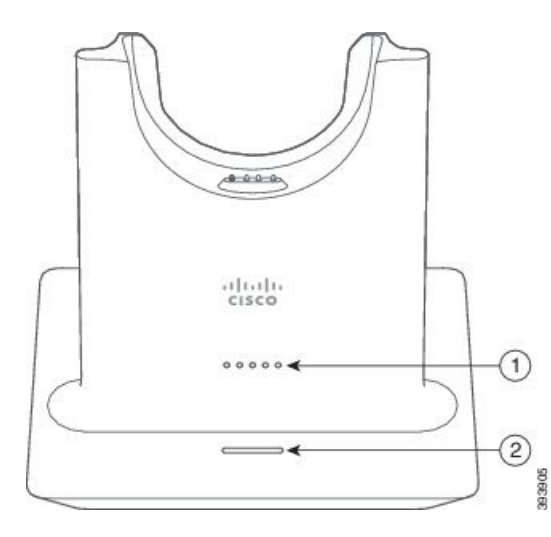

下表說明 Cisco 561 和 562 耳機的標準基座。

#### 表 **20: Cisco 561** 和 **562** 耳機標準基座

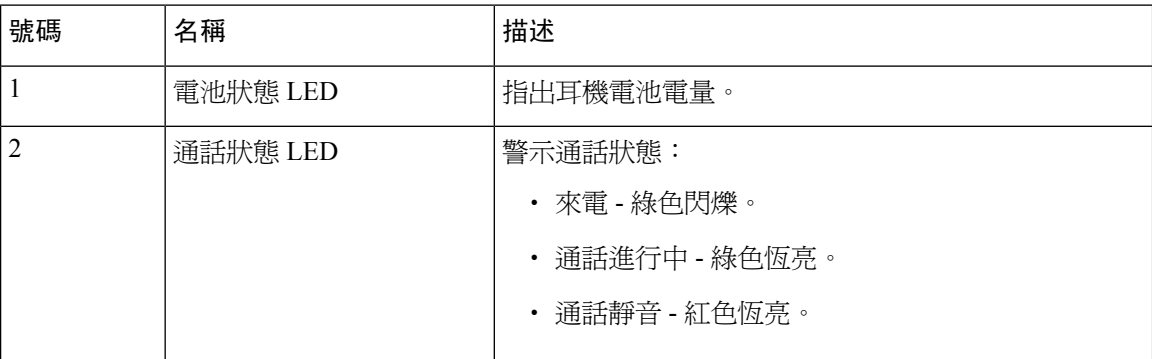

## **Cisco** 耳機 **560** 系列的多機基座

多機基座可以透過藍牙®、USB 連線器或 Y 接線連接最多三個通話來源。 多機基座可儲存最多可有 四個藍牙裝置。 您可以使用多機基座上的按鈕在通話來源之間切換。

您使用耳機上的通話控制按鈕接聽和結束通話。 在預設情況下,當耳機放在底座時,從底座取下耳 機便能自動接聽通話。 另外,將耳機放回底座,即可結束通話。 如要變更通話行為,請參閱 [更改](#page-91-0) [在連接底座或並無連接底座時的通話行為](#page-91-0) ,第 82 頁上的。

多機基座隨附下列連接器纜線:

- USB 至 USB 接線:適用於設有 USB 的Cisco IP 電話
- USB Y 接線:適用於沒有 USB 連接埠的 Cisco IP 電話
- Mini USB 接線:適用於個人電腦或 Mac
- 迷您 USB 至 USB-C 線:可另外購買以用於 PC 及 Mac 裝置。

# 

Cisco 耳機 560 系列的多機基座與使用乙太網路供電 (PoE) 的Cisco IP 電話 7800 系列 電話並不相容。 如要連接多機基座,請使用外部電源供應器。 附註

### 圖 **13:** 多機基座 **LED**

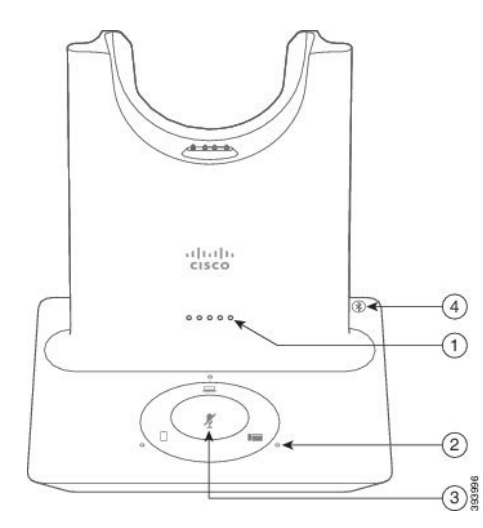

下表說明 Cisco 耳機 560 系列多機基座多機基座 LED 燈號。

#### 表 **21:** 多機基座 **LED**

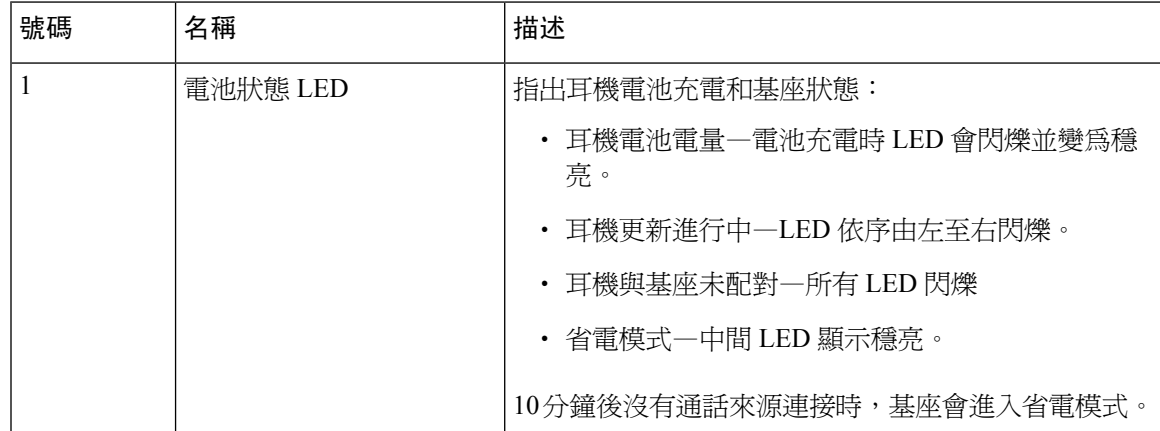

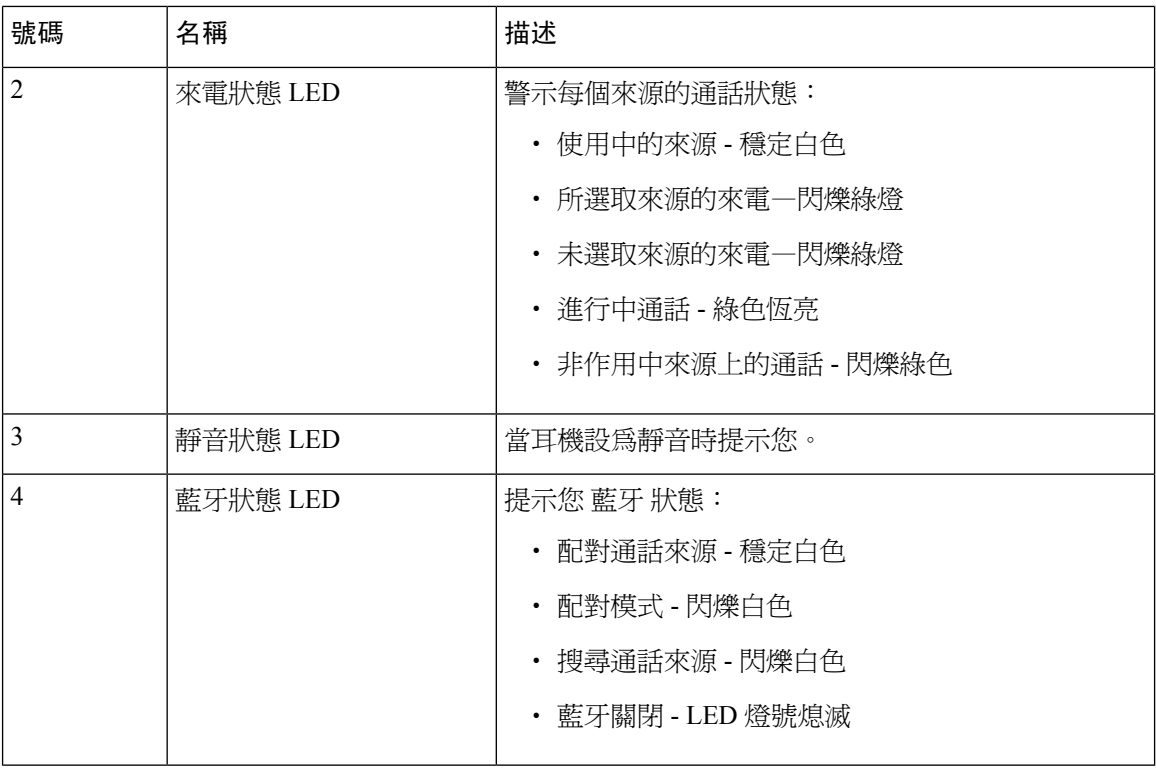

您使用基座上的來源控制按鈕來控制作用中的來源。 每一個來源按鈕皆對應多機基座上的特定連 線。

即使已連接至來源,LED都不一定會亮起。只有在選擇來源或有進行中的通話時,來源LED才會亮 起。 例如,您可能已使用藍牙正確連接至Cisco IP 電話、個人電腦和流動電話。 但是各來源的 LED 僅會在被選定、已接通或有來電時亮起。按下來源按鈕以確認是否已正確地連接來源。若無連線, 來源 LED 會閃爍三次。

您可以在進行中通話來源之間切換。

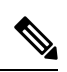

變更至不同的通話來源之前,將進行中通話設為保留。 當切換至不同的通話來源時,一個通話來源 的通話不會自動設為保留。 附註

下表顯示多機基座來源圖示及其對應的連接。

#### 表 **22:** 多機基座來源主機

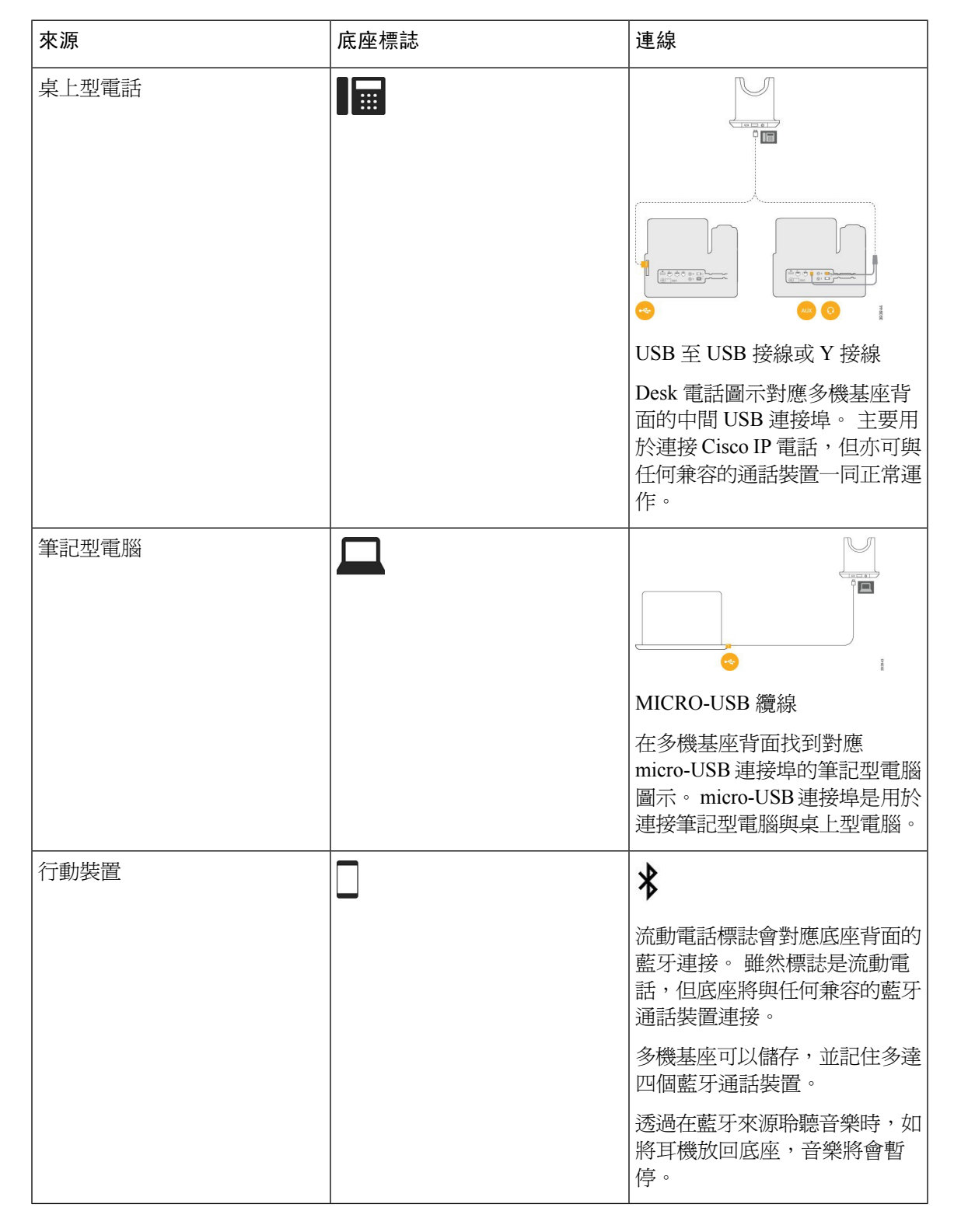

## 第三方耳機

Cisco 會針對第三方耳機進行內部測試,以供搭配 Cisco IP 電話使用。但 Cisco 不保證或支援耳機或 話筒製造廠商的產品。向耳機製造商確認,是否可以搭配您的 Cisco 電話使用。

附註 Cisco IP 電話 7811 不支援耳機。

耳機是使用USB或輔助連接埠,連接至您的電話。視耳機型號而定,您必須調整電話的音訊設定以 取得最佳音訊經驗,包括耳機側音設定。

若是第三方耳機,且您已套新設定,那麼請等一分鐘後再重新開啟電話,讓設定值儲存在快 閃記憶體中。

電話會降低耳機麥克風所偵測到的某些背景噪音。您可以使用噪音消除式耳機,進一步降低背景噪 音並改善整體音訊品質。

若您考慮使用第三方耳機,建議您使用品質優良的外接裝置;例如,可以過濾掉不必要的無線射頻 (RF)及音訊(AF)訊號的耳機。根據耳機的品質及其與其他裝置如手機及雙向無線電的距離遠近,可 能還是會出現雜音或回音。遠端方或者遠端方與 Cisco IP 電話使用者雙方可能皆會聽到嗡嗡聲或嘶 嘶聲。許多外部來源都可能導致嗡嗡聲或嘶嘶聲;例如電燈、電機或大型 PC 顯示器。

有時,使用本機供電櫃或饋電器可降低或消除嗡嗡聲。

由於環境及硬體條件會隨 Cisco IP 電話部署位置而不同,因此沒有一款適用於所有環境的耳機解決 方案。

我們建議客戶在決定購買以進行大規模部署之前,先測試耳機,找出最適合所要使用環境的產品。

您一次只可使用一種耳機。最近連接的耳機將會啟用。

如需建議的耳機及其他音訊配件的清單,請參閱 [http://www.cisco.com/c/en/us/products/](http://www.cisco.com/c/en/us/products/unified-communications/uc_endpoints_accessories.html) [unified-communications/uc\\_endpoints\\_accessories.html](http://www.cisco.com/c/en/us/products/unified-communications/uc_endpoints_accessories.html)。

## 音質

除了物質、工藝與技術的表現之外,耳機的音訊部分必須讓使用者與遠端的通話方聽起來舒適。音 質好壞非常主觀,因此我們無法保證任何第三方耳機的效能。但已知一些耳機大廠所製造的多款耳 機,與 Cisco IP 電話搭配使用的效果很不錯。

Cisco 不建議使用任何第三方耳機,或以其產品來測試第三方耳機。有關 Cisco 產品的第三方耳機支 援的資訊,請瀏覽製造商的網站。

Cisco 曾使用 Cisco IP 電話來測試 Cisco 耳機。有關 Cisco 耳機和 Cisco IP 電話支援的資訊,請參閱 <https://www.cisco.com/c/en/us/products/collaboration-endpoints/headsets/index.html>。

## 有線耳機

有線耳機可搭配所有CiscoIP電話功能運作,包括音量按鈕與靜音按鈕。這些按鈕可調整耳機音量, 並透過耳機麥克風將音訊靜音。

安裝有線的耳機時,請確定您將纜線按入電話的通道。

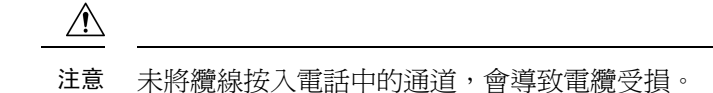

## 無線耳機

您的電話可與大多數的無線耳機搭配使用。如需受支援的無線耳機清單,請參閱 [http://www.cisco.com/](http://www.cisco.com/c/en/us/products/unified-communications/uc_endpoints_accessories.html) [c/en/us/products/unified-communications/uc\\_endpoints\\_accessories.html](http://www.cisco.com/c/en/us/products/unified-communications/uc_endpoints_accessories.html)

如需連接無線耳機與使用耳機功能的相關資訊,請參閱無線耳機的說明文件。

## <span id="page-88-0"></span>將耳機連接至您的電話

各類型的有線耳機、配接器或基座使用不同的連接埠以及不同類型的接頭和纜線連接至電話。 常見 類型包括 RJ 接頭、USB 接頭和 Y 線。

## 連接標準耳機

您可以搭配使用標準耳機與Desk 電話。 標準耳機透過 RJ 型接頭插入電話背面的耳機插孔。

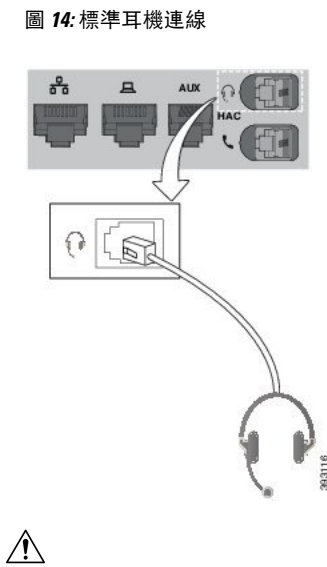

未將線按入電話中的通道,會導致電話中的印刷電路板受損。 纜線通道可減少連接器和列印電路板 上的損耗。 注意

### 程序

將耳機插入電話背面的耳機插孔。 將纜線按入電纜管路。

## 使用 **Y** 線連接 **Cisco** 標準基座

您可以使用隨附的 Y 線將標準基座連接至電話。 不過請注意,Y 線有兩個 RJ 型接頭 - 一個用於輔 助埠,另一個用於耳機連接埠。 您可以根據尺寸區分這兩種接頭,因為輔助埠接頭比耳機連接埠接 頭稍大些。

$$
\overline{\mathbb{V}}
$$

未將線按入電話中的通道,會導致電話中的印刷電路板受損。 纜線通道可減少連接器和列印電路板 上的損耗。 注意

#### 程序

- 步驟 **1** 將尺寸較小的接頭插入電話背面的耳機插孔。 將纜線按入電纜管路。
- 步驟 **2** 將管徑較大的纜線插入耳機連接埠旁的輔助埠。

### 變更您的耳機鈴聲設定

您可以使用電話韌體 14.0 或更新版本,在Cisco IP 電話上變更耳機鈴聲的行為。 該設定將儲存在電 話上,並將套用於任何已連接的 Cisco 耳機 500 系列。

### 程序

- 步驟1 點按 「應用程式」
- 步驟 **2** 選取偏好設定 > 耳機側音。
- 步驟 **3** 選擇鈴聲設定。

預設情況下,您的電話依循電話鈴聲設定的行為。 如果您想在接聽電話時始終聽到電話鈴響,選擇 開啟。 如果選擇關閉,當有來電時,您的耳機不會聽到任何鈴聲。

步驟 **4** 選取設定,套用您的設定。

## 透過 **Cisco IP** 電話 更新 **Cisco** 耳機韌體

您可以透過任何獲支援的 Cisco IP 電話 更新耳機軟體。 在耳機韌體升級期間,您可以透過電話螢幕 檢視升級進度。

更新期間, Cisco 耳機 560 系列 基座上的 LED 閃爍順序由左至右。 軟體升級成功完成後, LED 會 返回閒置狀態。

#### 程序

步驟 **1** 將耳機連接至 Cisco IP 電話。

- 附註 您只能透過 USB 接線連接的 IP 電話來升級 Cisco 耳機 730。
- 步驟 **2** 若耳機不會自動開始更新,請重新啟動電話。 當電話重新啟動,電話會下載最新的耳機版本檔案, 並將其上傳至耳機。

## <span id="page-90-0"></span>在電話上設定耳機

連接耳機之後,您可能需要在電話上設定耳機。

## 從電話重設 **Cisco** 耳機設定

您可以重設 Cisco 耳機以移除自訂設定。 此操作會讓耳機回到管理員所設定的原始組態。 您的電話必須運行韌體版本 12.5(1)SR3 或以上版本,此功能才能正常運行。

### 開始之前

將耳機連接至電話:

- Cisco 耳機 520 系列:使用 USB 配接器連接
- Cisco 耳機 530 系列:使用 USB 接線連線
- Cisco 耳機 560 系列:使用 USB 或 Y 接線連接標準基座或多機基座。

#### 程序

步驟1 在電話上,按應用程式<sup>6</sup>。

步驟 **2** 選取配件 > 設定 > 重設設定。

步驟 **3** 在警告視窗中,選取重設。

## 調整耳機回饋

當您使用耳機時,您會在耳機上聽到自己的聲音,這稱為耳機側音或耳機聲反饋。 您可以在電話上 控制耳機側音音量。

#### 程序

步驟1 按應用程式<sup>9</sup>。

步驟 **2** 選取設定 > 耳機側音。

步驟 **3** 選取設定。

## 設定寬頻標準耳機

您可以使用支援寬頻音訊的耳機。 寬頻音訊可改善您在耳機中聽到的聲音品質。

程序

步驟1 按應用程式<sup>9</sup>。

步驟 **2** 選取配件 > 類比耳機 > 設定。

步驟 **3** 按開或關為類比耳機啟用或停用寬頻。

步驟4 按返回 <sup>6 鍵。</sup>

## 在您的 **Cisco IP** 電話上啟用電子掛鈎開關

如果您的管理員已在您的 Cisco IP 電話上啓用管理員設定,您可以啓用或禁用電子掛鈎開關控制以 與Cisco 耳機 560 系列基座連線。 預設情況下電子掛鈎開關控制處於啓用狀態。

附註 此功能在 Cisco IP 電話韌體版本 12.7 (1) 及更高版本上可用。

#### 程序

步驟1 在您的電話上點按應用程式<sup>3</sup>。

步驟 **2** 瀏覽至管理員設定 > 輔助連接埠。

步驟 **3** 選擇連接電子掛鈎耳機啟用電子掛鈎開關控制。

# <span id="page-91-0"></span>**Cisco** 耳機 **500** 系列自訂

## 更改在連接底座或並無連接底座時的通話行為

您可以在從底座拿起耳機時或將耳機放在底座時更改通話行為。

#### 程序

步驟1 按應用程式<sup>6</sup>。

- 步驟 **2** 選取配件,然後選取您的耳機。
- 步驟 **3** 瀏覽設定 > 使用底座結束通話。
- 步驟 **4** 選擇開啟或關閉,以啟用或停用功能。

開啟 (預設):將耳機放在底座上時, 在線通話便會結束。

關閉 :將耳機放在底座時,在線通話仍會繼續。

步驟5 瀏覽至在未有連接底座時接聽,然後選取開啟或關閉,以啓用或停用功能。 啟用 (預設):當您從底座拿起耳機時,即可接聽來電。

關閉:當您從底座拿起耳機時,便無法接聽來電。

## 啟用「始終開啟」模式

在預設情況下,當電話有通話或其他音訊播放時,560 系列耳機和基座便會啟動 DECT 連線。 「始 終開啟」模式會維持 Cisco 耳機 560 系列與基座之間的 DECT 音訊連線。

在預設情況下,當耳機與底座建立連線時,通話會在開始時出現稍有延遲的狀況。 「始終開啟」模 式可讓耳機與底座保持音訊連線,即使您並未進行通話或播放音樂。

附註

• 您的耳機管理員可以透過通話控制系統停用「始終開啟」模式。

- 「始終開啟」模式會同時影響 DECT 密度部署和耳機的電池壽命。 如果您正於密集 DECT 環境 下使用耳機,請確保與管理員確認。
- 儘管「始終開啓」模式不會影響通話品質,但隨著耳機和基座保持連接的 DECT 頻率較低,串 流音訊品質亦會略為下降。

開始之前

檢查您是否擁有在電話上設定該功能的權限。 如果沒有,請聯絡管理員。

#### 程序

- 步驟1 按應用程式<sup>6</sup>。
- 步驟 **2** 選取配件,然後選取您的耳機。
- 步驟 **3** 瀏覽設定 > 始終開啟。
- 步驟 **4** 選擇開啟或關閉,以啟用或停用功能。

# 在通話時切換耳機

連接多組耳機至電話時,您可以在通話期間按電話上的耳機鍵切換使用不同的耳機。 儘管電話連接 多部裝置,系統將按照以下優先順序選取特定的耳機顯示為偏好的音訊裝置:

• 當電話只連接類比耳機時,則將類比耳機設為偏好的音訊裝置。

#### 程序

步驟 **1** 在您撥打電話或接聽來電之前,按耳機。

步驟 **2** (可選) 如要撥話,請撥打號碼。

## 對您的 **Cisco** 耳機進行疑難排解

若您使用 Cisco 耳機發生問題,請嘗試下列基本疑難排解步驟。

- 重新啓動耳機。
- 確定所有纜線都已插入妥當且運作正常。
- 使用您的裝置測試另一款耳機,以判斷問題是出在丶無線耳機還是您的裝置。
- 確定您的電話韌體已是最新版本。

## 確認您的耳機已註冊

程序

檢查您的耳機是否已向電話註冊。

步驟1 按應用程式<sup>3</sup>

步驟 **2** 導覽至配件。 選取顯示詳細資料。

## 耳機聽不到聲音

### 問題

耳機中聽到的聲音很小或沒有聲音。

### 解決方法

接音量控制調整音量以檢查耳機的音量。若問題持續發生,請使用以下工作流程對問題進行疑難排 解。

圖 **15:** 無音訊工作流程

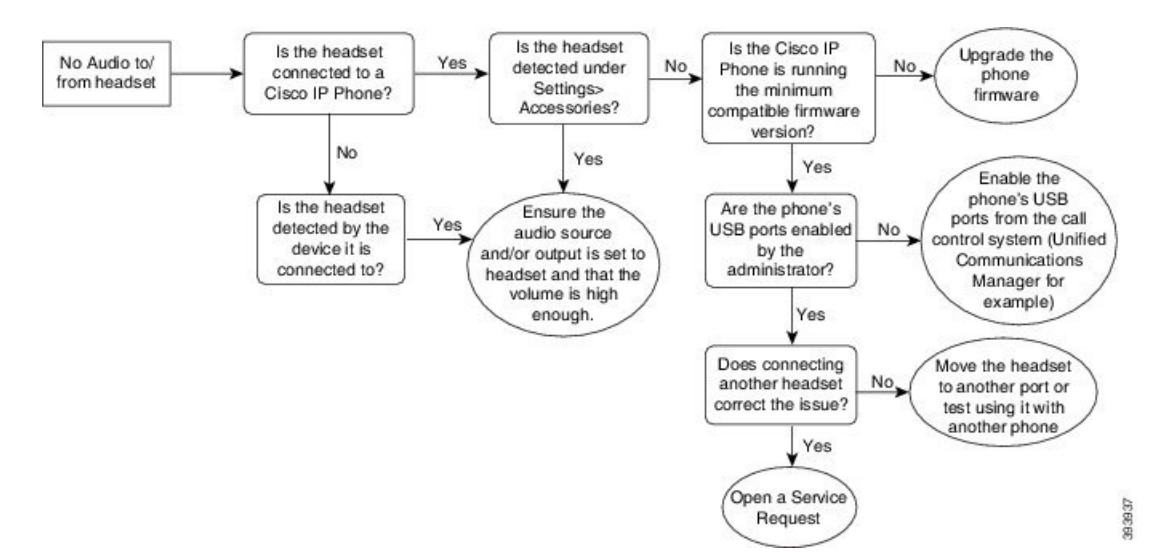

## 音訊品質不佳

#### 問題

耳機運作正常但音訊品質不佳。

#### 解決方法

使用以下工作流程對問題進行疑難排解。

### 圖 **16:** 音訊品質不佳

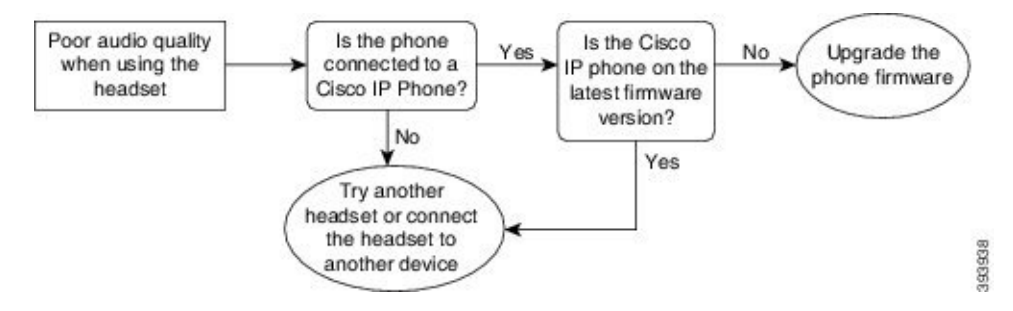

## 麥克風沒有接收到聲音

問題

使用耳機時,對方聽不到聲音。

#### 解決方案

- 檢查確定麥克風未設為靜音。 按耳機上的靜音按鈕,將麥克風設為靜音再取消靜音。
- 確定已調降麥克風座的高度。為獲得最佳音效,耳機麥克風與您的臉部距離勿超過1英吋或2.5 公分。
- 確定耳機已妥當插入您的裝置。
- Cisco 耳機 560 系列方面,請確定耳機未與耳機基座相距太遠。 耳機的有效範圍約為 100 英呎 或 30 公尺。

## 耳機不能充電

### 問題

Cisco 耳機 561 和 562 置於基座時未能充電。

### 解決方法

- 檢查基座是否已插入穩定的電源。
- 確定耳機已妥當安置於基座上。 耳機安置妥當後,LED 會顯示白燈恆亮。 充電時,基座上的 LED會由左至右依序亮起。耳機完全充飽電後,所有五個電池指示燈 LED 都將顯示白燈恆亮。

#### 圖 **17: Cisco** 耳機 **561** 和 **562** 耳機位置

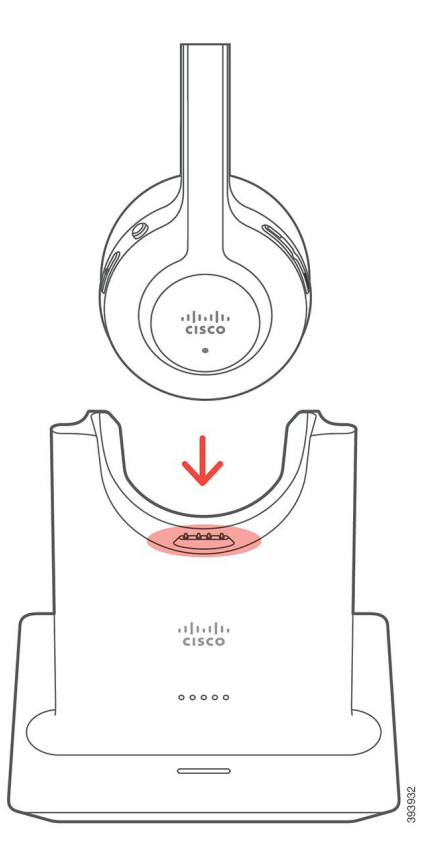

## 耳機電池未保持充電

### 問題

無線耳機不能充飽電量。

### 解決方法

Cisco 耳機 561 和 562 充飽電後可連續使用長達 8 小時。 如果耳機電池似乎弱化或有瑕疵,請聯絡 Cisco 支援。

# <span id="page-96-0"></span>矽膠護蓋

您可以使用 Cisco IP 電話矽膠套來保護您的桌上型電話和聽筒。

此護套有以下好處:

- 防過敏
- 可抵抗多種清潔劑帶來的磨損。

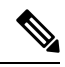

附註 使用強度最低的清潔劑可以延長外殼的矽膠套使用壽命和外觀。

• 減少電話掉落時出現損壞的機會

如需部分號碼與其他資訊,請參閱電話機型資料表。可在此處找到 Cisco IP 電話 8800 系列資料表 [https://www.cisco.com/c/en/us/products/collaboration-endpoints/unified-ip-phone-8800-series/](https://www.cisco.com/c/en/us/products/collaboration-endpoints/unified-ip-phone-8800-series/datasheet-listing.html) [datasheet-listing.html](https://www.cisco.com/c/en/us/products/collaboration-endpoints/unified-ip-phone-8800-series/datasheet-listing.html)。可在此處找到 Cisco IP 電話 7800 系列資料表 [https://www.cisco.com/c/en/us/](https://www.cisco.com/c/en/us/products/collaboration-endpoints/unified-ip-phone-7800-series/datasheet-listing.html) [products/collaboration-endpoints/unified-ip-phone-7800-series/datasheet-listing.html](https://www.cisco.com/c/en/us/products/collaboration-endpoints/unified-ip-phone-7800-series/datasheet-listing.html)。

若要查看您所擁有的電話機型,請按應用程式 3,然後選取電話資訊。型號欄位會顯示您的電話 機型。

#### 表 **23:** 矽膠護蓋

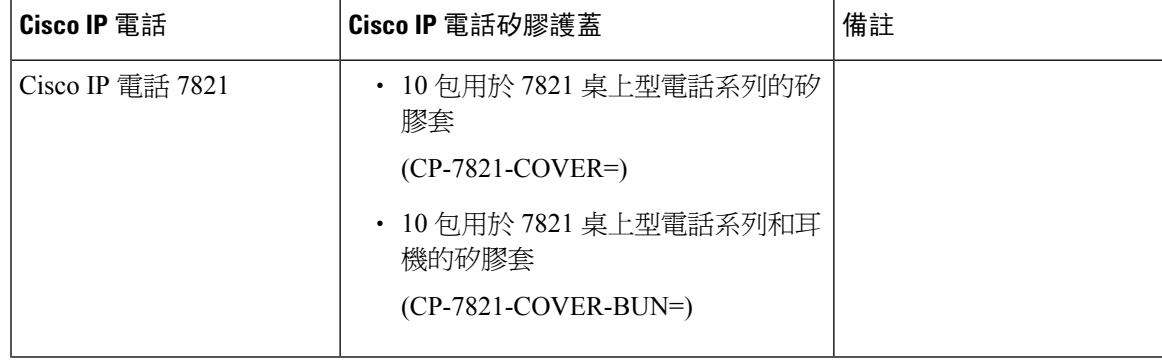

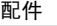

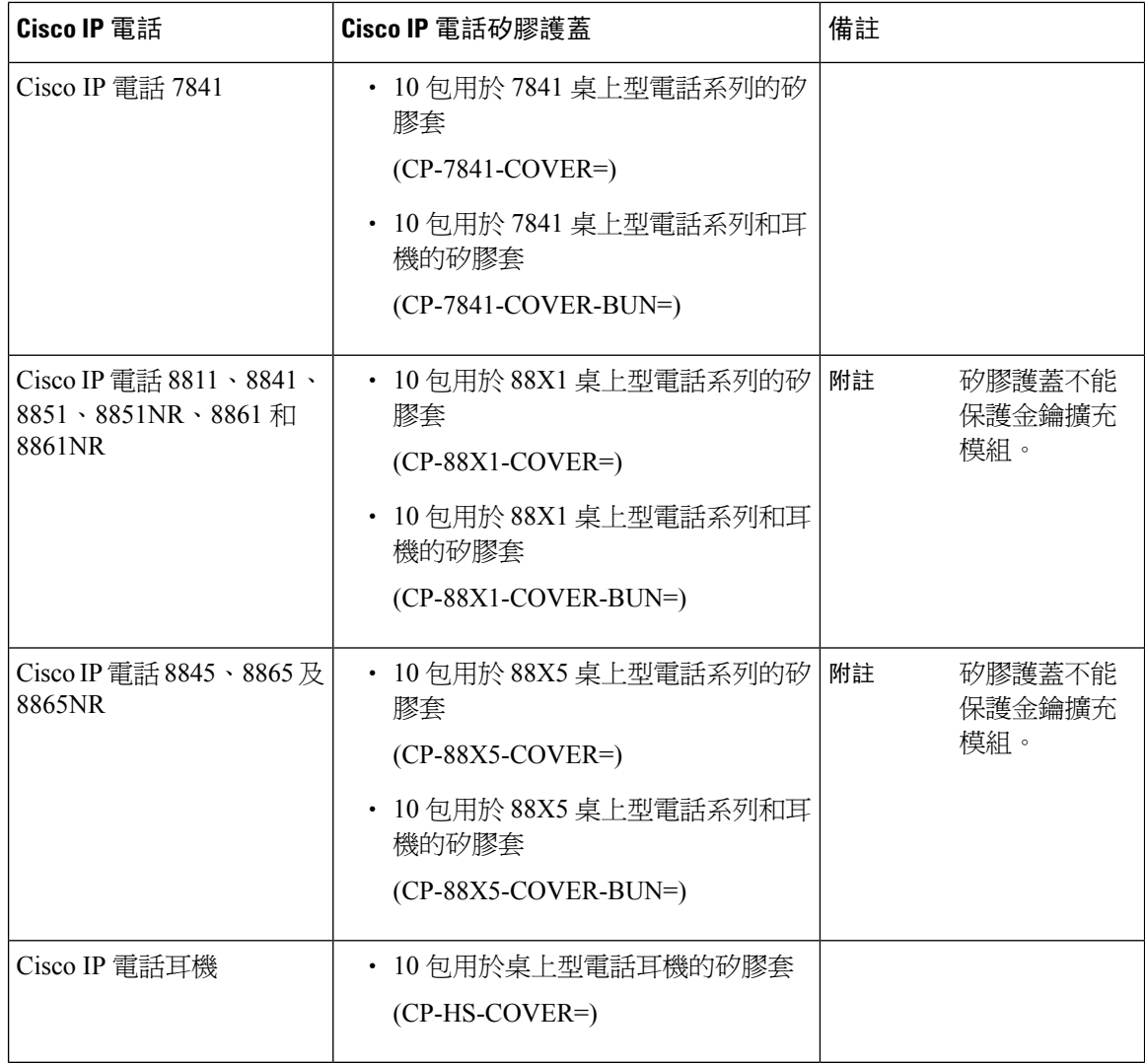

# 安裝 **Cisco IP** 電話矽膠護蓋

矽膠護蓋有助於延長 Cisco IP 電話的壽命,並保持按鈕和數字鍵盤更易於清潔。

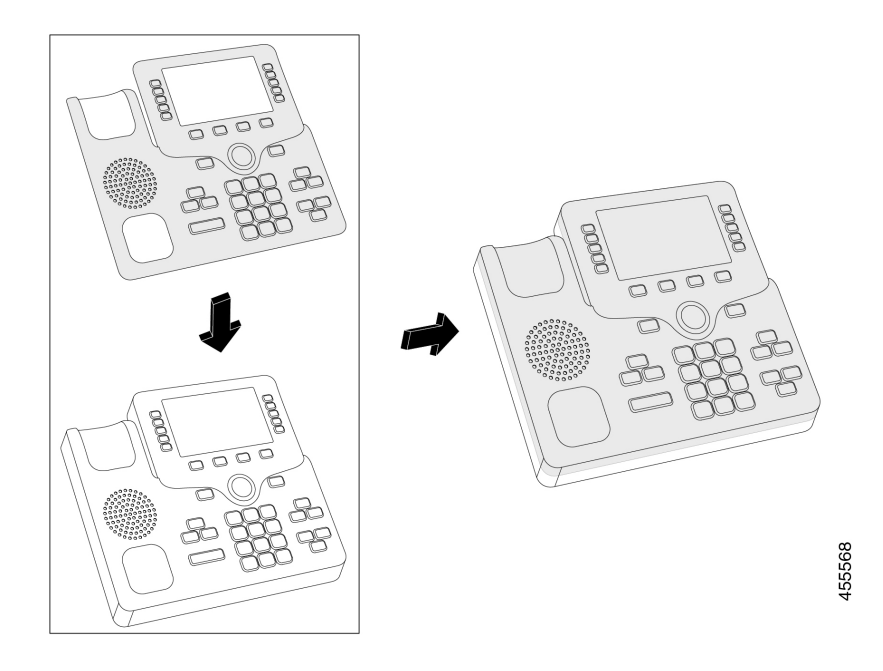

#### 程序

- 步驟 **1** 將電話朝向自己。
- 步驟 **2** 從話筒座取下話筒。
- 步驟 **3** 將電話上的保護蓋與左側的話筒對齊。
- 步驟 **4** 將護蓋固定在電話的角落和側面。 護蓋應穩妥固定在電話上,且不會有太大阻力。
- 步驟 **5** 將話筒放回底座。

# 安裝 **Cisco IP** 電話耳機護蓋

矽膠套有助於保護電話免遭損壞,並減少細菌傳播。

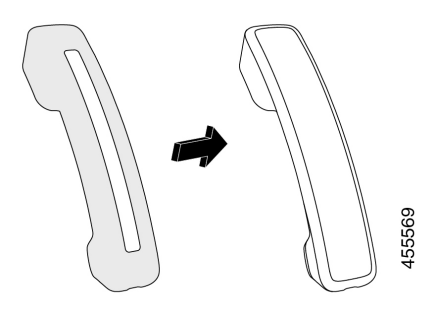

#### 程序

步驟 **1** 從電話底座取下話筒。

步驟 **2** 從話筒上斷開纜線連接。

步驟 **3** 將矽膠護蓋滑到話筒上,直到耳罩完全位於蓋內。

步驟 **4** 將蓋拉到話筒的另一端。

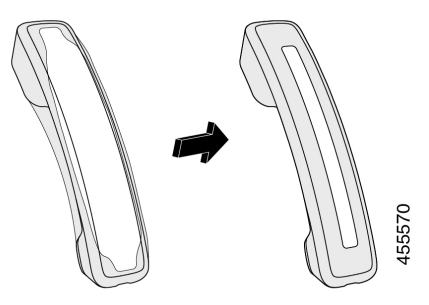

步驟 **5** 確保蓋子與話筒齊平,並且纜線連接埠暢通無阻。 步驟 **6** 將話筒重新連接到電話,然後將其返回到電話底座。

# 清潔矽膠護蓋

如果您擔心灰塵和污垢積聚,請清潔蓋板。 定期清潔還可以防止細菌傳播。

#### 程序

- 步驟 **1** 移除矽膠護蓋。
- 步驟 **2** 清潔護蓋。

附註 使用強度最低的清潔劑可以延長外殼的矽膠套使用壽命和外觀。

步驟 **3** 讓矽膠護蓋徹底乾透。 在矽膠套完全乾透之前,切勿將其放回電話上。

步驟 **4** 將矽膠護蓋放回電話上。

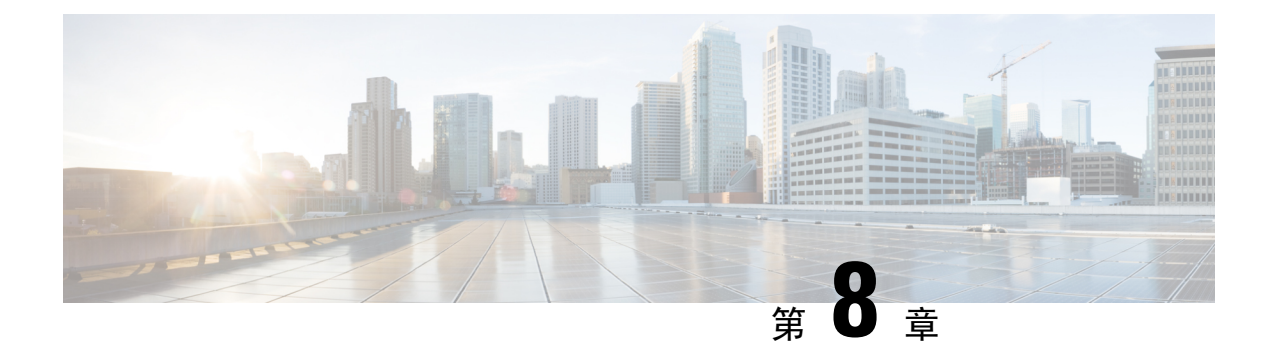

# 產品安全

- [安全與效能資訊](#page-100-0) ,第 91 頁上的
- [合規聲明](#page-102-0) ,第 93 頁上的
- Cisco [產品安全性概觀](#page-104-0),第95頁上的
- [重要線上資訊](#page-104-1) ,第 95 頁上的

# <span id="page-100-0"></span>安全與效能資訊

## 電力中斷

透過電話存取緊急服務需要為電話供應電力。 如果電力中斷,電力亦復之前,服務或緊急電話撥號 功能無法運作。 若發生供電故障或斷電的狀況,可能需要重設或重新設定設備,才可繼續使用服務 或緊急電話撥號功能。

# 外接裝置

我們建議您使用品質優良並可遮蔽不必要之無線電頻率 (RF) 及音訊頻率 (AF) 訊號的外接裝置。 外 部裝置包括耳機、電線及連接器。

根據這些裝置的品質及其與其他裝置(如行動電話或雙向無線電)的距離遠近,可能還是會出現雜 音。 當發生上述情況時,我們建議您採取下列一項或多項動作:

- 將外部裝置移離 RF 或 AF 訊號來源。
- 將外部裝置的線佈線避開 RF 或 AF 訊號來源。
- 外部裝置請使用遮蔽線,或使用具有良好遮蔽與接頭的線。
- 縮短外部裝置線的長度。
- 外部裝置的線請使用亞鐵鹽芯或類似的線材。

Cisco 無法保證外部裝置、線及連接器的效能。

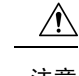

注意 歐盟國家的使用者請只使用完全符合 EMC 指令 [89/336/EC] 標準的外接喇叭、咪高峰及耳機。

# 為電話提供電源的方式

您可以透過下列這些方式之一為電話提供電源:

- 使用電話隨附的電源配接器。
- 若網路支援乙太網路供電(PoE),您可以將電話插入網路。 將乙太網路線插入乙太網路電話連 接埠 品 及網路。

若您不確定您的網路是否支援 PoE,請洽詢管理員。

# 網路壅塞期間的電話行為

降低網路效能的任何因素均會影響電話語音和視訊品質,且在某些情況下會導致通話中斷。 網路效 能降低的來源包含但不限於下列活動:

- 行政工作,例如內部通訊埠掃描或安全性掃描。
- 貴組織網路上發生的攻擊,例如阻斷服務攻擊。

# **UL** 警告

連接至裝置的 LAN/乙太網路線或其他纜線不應延伸到建築物的外面。

## **EnergyStar**

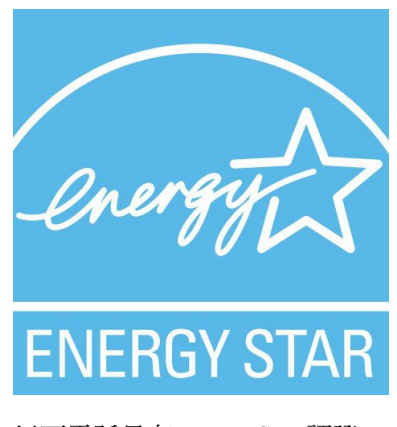

以下電話具有 EnergyStar 認證:

- Cisco IP 電話 7811
- Cisco IP 電話 7841

上面列表中未列出的任何手機型號均未經認證。

## 產品標籤

產品標籤位於裝置的底部。

# <span id="page-102-0"></span>合規聲明

## 歐盟合規聲明

## **CE** 標記

下列 CE 標記貼在裝置與包裝上。

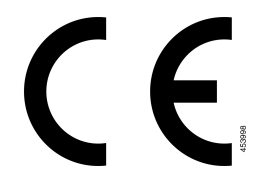

# 加拿大合規聲明

本裝置符合加拿大工業部的免許可證 RSS 標準。 本裝置的操作必須符合下列兩項條件:(1) 不會產 生干擾,且(2) 必須能夠接受任何干擾,包括可能會導致裝置操作異常的干擾。 使用此電話時,可 能無法確保通訊的私密性。

此產品符合適用加拿大 ISED 技術規格。

#### **Avis de Conformité Canadien**

Cet appareil est conforme aux normes RSS exemptes de licence RSS d'Industry Canada. Le fonctionnement de cet appareil est soumis à deux conditions: (1) ce périphérique ne doit pas causer d'interférence et (2) ce périphérique doit supporter les interférences, y compris celles susceptibles d'entraîner un fonctionnement non souhaitable de l'appareil. La protection des communications ne peut pas être assurée lors de l'utilisation de ce télé電話.

Le présent produit est conforme aux spécifications techniques applicables d'Innovation, Sciences et Développement économique Canada.

## 紐西蘭合規聲明

## 允許連接 **(PTC)** 一般警告

對終端裝置的任何部件授予 Telepermit 僅表示 Spark NZ 已認可該部件符合連線至其網路的最低條 件。它不表示 Spark NZ 對產品的認可,也不提供任何類型的保固。最重要的是授予 Telepermit 不 保證任何部件都將在所有方面搭配不同品牌或型號的 Telepermit 認證裝置的另一部件時正常運作, 亦不表示任何產品與 Spark NZ 的所有網路服務相容。

# 巴西合規資訊

#### 第 **5º - 680**

本設備並不擁有免於有害干擾的保障,不能對適當的授權系統造成干擾。 如需詳細資訊,請參閱以下 URL: <http://www.anatel.gov.br>

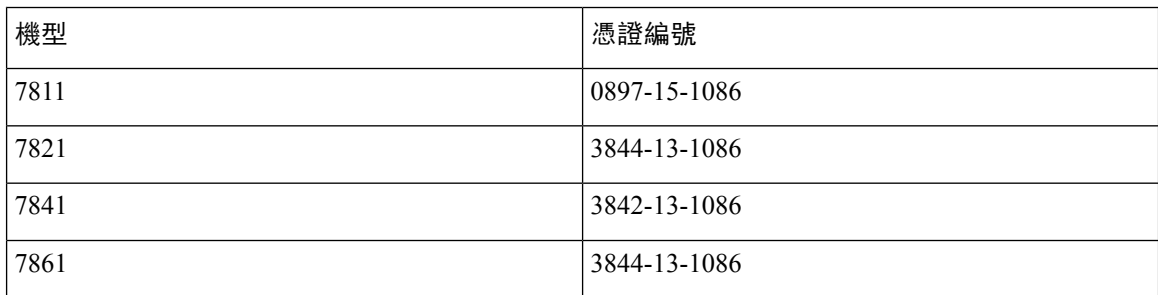

# 日本合規資訊

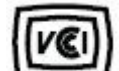

類別 B 裝置的 VCCI 合規

## 美國 **FCC** 合規聲明

美國聯邦通訊委員會 (Federal Communications Commission) 要求提供下列陳述的合規聲明:

## 美國 **FCC Part 15.19** 聲明

本裝置符合 美國 FCC 規定的 Part 15, 本裝置的操作必須符合下列兩項規定:(1) 不會產生有害的干 擾,且 (2) 必須能夠接受所接收到的任何干擾,包括可能會導致操作異常的干擾。

## 美國 **FCC Part 15.21** 聲明

凡未經合規責任人之明確核准而擅自進行修改或變更,使用者可能會因此喪失使用權利。

## 美國 **FCC RF** 輻射暴露聲明

本裝置符合FCC針對未經控制之環境所設定的輻射暴露標準。使用者必須遵循無線電射頻暴露合規 標準的相關操作指示。 發射器與使用者必須相距至少 20 公分,且不可與其他天線或發射器並列於 相同位置或相互搭配使用。

## 美國 **FCC** 接收器與 **B** 類數位裝置聲明

本產品透過相關測試,符合 美國 FCC 規則第 15 條之 B 類數位裝置的規範。 這些限制的目的,在於 為安裝裝置的住宅區提供合理保護,避免其受到有害干擾。 本裝置會產生、使用及散發無線電頻率 能量,若未依照指示安裝及使用,可能會對無線電通訊產生干擾。 但對於某些特定安裝,則不保證 不會發生這類干擾。

當本裝置對收音機或電視機收訊造成有害的干擾時 (可藉由開、關此裝置得知) ,極力建議使用者採 用下列措施加以矯正:

- 重新定位或調整接收天線的位置
- 將本裝置或裝置放置在更遠的位置
- 將本裝置連接至不同於聽筒所用的電源插座
- 聯絡經銷商或有經驗的收音機/電視機技師尋求協助

# <span id="page-104-0"></span>**Cisco** 產品安全性概觀

本產品包含加密功能,在進口、出口、轉讓與使用方面均受美國及當地國家/地區法律的約束。傳遞 Cisco 密碼學產品不表示第三方有權進口、出口、散佈該產品或使用加密。 凡進口商、出口商、經 銷商與使用者,皆需遵守美國與當地國家法律的規定。 使用此產品即表示您同意遵守適當的法律與 法規。 若您無法遵守美國及當地法律的約束,請立即退還此產品。

如需美國出口法規相關的更多資訊,請造訪:[https://www.bis.doc.gov/index.php/regulations/](https://www.bis.doc.gov/index.php/regulations/export-administration-regulations-ear) [export-administration-regulations-ear](https://www.bis.doc.gov/index.php/regulations/export-administration-regulations-ear)。

# <span id="page-104-1"></span>重要線上資訊

### 一般使用者授權合約

一般使用者授權合約 (EULA) 載於此處︰ <https://www.cisco.com/go/eula>

### 法規標準與安全資訊

法規遵循與安全資訊 (RCSI) 載於︰

[https://www.cisco.com/c/dam/en/us/td/docs/voice\\_ip\\_comm/cuipph/7800-series/regulatory\\_compliance/](https://www.cisco.com/c/dam/en/us/td/docs/voice_ip_comm/cuipph/7800-series/regulatory_compliance/RCSI-0312-book.pdf) [RCSI-0312-book.pdf](https://www.cisco.com/c/dam/en/us/td/docs/voice_ip_comm/cuipph/7800-series/regulatory_compliance/RCSI-0312-book.pdf)

I